### **D-Link**<sup>®</sup>

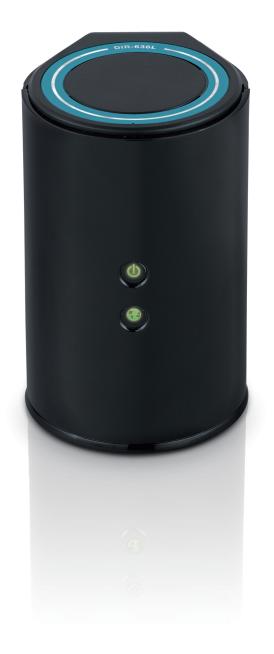

# **User Manual**

### Wireless N 300 Gigabit Cloud Router

DIR-636L

# Preface

D-Link reserves the right to revise this publication and to make changes in the content hereof without obligation to notify any person or organization of such revisions or changes.

#### **Manual Revisions**

| Revision | Date              | Description                     |
|----------|-------------------|---------------------------------|
| 1.0      | February 15, 2012 | Initial release for Revision A1 |

#### Trademarks

D-Link and the D-Link logo are trademarks or registered trademarks of D-Link Corporation or its subsidiaries in the United States or other countries. All other company or product names mentioned herein are trademarks or registered trademarks of their respective companies.

Copyright © 2012 by D-Link Systems, Inc.

All rights reserved. This publication may not be reproduced, in whole or in part, without prior expressed written permission from D-Link Systems, Inc.

# **Table of Contents**

| Preface                              | i  |
|--------------------------------------|----|
| Manual Revisions                     |    |
| Trademarks                           | i  |
| Product Overview                     | 1  |
| Package Contents                     | 1  |
| System Requirements                  | 2  |
| Introduction                         |    |
| Features                             | 4  |
| Hardware Overview                    | 5  |
| Connections                          | 5  |
| LEDs                                 | 6  |
| Installation                         |    |
| Before you Begin                     |    |
| Wireless Installation Considerations |    |
| Manual Setup                         |    |
| Connect to an Existing Router        | 11 |
| Configuration                        | 13 |
| Quick Setup Wizard                   | 14 |
| QRS Mobile App                       | 21 |
| SharePort Mobile App                 | 22 |
| Web-based Configuration Utility      | 26 |
| Internet Connection Setup            | 27 |
| Static (assigned by ISP)             | 28 |
| Dynamic (Cable)                      | 30 |
| PPPoE (DSL)                          | 31 |

| PPTP                                   | 33 |
|----------------------------------------|----|
| L2TP                                   | 35 |
| DS-Lite                                | 37 |
| Wireless Settings                      | 38 |
| Manual Wireless Settings               | 39 |
| Wireless Security                      | 41 |
| What is WPA?                           | 41 |
| Wireless Security Setup Wizard         | 42 |
| Add Wireless Device with WPS Wizard    | 44 |
| WPA/WPA2-Personal (PSK)                | 46 |
| Configure WPA/WPA2-Enterprise (RADIUS) | 47 |
| Network Settings                       | 49 |
| Router Settings                        | 49 |
| DHCP Server Settings                   | 50 |
| DHCP Reservation                       | 52 |
| Storage                                | 53 |
| Access Files from the Internet         | 54 |
| IPv6                                   | 55 |
| IPv6 Internet Connection Setup Wizard  | 56 |
| IPv6 Manual Setup                      | 61 |
| mydlink Settings                       | 70 |
| Advanced                               | 71 |
| Virtual Server                         | 71 |
| Port Forwarding                        | 72 |
| Application Rules                      | 73 |
| QoS Engine                             | 74 |
|                                        |    |

| Network Filters             | 75 |
|-----------------------------|----|
| Access Control              | 76 |
| Website Filters             | 79 |
| Inbound Filters             | 80 |
| Firewall Settings           | 81 |
| Routing                     | 83 |
| Advanced Wireless           | 84 |
| Wi-Fi Protected Setup (WPS) | 85 |
| Advanced Network Settings   |    |
| Guest Zone                  |    |
| IPv6 Firewall               |    |
| IPv6 Routing                | 90 |
| Tools                       | 91 |
| Admin                       | 91 |
| Time                        | 92 |
| SysLog                      | 93 |
| Email Settings              |    |
| System                      |    |
| Firmware                    | 96 |
| Language Pack               |    |
| Dynamic DNS                 |    |
| System Check                |    |
| Schedules                   |    |
| Status                      |    |
| Device Info                 |    |
| Logs                        |    |
| Statistics                  |    |
|                             |    |

| Internet Sessions103                     |
|------------------------------------------|
| Routing                                  |
| Wireless                                 |
| IPv6                                     |
| IPV6 Routing107                          |
| Support                                  |
| Connect a Wireless Client to your Router |
| WPS Button                               |
| Windows® 7110                            |
| WPA/WPA2110                              |
| WPS113                                   |
| Windows Vista <sup>®</sup> 117           |
| WPA/WPA2118                              |
| WPS/WCN 2.0 120                          |
| Windows® XP121                           |
| WPA/WPA2 122                             |
| Troubleshooting124                       |
| Wireless Basics128                       |
| What is Wireless?129                     |
| Tips131                                  |
| Wireless Modes132                        |
| Networking Basics                        |
| Check your IP address133                 |
| Statically Assign an IP address          |
| Technical Specifications135              |

### **Package Contents**

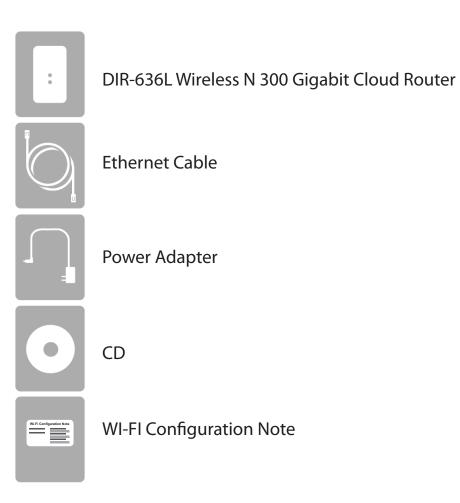

If any of the above items are missing, please contact your reseller.

**Note:** Using a power supply with a different voltage rating than the one included with the DIR-636L will cause damage and void the warranty for this product.

## System Requirements

| Network Requirements                            | <ul> <li>An Ethernet-based Cable or DSL modem</li> <li>IEEE 802.11n or 802.11g wireless clients</li> <li>10/100/1000 Ethernet</li> </ul>                                                                                                    |
|-------------------------------------------------|----------------------------------------------------------------------------------------------------|
| Web-based Configuration<br>Utility Requirements | <ul> <li>Computer with the following:         <ul> <li>Windows®, Macintosh, or Linux-based operating system</li> <li>An installed Ethernet adapter</li> </ul> </li> <li>Browser Requirements:         <ul> <li>Internet Explorer 7 or higher</li> <li>Firefox 3 5 or higher</li> </ul> </li> </ul>        |
| otinty kequirements                             | <ul> <li>Firefox 3.5 or higher</li> <li>Safari 4 or higher</li> <li>Chrome 8 or higher</li> </ul>                                                                                                    |
|                                                 | <b>Windows</b> <sup>®</sup> <b>Users:</b> Make sure you have the latest version of Java installed. Visit www.java.com to download the latest version.                                                                                                    |
| mydlink Requirements                            | <ul> <li>iPhone/iPad/iPod Touch (iOS 3.0 or higher)</li> <li>Android device (1.6 or higher)</li> <li>Computer with the following browser requirements: <ul> <li>Internet Explorer 7 or higher</li> <li>Firefox 3 or higher</li> <li>Safari 5 or higher</li> <li>Chrome 5 or higher</li> </ul> </li> </ul> |
|                                                 | iPhone, iPad, and iPod touch are registered trademarks of Apple Inc. Android is a trademark of Google, Inc.                                                                                                    |

## Introduction

The D-Link Wireless N 300 Cloud Gigabit Router (DIR-636L) comes equipped with 4 Gigabit ports to provide speeds up to 10x faster than standard 10/100 ports. It also uses 802.11n technology with multiple intelligent antennas to maximize the speed and range of your wireless signal to significantly outperform 802.11g devices.

With the addition of Intelligent Quality of Service (QoS), data streams are separated which helps organize and prioritize your network traffic so your video streaming, gaming, and VoIP calls run smoother over both your wired and wireless network.

The D-Link Cloud Service will allow you to always have access to your home network no matter where you go. Now you can monitor and manage your home network right from your laptop, iPhone<sup>®</sup>, iPad<sup>®</sup>7, or Android<sup>™</sup> device. The cloud-enabled router can be configured to send an email to keep you informed anywhere, anytime when new devices are connecting to your network or unwanted access is detected. Monitor in real-time websites that are being visited with recent browser history displayed on the mydlink<sup>™</sup> Lite app – which is great for parents.

The D-Link Cloud Service can detect and block unwelcomed guests who try to get into your wireless network and suspicious activities will be displayed right on your mydlink<sup>™</sup> Lite app or browser.

#### Features

- **Faster Wireless Networking** The DIR-636L provides up to 300Mbps\* wireless connection with other 802.11n wireless clients. This capability allows users to participate in real-time activities online, such as video streaming, online gaming, and real-time audio. The performance of this 802.11n wireless router gives you the freedom of wireless networking at speeds 14x faster than 802.11g.
- **Compatible with 802.11g Devices** The DIR-636L is still fully compatible with the IEEE 802.11g standards, so it can connect with existing 802.11g PCI, USB, and Cardbus adapters.
- Advanced Firewall Features The Web-based user interface displays a number of advanced network management features including:
  - **Content Filtering** Easily applied content filtering based on MAC Address, URL, and/or Domain Name.
  - Filter Scheduling These filters can be scheduled to be active on certain days or for a duration of hours or minutes.
  - Secure Multiple/Concurrent Sessions The DIR-636L can pass through VPN sessions. It supports multiple and concurrent IPSec and PPTP sessions, so users behind the DIR-636L can securely access corporate networks.
- User-friendly Setup Wizard Through its easy-to-use Web-based user interface, the DIR-636L lets you control what information is accessible to those on the wireless network, whether from the Internet or from your company's server. Configure your router to your specific settings within minutes.

<sup>\*</sup> Maximum wireless signal rate derived from IEEE Standard 802.11g and 802.11n specifications. Actual data throughput will vary. Network conditions and environmental factors, including volume of network traffic, building materials and construction, and network overhead, lower actual data throughput rate. Environmental conditions will adversely affect wireless signal range.

#### Hardware Overview Connections

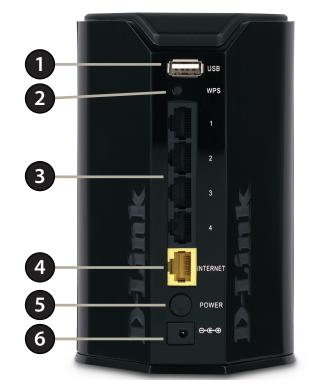

| 1 | USB Port                                                                          | Connect a USB flash drive to share content throughout your network.                                                       |  |
|---|-----------------------------------------------------------------------------------|----------------------------------------------------------------------------------------------------|--|
| 2 | WPS Button                                                                        | Press to start the WPS process. The Internet LED will start to blink.                                                     |  |
| 3 | LAN Ports (1-4)                                                                   | AN Ports (1-4) Connect 10/100/1000 Ethernet devices such as computers, switches, storage (NAS) devices and game consoles. |  |
| 4 | Internet Port Using an Ethernet cable, connect your broadband modem to this port. |                                                                                                    |  |
| 5 | Power Button Press the power button to power on and off.                          |                                                                                                    |  |
| 6 | Power Receptor                                                                    | Receptor for the supplied power adapter.                                                                                  |  |

#### Hardware Overview LEDs

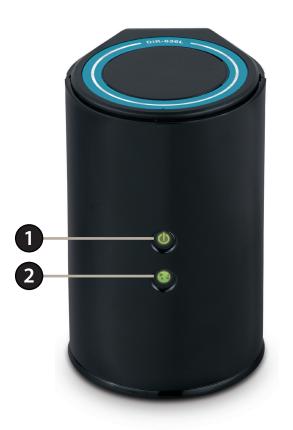

| 1 | Power LED    | A solid green light indicates a proper connection to the power supply. The light will blink green during the WPS process. The light will blink orange during boot up. |
|---|--------------|----------------------------------------------------------------------------------------------------|
| 2 | Internet LED | A solid light indicates connection on the Internet port. If the LED is orange, the connection is good but the router cannot connect to the Internet.                  |

# Installation

This section will walk you through the installation process. Placement of the router is very important. Do not place the router in an enclosed area such as a closet, cabinet, or in the attic or garage.

## **Before you Begin**

- Please configure the router with the computer that was last connected directly to your modem.
- You can only use the Ethernet port on your modem. If you were using the USB connection before using the router, then you must turn off your modem, disconnect the USB cable and connect an Ethernet cable to the Internet port on the router, and then turn the modem back on. In some cases, you may need to call your ISP to change connection types (USB to Ethernet).
- If you have DSL and are connecting via PPPoE, make sure you disable or uninstall any PPPoE software such as WinPoet, Broadjump, or Enternet 300 from your computer or you will not be able to connect to the Internet.

## **Wireless Installation Considerations**

The D-Link wireless router lets you access your network using a wireless connection from virtually anywhere within the operating range of your wireless network. Keep in mind, however, that the number, thickness and location of walls, ceilings, or other objects that the wireless signals must pass through, may limit the range. Typical ranges vary depending on the types of materials and background RF (radio frequency) noise in your home or business. The key to maximizing wireless range is to follow these basic guidelines:

- 1. Keep the number of walls and ceilings between the D-Link router and other network devices to a minimum each wall or ceiling can reduce your adapter's range from 3-90 feet (1-30 meters.) Position your devices so that the number of walls or ceilings is minimized.
- 2. Be aware of the direct line between network devices. A wall that is 1.5 feet thick (.5 meters), at a 45-degree angle appears to be almost 3 feet (1 meter) thick. At a 2-degree angle it looks over 42 feet (14 meters) thick! Position devices so that the signal will travel straight through a wall or ceiling (instead of at an angle) for better reception.
- 3. Building Materials make a difference. A solid metal door or aluminum studs may have a negative effect on range. Try to position access points, wireless routers, and computers so that the signal passes through drywall or open doorways. Materials and objects such as glass, steel, metal, walls with insulation, water (fish tanks), mirrors, file cabinets, brick, and concrete will degrade your wireless signal.
- 4. Keep your product away (at least 3-6 feet or 1-2 meters) from electrical devices or appliances that generate RF noise.
- 5. If you are using 2.4GHz cordless phones or X-10 (wireless products such as ceiling fans, lights, and home security systems), your wireless connection may degrade dramatically or drop completely. Make sure your 2.4GHz phone base is as far away from your wireless devices as possible. The base transmits a signal even if the phone in not in use.

## **Manual Setup**

1. Turn off and unplug your cable or DSL broadband modem. This is required.

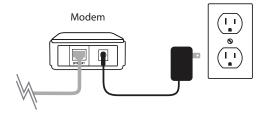

- 2. Position your router close to your modem and a computer. Place the router in an open area of your intended work area for better wireless coverage.
- 3. Unplug the Ethernet cable from your modem (or existing router if upgrading) that is connected to your computer. Plug it into the LAN port labeled **1** on the back of your router. The router is now connected to your computer.

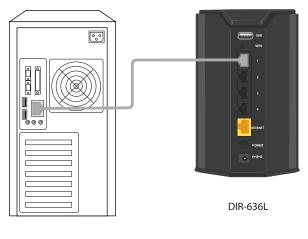

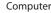

4. Plug one end of the included blue Ethernet cable that came with your router into the yellow port labeled INTERNET on the back of the router. Plug the other end of this cable into the Ethernet port on your modem.

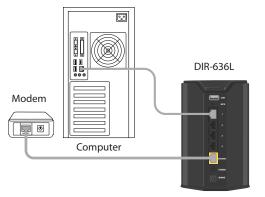

- 5. Reconnect the power adapter to your cable or DSL broadband modem and wait for two minutes.
- 6. Connect the supplied power adapter into the power port on the back of the router and then plug it into a power outlet or surge protector. Press the power button and verify that the power LED is lit. Allow 1 minute for the router to boot up.

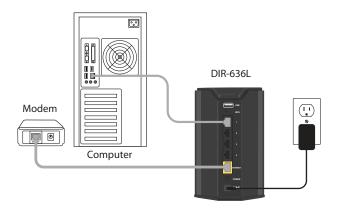

7. If you are connecting to a Broadband service that uses a dynamic connection (not PPPoE), you may be online already. Try opening a web browser and enter a web site. If you connect, you are finished with your Internet setup. Please skip to page 13 to configure your router and use the manual setup procedure to configure your network and wireless settings. If you did not connect to the Internet, use the D-Link Setup Wizard (refer to page 14).

## **Connect to an Existing Router**

**Note:** It is strongly recommended to replace your existing router with the DIR-636L instead of using both. If your modem is a combo router, you may want to contact your ISP or manufacturer's user guide to put the router into Bridge mode, which will 'turn off' the router (NAT) functions.

If you are connecting the DIR-636L router to an existing router to use as a wireless access point and/or switch, you will have to do the following to the DIR-636L before connecting it to your network:

- Disable UPnP<sup>™</sup>
- Disable DHCP
- Change the LAN IP address to an available address on your network. The LAN ports on the router cannot accept a DHCP address from your other router.

To connect to another router, please follow the steps below:

- 1. Plug the power into the router. Connect one of your computers to the router (LAN port) using an Ethernet cable. Make sure your IP address on the computer is 192.168.0.xxx (where xxx is between 2 and 254). Please see the **Networking Basics** section for more information. If you need to change the settings, write down your existing settings before making any changes. In most cases, your computer should be set to receive an IP address automatically in which case you will not have to do anything to your computer.
- 2. Open a web browser, enter http://192.168.0.1 and press Enter. When the login window appears, set the user name to Admin and leave the password box empty. Click Log In to continue.
- 3. Click on Advanced and then click Advanced Network. Uncheck the Enable UPnP checkbox. Click Save Settings to continue.
- 4. Click Setup and then click Network Settings. Uncheck the Enable DHCP Server checkbox. Click Save Settings to continue.

- 5. Under Router Settings, enter an available IP address and the subnet mask of your network. Click **Save Settings** to save your settings. Use this new IP address to access the configuration utility of the router in the future. Close the browser and change your computer's IP settings back to the original values as in Step 1.
- 6. Disconnect the Ethernet cable from the router and reconnect your computer to your network.
- 7. Connect an Ethernet cable in one of the **LAN** ports of the router and connect it to your other router. Do not plug anything into the Internet (WAN) port of the D-Link router.
- 8. You may now use the other 3 LAN ports to connect other Ethernet devices and computers. To configure your wireless network, open a web browser and enter the IP address you assigned to the router. Refer to the **Configuration** and **Wireless Security** sections for more information on setting up your wireless network.

# Configuration

There are several different ways you can configure your router to connect to the Internet and connect to your clients:

- QRS Mobile App Use your iPhone, iPad, or iPod Touch to configure your router. Refer to page 21
- D-Link Setup Wizard This wizard will launch when you log into the router for the first time. Refer to page 14.
- Manual Setup Log into the router and manually configure your router (advanced users only). Refer to page 22.

### **Quick Setup Wizard**

If this is your first time installing the router, open your web browser. You will automatically be directed to the **Wizard Setup Screen**.

If you have already configured your settings and you would like to access the configuration utility, please refer to page 22.

If this is your first time logging into the router, this wizard will start automatically.

This wizard is designed to guide you through a step-by-step process to configure your new D-Link router and connect to the Internet.

Click Next to continue.

Please wait while your router detects your internet connection type. If the router detects your Internet connection, you may need to enter your ISP information such as username and password.

|   | ~ |   |    |
|---|---|---|----|
| 7 | G | n | Q. |

| WELCOME TO THE D-LINK SETUP WIZARD                                                                                                    |  |  |
|----------------------------------------------------------------------------------------------------|--|--|
| This wizard will guide you through a step-by-step process to configure your new D-Link router and connect to the Internet.                                                                                             |  |  |
| <ul> <li>Step 1: Configure your Internet Connection</li> <li>Step 2: Configure your Wi-Fi security</li> <li>Step 3: Set your Password</li> <li>Step 4: Select your Time Zone</li> <li>Step 5: Save Settings</li> </ul> |  |  |
| Next Cancel                                                                                                    |  |  |

| STEP 1: CONFIGURE YOUR INTERNET CONNECTION                     |  |  |
|----------------------------------------------------------------|--|--|
| Router is detecting your Internet connection type, please wait |  |  |
|                                                                |  |  |
| Prev Vext Cancel                                               |  |  |

If the router does not detect a valid Ethernet connection from the Internet port, this screen will appear. Connect your broadband modem to the Internet port and then click **Try Again**.

If the router detects an Ethernet connection but does not detect the type of Internet connection you have, this screen will appear. Click **Guide me through the Internet Connection Settings** to display a list of connection types to choose from.

Select your Internet connection type and click **Next** to continue.

| STEP 1: CONFIGURE YOUR INTERNET CONNECTION<br>Please plug one end of the included Ethernet cable that came<br>INTERNET on the back of the router. Plug the other end of th<br>modem. |                               |
|----------------------------------------------------------------------------------------------------|-------------------------------|
| D-Link Wi-Fi Router                                                                                                    | Cable/xDSL<br>Broadband Modem |

Connect

Cancel

Prev

| STEP 1: CONFIGURE YOUR INT        | ERNET CONNECTION                                  |
|-----------------------------------|---------------------------------------------------|
| Router is unable to detect your I | nternet connection type.                          |
| Cancel Try again                  | Guide me through the internet connection settings |

| STEP 1: CONFIGURE YOUR INTERNET CONNECTION                                                                                                    |
|----------------------------------------------------------------------------------------------------|
| Please select your Internet connection type below:                                                                                                    |
| <ul> <li>DHCP Connection (Dynamic IP Address)</li> <li>Choose this if your Internet connection automatically provides you with an IP Address. Most Cable Moderns use this type of connection.</li> </ul> |
| O Username / Password Connection (PPPoE)<br>Choose this option if your Internet connection requires a username and password to get online. Most DSL<br>modems use this connection type of connection.    |
| C Username / Password Connection (PPTP)<br>PPTP client.                                                                                                    |
| C Username / Password Connection (L2TP)<br>L2TP client.                                                                                                    |
| <ul> <li>Static IP Address Connection</li> <li>Choose this option if your Internet Setup Provider provided you with IP Address information that has to be<br/>manually configured.</li> </ul>            |
| Prev Next Cancel                                                                                                    |

Section 3 - Configuration

If the router detected or you selected **PPPoE**, enter your PPPoE username and password and click **Next** to continue.

**Note:** Make sure to remove your PPPoE software from your computer. The software is no longer needed and will not work through a router.

If the router detected or you selected **PPTP**, enter your PPTP username, password, and other information supplied by your ISP. Click **Next** to continue.

If the router detected or you selected **L2TP**, enter your L2TP username, password, and other information supplied by your ISP. Click **Next** to continue.

| SET USERNAME AND PASSWORD CONNECTION (PPPOE)                                                                                                    |
|----------------------------------------------------------------------------------------------------|
| To set up this connection you will need to have a Username and Password from your Internet<br>Service Provider. If you do not have this information, please contact your ISP. |
| User Name : Password :                                                                                                    |
| Prev Next Cancel                                                                                                    |

|                                                      | will need to have a U | (PPTP)<br>Isername and Password from your Internet<br>ou do not have this information, please contact |
|------------------------------------------------------|-----------------------|----------------------------------------------------------------------------------------------------|
| Address Mode :                                       | ⊙ Dynamic IP          | Static IP                                                                                             |
| PPTP IP Address :                                    | 0.0.0.0               |                                                                                                    |
| PPTP Subnet Mask :                                   | 0.0.0.0               |                                                                                                    |
| PPTP Gateway IP Address :                            | 0.0.0.0               |                                                                                                    |
| PPTP Server IP Address<br>(may be same as gateway) : |                       |                                                                                                    |
| User Name :                                          |                       |                                                                                                    |
| Password :                                           |                       |                                                                                                    |
| Verify Password :                                    |                       |                                                                                                    |
| DNS SETTINGS                                         |                       |                                                                                                    |
| Primary DNS Address :                                |                       |                                                                                                    |
| Secondary DNS Address :                              |                       |                                                                                                    |
|                                                      | Prev Next             | Cancel                                                                                                |

| SET USERNAME AND PASSWORD CONNECTION (L21                                                                                          | Р)     |
|----------------------------------------------------------------------------------------------------|--------|
| To set up this connection you will need to have a Userna<br>Service Provider. You also need L2TP IP adress. If you do<br>your ISP. |        |
| Address Mode :      O Dynamic IP     O Statio                                                                                      | IP     |
| L2TP IP Address: 0.0.0.0                                                                                                    |        |
| L2TP Subnet Mask : 0.0.0.0                                                                                                    |        |
| L2TP Gateway IP Address : 0.0.0.0                                                                                                  |        |
| L2TP Server IP Address<br>(may be same as gateway) :                                                                               |        |
| User Name :                                                                                                    |        |
| Password :                                                                                                    |        |
| Verify Password :                                                                                                    |        |
| DNS SETTINGS                                                                                                    |        |
| Primary DNS Address :                                                                                                    |        |
| Secondary DNS Address :                                                                                                    |        |
|                                                                                                    |        |
| Prev Next                                                                                                    | Cancel |

D-Link DIR-636L User Manual

If the router detected or you selected **Static**, enter the IP and DNS settings supplied by your ISP. Click **Next** to continue.

Create a Wi-Fi network name (SSID) using up to 32 characters.

Create a Wi-Fi password (between 8-63 characters). Your wireless clients will need to have this passphrase or key entered to be able to connect to your wireless network.

Click **Next** to continue.

In order to secure your router, please enter a new password. Check the Enable Graphical Authentication box to enable CAPTCHA authentication for added security. Click **Next** to continue.

| SET STATIC IP ADDRESS CONNECTION                                                                                                    |
|----------------------------------------------------------------------------------------------------|
| To set up this connection you will need to have a complete list of IP information provided by your<br>Internet Service Provider. If you have a Static IP connection and do not have this information,<br>please contact your ISP. |
| IP Address : 0.0.0.0                                                                                                    |
| Subnet Mask: 0.0.0.0                                                                                                    |
| Gateway Address : 0.0.0.0                                                                                                    |
| DNS SETTINGS                                                                                                    |
| Primary DNS Address :                                                                                                    |
| Secondary DNS Address :                                                                                                    |
|                                                                                                    |
| Prev Next Cancel                                                                                                    |

| Wi-Fi Network Name (SSID)                       | ):                            |
|-------------------------------------------------|-------------------------------|
|                                                 |                               |
| dlink                                           | (Using up to 32 characters)   |
| Give your Wi-Fi network a  <br>Wi-Fi Password : | password.                     |
| mywifipassword                                  | (Between 8 and 63 characters) |

| STEP 3: SET YOUR PASSWORD                                                                                                    |
|----------------------------------------------------------------------------------------------------|
| By default, your new D-Link Router does not have a password configured for administrator access to the Web-based configuration pages. To secure your new networking device, please set and verify a password below, and enabling CAPTCHA Graphical Authentication provides added security protection to prevent unauthorized online users and hacker software from accessing your network settings. |
| Password :                                                                                                    |
| Verify Password :                                                                                                    |
| Enable Graphical  Authentication :                                                                                                    |
| Prev Next Cancel                                                                                                    |

Select your time zone from the drop-down menu and click **Next** to continue.

The Setup Complete window will display your Wi-Fi settings. Click **Save and Connect** to continue.

If you want to create a bookmark to the router, click **OK**. Click **Cancel** if you do not want to create a bookmark.

If you clicked **Yes**, a window may appear (depending on what web browser you are using) to create a bookmark.

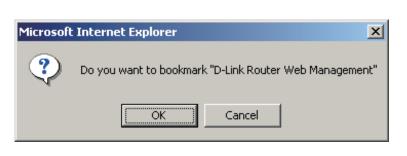

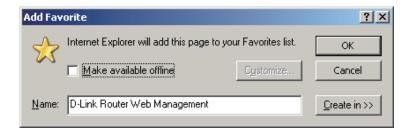

| STEP 4: SELECT YOUR TIME ZONE                                                                                                    |  |
|----------------------------------------------------------------------------------------------------|--|
| Select the appropriate time zone for your location. This information is required to configure the time-based options for the router. |  |
| (GMT-08:00) Pacific Time (US/Canada), Tijuana                                                                                        |  |
| Prev Next Cancel                                                                                                    |  |

| SETUP COMPLETE!                                                                                                    |
|----------------------------------------------------------------------------------------------------|
| Below is a detailed summary of your Wi-Fi security settings. Please print this page out, or write the<br>information on a piece of paper, so you can configure the correct settings on your Wi-Fi devices. |
| Wi-Fi Network Name (SSID) 2.4GHz Band : dlink<br>Wi-Fi Password : mypassphrase                                                                                                    |
| The Setup Wizard has completed. Click the Save Button to save your setting and reboot the router.                                                                                                    |
| Prev Save Cancel                                                                                                    |

D-Link DIR-636L User Manual

To use the mydlink service (mydlink.com or the mydlink Lite app), you must have an account. Select if you do have a mydlink account or if you need to create one. Click **Next** to continue.

If you do not want to register at this time, click **Cancel**.

If you clicked **Yes**, enter your mydlink account name (email address) and password. Click **Login** to register your router.

If you clicked **No**, fill out the requested information and click **Next** to create your mydlink account.

Once your account information is entered, click **Login**.

| MYDLINK REGISTRATION                                                                                                    |
|----------------------------------------------------------------------------------------------------|
| To use the features of <u>mydlink.com</u> and the mydlink Lite app, you will need an account with<br><u>mydlink.com</u> . If you already have an account, select Yes, I have a mydlink account and click Next to<br>register the router with <u>mydlink.com</u> . If you do not have an account, select No, I want to register<br>and login with a new mydlink account and click Next to create an account. If you do not wish to<br>sign up for the mydlink service, please click Cancel. |
| Do you have mydlink account?                                                                                                    |
| Yes, I have a mydlink account.                                                                                                    |
| No, I want to register and login with a new mydlink account.                                                                                                    |
| Next Cancel                                                                                                    |

| STEP 6: MYDLINK REGISTRATION                  |
|-----------------------------------------------|
|                                               |
| E-mail Address (Account Name): mydlinkaccount |
| Password: *****                               |
| Login Prev Cancel                             |

| STEP 6: MYDLINK REGISTRATION                           |
|--------------------------------------------------------|
| Please full the options to complete the registeration. |
| E-mail Address (Account Name) :                        |
| Password :                                             |
| Confirm Password :                                     |
| Last name :                                            |
| First Name :                                           |
| I Accept the mydlink terms and conditions.             |
| Next Prev Cancel                                       |

| STEP 6: MYDLINK REGISTRATION                                                                                                    |  |
|----------------------------------------------------------------------------------------------------|--|
| To complete your mydlink registration, please check your Inbox for an email with confirmation<br>instructions. After confirming your email address, click the Login button. |  |
| Login Cancel                                                                                                    |  |

The mydlink App will allow you to receive notices, browse network users, and configure your router from an iPhone/iPad/iPod Touch (iOS 3.0 or higher), Android device (1.6 or higher).

To download the "mydlink lite" app, visit the Apple Store, Android Market or **http://mydlink.com/Lite**.

PC and Mac users can use the mydlink portal at **http://mydlink.com**.

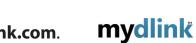

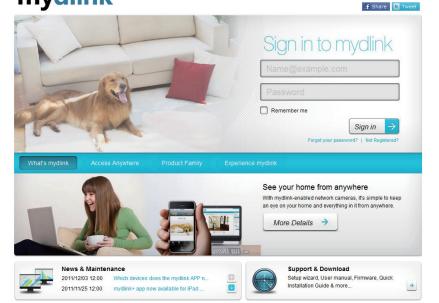

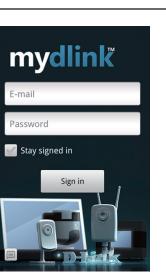

## **QRS Mobile App**

D-Link offers an app for your iPad, iPod Touch, or iPhone (iOS 4.3 or higher) to install and configure your router.

#### Step 1

From your iPad, Touch, or iPhone, go to the iTunes Store and search for 'D-Link'. Select **QRS Mobile** and then download it.

You may also scan this code to download.

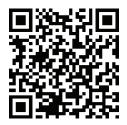

#### Step 2

Once your app is installed, you may now configure your router. Connect to the router wirelessly by going to your wireless utility on your device. Scan for the Wi-Fi name (SSID) as listed on the supplied info card. Select and then enter your Wi-Fi password.

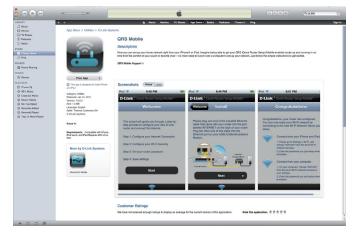

| Web browser link:                                         | Web browser link:                           |
|-----------------------------------------------------------|---------------------------------------------|
| http://dlinkrouter <i>or</i><br>http:// 192.168.0.1       | http://dlinkrouter or<br>http://192.168.0.1 |
| Default configuration                                     | Your configuration                          |
| Username: "Admin"<br>Password: "" (leave the field blank) | Username: Admin<br>Password:                |
| Wi- Fi Name (SSID) :<br>dlink-a8fa<br>Wi-Fi Password :    | Wi- Fi Name (SSID) :                        |
| akbdj19368                                                | Wi-Fi Password :                            |

#### Step 3

Once you connect to the router, launch the QRS mobile app and it will guide you through the installation of your router.

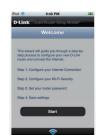

## **SharePort Mobile App**

The SharePort Mobile app will allow you to access files from a USB thumb drive that is plugged into your router. You must enable file sharing from the **Setup** > **Storage** page (refer to page 53) for this app to work properly.

1. Insert your USB flash drive into DIR-636L.

2. Scan the bar code to download the **SharePort Mobile APP** from the app store to your iPhone or iPad.

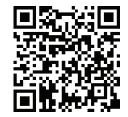

3. From your iOS mobile device, click Settings.

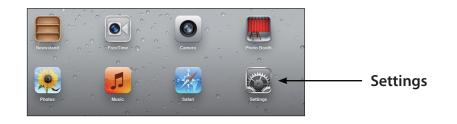

4. Click Wi-Fi, select the Wi-Fi Network Name (SSID) that you created in the setup and then enter your Wi-Fi password.

5. Once connected, click on the **SharePort Mobile** icon.

6. The following screen will appear.

🔡 Airplane Mode

Co iClou

Twit

🔄 Mail, Co

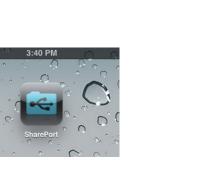

Vi-Fi Netw

ON O

8 🗢 🜔

÷ 🜔

و ج 🔒

∻ 🜔

و ج 🗈

و ج 🗈

📀 🕈 🗎

a 🗢 🜔

a 🗢 🜔

و ج 🗈

≜ 🗢 📀 ≙ 🗢 📀

₽ 🇢 📀

Wi-Fi

Choose a 7245 6100

Chocolate

Cisco\_WPS

dlink-605

dlink-DIR5

DSR-500N

fc75167b

Strawberr

TheRack vanilla

Firefly

PW

/ dlin)

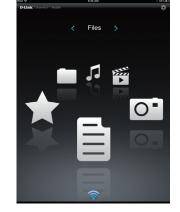

7. Click on Settings icon located on the right top corner of the screen. Click Edit to enter your User Name and Password. Once you finish, click Done to continue.

- 8. For the Movie section, click the movie icon to play your movie from your USB flash drive.

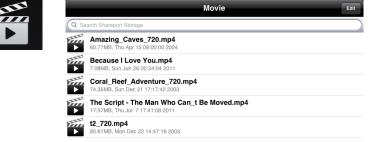

9:47 AM

Files >

9. For the Music section, click the music icon to play your music from your USB flash drive.

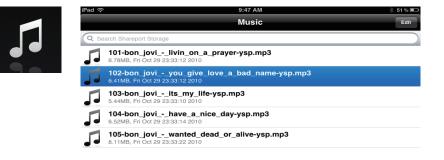

10. For the Photo section, click the Photo icon to view your photos from your USB flash drive.

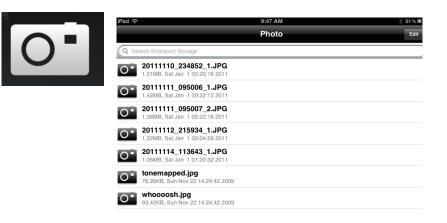

11. For the Files section, click on the Files icon to view your files from your USB flash drive.

| IPad 🗢 12:54 PM                                         | 66 % 🔳 ) |
|---------------------------------------------------------|----------|
| File                                                    | Edit     |
| Q Search Shareport Storage                              |          |
| <br>Ken2011-12.docx<br>36.46K8, Thu Jan 5 14:12:42 2012 |          |
|                                                         |          |
|                                                         |          |
|                                                         |          |

12. For the Folder section, click the folder icon to view your folders from your USB flash drive.

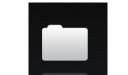

| iPad 🗢                     | 9:48 AM | * 51% |
|----------------------------|---------|-------|
|                            | Folder  | Ed    |
| Q Search Shareport Storage |         |       |
| DIR-505 Files              |         |       |
|                            |         |       |

# Web-based Configuration Utility

To access the configuration utility, open a web-browser such as Internet Explorer and enter the IP address of the router (**http://192.168.0.1**).

Windows and Mac users may also connect by typing **http://dlinkrouter** in the address bar.

| 🕘 D-           | L <mark>ink</mark> - | Micros       | soft Inter         | net Exp       | lorer      |
|----------------|----------------------|--------------|--------------------|---------------|------------|
| <u> </u>       | <u>E</u> dit         | <u>V</u> iew | F <u>a</u> vorites | <u>T</u> ools | Help       |
| 6              | Back 🝷               | ۲            | - 🗶                | 2 🏠           | ) 🔎 Search |
| A <u>d</u> dre | ess હ                | 192.16       | 8.0.1              |               | 💌 🔁 Go 🛛   |

Select **Admin** from the drop-down menu and then enter your password. Leave the password blank by default.

| L | DGIN                                       |
|---|--------------------------------------------|
| L | og in to the router<br>User Name : Admin 💌 |
|   | Password : Login                           |

#### **Internet Connection Setup**

Click **Manual Internet Connection Setup** to configure your connection manually and continue to the next page.

If you want to configure your router to connect to the Internet using the wizard, click **Internet Connection Setup Wizard**. You will be directed to the Quick Setup Wizard. Please refer to page 14.

|                   | _®                       |                                                                              |                                                       |                          |                                                                                                    |
|-------------------|--------------------------|------------------------------------------------------------------------------|-------------------------------------------------------|--------------------------|----------------------------------------------------------------------------------------------------|
| <b>D</b> -Linl    | (C                       |                                                                              |                                                       |                          |                                                                                                    |
| DIR-636L          | SETUP                    | ADVANCED                                                                     | TOOLS                                                 | STATUS                   | SUPPORT                                                                                                    |
| INTERNET          | INTERNET CONNEC          | TION                                                                         |                                                       |                          | Helpful Hints                                                                                                    |
| WIRELESS SETTINGS |                          |                                                                              |                                                       |                          | If you are new to                                                                                                    |
| NETWORK SETTINGS  |                          | o set up your Internet cor<br>ard, or you can manually c                     | nnection: you can use the<br>onfigure the connection. | Web-based Internet       | networking and have<br>never configured a                                                                                                    |
| STORAGE           |                          |                                                                              |                                                       |                          | router before, click on<br>Internet Connection                                                                                                    |
| MYDLINK SETTINGS  | INTERNET CONNEC          | TION SETUP WIZARD                                                            | )                                                     |                          | Setup Wizard and<br>the router will guide                                                                                                    |
|                   | If you would like to uti |                                                                              | based Wizards to assist yo                            | u in connecting your     | you through a few<br>simple steps to get<br>your network up and<br>running.                                                                                       |
|                   |                          | Internet Connecti<br>g these wizards, please m<br>suide included in the pack | ake sure you have follows                             | ed all steps outlined in | If you consider yourself<br>an advanced user and<br>have configured a<br>router before, click<br>Manual Internet<br>Connection Setup to<br>input all the settings |
|                   |                          | CONNECTION OPTIC                                                             |                                                       |                          | manually.                                                                                                    |
|                   |                          | nfigure the Internet setti<br>the button below.                              | ngs of your new D-Link Sy                             | stems Router             | More                                                                                                    |
|                   |                          | Manual Internet C                                                            | onnection Setup                                       |                          |                                                                                                    |
|                   |                          |                                                                              |                                                       |                          |                                                                                                    |
|                   |                          |                                                                              |                                                       |                          |                                                                                                    |
|                   |                          |                                                                              |                                                       |                          |                                                                                                    |
|                   |                          |                                                                              |                                                       |                          |                                                                                                    |
|                   |                          |                                                                              |                                                       |                          |                                                                                                    |
| WIRELESS          |                          |                                                                              |                                                       |                          |                                                                                                    |
|                   |                          |                                                                              |                                                       |                          |                                                                                                    |

#### Manual Internet Setup Static (assigned by ISP)

Select Static IP Address if all the Internet port's IP information is provided to you by your ISP. You will need to enter in the IP address, subnet mask, gateway address, and DNS address(es) provided to you by your ISP. Each IP address entered in the fields must be in the appropriate IP form, which are four octets separated by a dot (x.x.x.x). The Router will not accept the IP address if it is not in this format.

My Internet Connection: Select Static IP to manually enter the IP settings supplied by INTERNET CONNECTION TYPE your ISP. Choose the mode to be used by the router to connect to the Internet. My Internet Connection is : Static IP -Enable Advanced DNS Advanced Domain Name System (DNS) services enhances your Service: Internet performance by getting you the information and web ADVANCED DNS SERVICE pages you are looking for faster and more reliably. In addition, Advanced DNS is a free security option that provides Anti-Phishing to protect your it improves your overall Internet experience by correcting many Internet connection from fraud and navigation improvements such as autocorrection of common URL typos. common typo mistakes automatically, taking you where you Enable Advanced DNS Service : intended to go and saving you valuable time. TRUE GIGABIT ROUTING CONNECTIVITY SETTING **Disclaimer:** D-Link makes no warranty as to the availability, reliability, Enable True Gibabit Routing Connectivity : functionality and operation of the Advanced DNS service or its features. STATIC IP ADDRESS INTERNET CONNECTION TYPE Enable True Gigabit Check to enable true Gigabit routing. This will increase the Enter the static address information provided by your Internet Service Provider (ISP). **Routing Connectivity:** through-put of the WAN-LAN connectivity of the router. IP Address : 0.0.0.0 **IP Address:** Enter the IP address assigned by your ISP. Subnet Mask : 0.0.0.0 Default Gateway : 0.0.0.0 Primary DNS Server : 0.0.0.0 Subnet Mask: Enter the Subnet Mask assigned by your ISP. Secondary DNS Server : 0.0.0.0 MTU: 1500 (bytes) MTU default = 1500 Default Gateway: Enter the Gateway assigned by your ISP. MAC Address : 00:18:E7:95:68:9F Copy Your PC's MAC Address DNS Servers: The DNS server information will be supplied by your ISP (Internet

MTU: Maximum Transmission Unit - you may need to change the MTU for optimal performance with your specific ISP. 1500 is the default MTU.

Service Provider.)

MAC Address: The default MAC Address is set to the Internet port's physical interface MAC address on the Broadband Router. It is not recommended that you change the default MAC address unless required by your ISP. You can use the **Copy Your PC's MAC Address** button to replace the Internet port's MAC address with the MAC address of your Ethernet card.

#### Dynamic (Cable)

**My Internet** Select **Dynamic IP (DHCP)** to obtain IP Address information **Connection:** automatically from your ISP. Select this option if your ISP does not give you any IP numbers to use. This option is commonly used for cable modem services.

Enable Advanced Advanced Domain Name System (DNS) services enhances your Internet DNS Service: performance by getting you the information and web pages you are looking for faster and more reliably. In addition, it improves your overall Internet experience by correcting many common typo mistakes automatically, taking you where you intended to go and saving you valuable time.

**Disclaimer:** D-Link makes no warranty as to the availability, reliability, functionality and operation of the Advanced DNS service or its features.

**Enable True Gigabit** Check to enable true Gigabit routing. This will increase the through-put **Routing Connectivity:** of the WAN-LAN connectivity of the router.

- Host Name: The Host Name is optional but may be required by some ISPs. Leave blank if you are not sure.
- **Use Unicasting:** Check the box if you are having problems obtaining an IP address from your ISP.

|                                                                                                    | E                                                                                                    |
|----------------------------------------------------------------------------------------------------|----------------------------------------------------------------------------------------------------|
| Choose the mode to be used b                                                                                                   | by the router to connect to the Internet.                                                                                                    |
| My Internet Connection is :                                                                                                    | Dynamic IP (DHCP)                                                                                                    |
| ADVANCED DNS SERVICE                                                                                                    |                                                                                                    |
|                                                                                                    | y option that provides Anti-Phishing to protect your<br>d and navigation improvements such as auto-<br>los.                                                                                                    |
| Enable Advanced DNS Service                                                                                                    | : 🗆                                                                                                    |
| TRUE GIGABIT ROUTING CO                                                                                                    | NNECTIVITY SETTING                                                                                                    |
| Enable True Gibabit Routing<br>Connectivity                                                                                    |                                                                                                    |
| connectivity                                                                                                    | •                                                                                                    |
|                                                                                                    |                                                                                                    |
| DYNAMIC IP (DHCP) INTER<br>Use this Internet connection t                                                                      |                                                                                                    |
| DYNAMIC IP (DHCP) INTER<br>Use this Internet connection t                                                                      | NET CONNECTION TYPE<br>ype if your Internet Service Provider (ISP) didn't<br>nformation and/or a username and password.                                                                                        |
| DYNAMIC IP (DHCP) INTER<br>Use this Internet connection t<br>provide you with IP Address in                                    | NET CONNECTION TYPE<br>ype if your Internet Service Provider (ISP) didn't<br>nformation and/or a username and password.<br>DIR-636L                                                                            |
| DYNAMIC IP (DHCP) INTER<br>Use this Internet connection t<br>provide you with IP Address ir<br>Host Name :                     | NET CONNECTION TYPE<br>ype if your Internet Service Provider (ISP) didn't<br>iformation and/or a username and password.<br>DIR-636L<br>Image: Compatibility for some DHCP Servers)                             |
| DYNAMIC IP (DHCP) INTER<br>Use this Internet connection t<br>provide you with IP Address ir<br>Host Name :<br>Use Unicasting : | NET CONNECTION TYPE         ype if your Internet Service Provider (ISP) didn't iformation and/or a username and password.         DIR-636L         Image: Compatibility for some DHCP Servers)         0.0.0.0 |

- Primary/Secondary Enter the Primary and secondary DNS server IP addresses assigned by your ISP. These addresses are usually obtained automatically DNS Server: from your ISP. Leave at 0.0.0.0 if you did not specifically receive these from your ISP.
  - MTU: Maximum Transmission Unit you may need to change the MTU for optimal performance with your specific ISP. 1500 is the default MTU.
  - MAC Address: The default MAC Address is set to the Internet port's physical interface MAC address on the Broadband Router. It is not recommended that you change the default MAC address unless required by your ISP. You can use the **Copy Your PC's MAC Address** button to replace the Internet port's MAC address with the MAC address of your Ethernet card.

#### Internet Setup PPPoE (DSL)

Choose PPPoE (Point to Point Protocol over Ethernet) if your ISP uses a PPPoE connection. Your ISP will provide you with a username and password. This option is typically used for DSL services. Make sure to remove your PPPoE software from your computer. The software is no longer needed and will not work through a router.

**My Internet** Select **PPPoE (Username/Password)** from the drop-down menu. **Connection:** 

Enable Advanced Domain Name System (DNS) services enhances your Internet
 Advanced DNS performance by getting you the information and web pages you are looking
 Service: for faster and more reliably. In addition, it improves your overall Internet
 experience by correcting many common typo mistakes automatically, taking
 you where you intended to go and saving you valuable time.

**Disclaimer:** D-Link makes no warranty as to the availability, reliability, functionality and operation of the Advanced DNS service or its features.

**Enable True** Check to enable true Gigabit routing. This will increase the through-put of **Gigabit Routing** the WAN-LAN connectivity of the router. **Connectivity:** 

Address Mode: Select Static IP if your ISP assigned you the IP address, subnet mask, gateway, and DNS server addresses. In most cases, select **Dynamic**.

IP Address: Enter the IP address (Static PPPoE only).

User Name: Enter your PPPoE user name.

**Password:** Enter your PPPoE password and then retype the password in the next box.

Service Name: Enter the ISP Service Name (optional).

**Reconnect** Select either **Always-on**, **On-Demand**, or **Manual**. **Mode:** 

| INTERNET CONNECTION TYPE                                                                                                    | E                                                    |  |
|----------------------------------------------------------------------------------------------------|------------------------------------------------------|--|
| Choose the mode to be used b                                                                                                    | y the router to connect to the Internet.             |  |
|                                                                                                    |                                                      |  |
| My Internet Connection is :                                                                                                    | PPPoE (Username / Password)                          |  |
| ADVANCED DNS SERVICE                                                                                                    |                                                      |  |
| Advanced DNS is a free security option that provides Anti-Phishing to protect your<br>Internet connection from fraud and navigation improvements such as auto-<br>correction of common URL typos. |                                                      |  |
| Enable Advanced DNS Service :                                                                                                    |                                                      |  |
| TRUE GIGABIT ROUTING COM                                                                                                    | NNECTIVITY SETTING                                   |  |
| Enable True Gibabit Routing<br>Connectivity :                                                                                                    |                                                      |  |
|                                                                                                    |                                                      |  |
| PPPOE INTERNET CONNECTION                                                                                                    | ON TYPE                                              |  |
| Enter the information provided                                                                                                    | by your Internet Service Provider (ISP).             |  |
| Address Mode :                                                                                                    | ⊙ Dynamic IP (DHCP) ○ Static IP                      |  |
| IP Address :                                                                                                    |                                                      |  |
| II Hudicos .                                                                                                    | 0.0.0.0                                              |  |
| Username :                                                                                                    |                                                      |  |
|                                                                                                    |                                                      |  |
| Username :                                                                                                    | 0.0.0.0                                              |  |
| Username :<br>Password :                                                                                                    | 0.0.0.0                                              |  |
| Username :<br>Password :<br>Verify Password :                                                                                                    | 0.0.0.0                                              |  |
| Username :<br>Password :<br>Verify Password :<br>Service Name :                                                                                                    | 0.0.0.0                                              |  |
| Username :<br>Password :<br>Verify Password :<br>Service Name :<br>Reconnect Mode :                                                                                                    | 0.0.0.0<br>                                          |  |
| Username :<br>Password :<br>Verify Password :<br>Service Name :<br>Reconnect Mode :<br>Maximum Idle Time :                                                                                        | 0.0.0.0<br>*****************************             |  |
| Username :<br>Password :<br>Verify Password :<br>Service Name :<br>Reconnect Mode :<br>Maximum Idle Time :<br>Primary DNS Address :<br>Secondary DNS Address :<br>MTU :                           | 0.0.0.0<br>                                          |  |
| Username :<br>Password :<br>Verify Password :<br>Service Name :<br>Reconnect Mode :<br>Maximum Idle Time :<br>Primary DNS Address :<br>Secondary DNS Address :                                    | 0.0.0.0         ************************************ |  |

**Maximum** Enter a maximum idle time during which the Internet connection is maintained during inactivity. To disable this feature, enable **Idle Time:** Auto-reconnect.

**DNS** Enter the Primary and Secondary DNS Server Addresses (Static PPPoE only). Addresses:

- MTU: Maximum Transmission Unit you may need to change the MTU for optimal performance with your specific ISP. 1492 is the default MTU.
- MAC Address: The default MAC Address is set to the Internet port's physical interface MAC address on the Broadband Router. It is not recommended that you change the default MAC address unless required by your ISP. You can use the **Copy Your PC's MAC Address** button to replace the Internet port's MAC address with the MAC address of your Ethernet card.

## Internet Setup PPTP

Choose PPTP (Point-to-Point-Tunneling Protocol) if your ISP uses a PPTP connection. Your ISP will provide you with a username and password. This option is typically used for DSL services.

**My Internet** Select **PPTP (Username/Password)** from the drop-down menu. **Connection:** 

EnableAdvanced Domain Name System (DNS) services enhances your InternetAdvanced DNSperformance by getting you the information and web pages youService:are looking for faster and more reliably. In addition, it improves your<br/>overall Internet experience by correcting many common typo mistakes<br/>automatically, taking you where you intended to go and saving you<br/>valuable time.

**Disclaimer:** D-Link makes no warranty as to the availability, reliability, functionality and operation of the Advanced DNS service or its features.

**Enable True** Check to enable true Gigabit routing. This will increase the through-**Gigabit Routing** put of the WAN-LAN connectivity of the router. **Connectivity:** 

Address Mode: Select Static if your ISP assigned you the IP address, subnet mask, gateway, and DNS server addresses. In most cases, select **Dynamic**.

PPTP IP Address: Enter the IP address (Static PPTP only).

**PPTP Subnet** Enter the Primary and Secondary DNS Server Addresses (Static PPTP **Mask:** only).

PPTP Gateway: Enter the Gateway IP Address provided by your ISP.

**PPTP Server IP:** Enter the Server IP provided by your ISP (optional).

| INTERNET CONNECTION TYPE                                                                                                    | E                                |  |  |
|----------------------------------------------------------------------------------------------------|----------------------------------|--|--|
| Choose the mode to be used by the router to connect to the Internet.                                                                                                    |                                  |  |  |
|                                                                                                    |                                  |  |  |
| My Internet Connection is : PPTP (Username / Password)                                                                                                    |                                  |  |  |
| ADVANCED DNS SERVICE                                                                                                    |                                  |  |  |
| Advanced DNS is a free security option that provides Anti-Phishing to protect your<br>Internet connection from fraud and navigation improvements such as auto-<br>correction of common URL typos. |                                  |  |  |
| Enable Advanced DNS Service :                                                                                                    |                                  |  |  |
| DDTD                                                                                                    |                                  |  |  |
| РРТР                                                                                                    |                                  |  |  |
| Enter the information provided by your Internet Service Provider (ISP).                                                                                                    |                                  |  |  |
| Address Mode :                                                                                                    | ⊙ Dynamic IP (DHCP) ○ Static IP  |  |  |
| PPTP IP Address :                                                                                                    | 0.0.0.0                          |  |  |
| PPTP Subnet Mask :                                                                                                    | 0.0.0.0                          |  |  |
| PPTP Gateway IP Address :                                                                                                    | 0.0.0.0                          |  |  |
| PPTP Server IP Address :                                                                                                    |                                  |  |  |
| Username :                                                                                                    |                                  |  |  |
| Password :                                                                                                    | ****                             |  |  |
| Verify Password :                                                                                                    | *****                            |  |  |
| Reconnect Mode :                                                                                                    | C Always on 💿 On demand C Manual |  |  |
| Maximum Idle Time :                                                                                                    | 5 (minutes, 0=infinite)          |  |  |
| Primary DNS Address :                                                                                                    | 0.0.0.0                          |  |  |
| Secondary DNS Address :                                                                                                    | 0.0.0.0                          |  |  |
| MTU :                                                                                                    | 1400 (bytes)MTU default =1400    |  |  |
| MAC Address :                                                                                                    | 00:18:E7:95:68:9F                |  |  |
|                                                                                                    | Clone Your PC's MAC Address      |  |  |

**Username:** Enter your PPTP username.

**Password:** Enter your PPTP password and then retype the password in the next box.

- **Reconnect** Select either **Always-on**, **On-Demand**, or **Manual**. **Mode:**
- Maximum Idle Enter a maximum idle time during which the Internet connection is maintained during inactivity. To disable this feature, enable Time: Auto-reconnect.
- DNS Servers: The DNS server information will be supplied by your ISP (Internet Service Provider.)
  - MTU: Maximum Transmission Unit you may need to change the MTU for optimal performance with your specific ISP. 1400 is the default MTU.
- MAC Address: The default MAC Address is set to the Internet port's physical interface MAC address on the Broadband Router. It is not recommended that you change the default MAC address unless required by your ISP. You can use the **Clone Your PC's MAC Address** button to replace the Internet port's MAC address with the MAC address of your Ethernet card.

# Internet Setup

Choose L2TP (Layer 2 Tunneling Protocol) if your ISP uses a L2TP connection. Your ISP will provide you with a username and password. This option is typically used for DSL services.

**My Internet** Select **L2TP (Username/Password)** from the drop-down menu. **Connection:** 

Enable Advanced Domain Name System (DNS) services enhances your
 Advanced DNS Internet performance by getting you the information and web
 Service: pages you are looking for faster and more reliably. In addition, it improves your overall Internet experience by correcting many common typo mistakes automatically, taking you where you intended to go and saving you valuable time.

**Disclaimer:** D-Link makes no warranty as to the availability, reliability, functionality and operation of the Advanced DNS service or its features.

**Enable True** Check to enable true Gigabit routing. This will increase the **Gigabit Routing** through-put of the WAN-LAN connectivity of the router. **Connectivity:** 

Address Mode: Select Static if your ISP assigned you the IP address, subnet mask, gateway, and DNS server addresses. In most cases, select Dynamic.

L2TP IP Address: Enter the L2TP IP address supplied by your ISP (Static only).

- L2TP Subnet Enter the Subnet Mask supplied by your ISP (Static only). Mask:
- L2TP Gateway: Enter the Gateway IP Address provided by your ISP.

**L2TP Server IP:** Enter the Server IP provided by your ISP (optional).

| INTERNET CONNECTION TYPE                                                                                                    |                                 |  |  |
|----------------------------------------------------------------------------------------------------|---------------------------------|--|--|
| Choose the mode to be used by the router to connect to the Internet.                                                                                                    |                                 |  |  |
| My Internet Connection is : L2TP (Username / Password)                                                                                                    |                                 |  |  |
| ADVANCED DNS SERVICE                                                                                                    |                                 |  |  |
| Advanced DNS is a free security option that provides Anti-Phishing to protect your<br>Internet connection from fraud and navigation improvements such as auto-<br>correction of common URL typos. |                                 |  |  |
| Enable Advanced DNS Service :                                                                                                    |                                 |  |  |
| L2TP                                                                                                    |                                 |  |  |
| Enter the information provided by your Internet Service Provider (ISP).                                                                                                    |                                 |  |  |
| Address Mode :                                                                                                    | ⊙ Dynamic IP (DHCP) ○ Static IP |  |  |
| L2TP :                                                                                                    | 0.0.0.0                         |  |  |
| L2TP Subnet Mask :                                                                                                    | 0.0.0.0                         |  |  |
| L2TP Gateway IP Address :                                                                                                    | 0.0.0.0                         |  |  |
| L2TP Server IP Address :                                                                                                    |                                 |  |  |
| Username:                                                                                                    |                                 |  |  |
| Password :                                                                                                    | *****                           |  |  |
| Verify Password :                                                                                                    | ****                            |  |  |
| Reconnect Mode :                                                                                                    | ○ Always on                     |  |  |
| Maximum Idle Time :                                                                                                    | 5 (minutes, O=infinite)         |  |  |
| Primary DNS Address :                                                                                                    | 0.0.0.0                         |  |  |
| Secondary DNS Address :                                                                                                    | 0.0.0.0                         |  |  |
| MTU :                                                                                                    | 1400 (bytes)MTU default = 1400  |  |  |
| MAC Address :                                                                                                    | 00:18:E7:95:68:9F               |  |  |
|                                                                                                    | Clone Your PC's MAC Address     |  |  |

**Username:** Enter your L2TP username.

**Password:** Enter your L2TP password and then retype the password in the next box.

**Reconnect** Select either **Always-on**, **On-Demand**, or **Manual**. **Mode:** 

Maximum Idle Enter a maximum idle time during which the Internet connection is maintained during inactivity. To disable this feature, enable Time: Auto-reconnect.

DNS Servers: Enter the Primary and Secondary DNS Server Addresses (Static L2TP only).

- MTU: Maximum Transmission Unit you may need to change the MTU for optimal performance with your specific ISP. 1400 is the default MTU.
- **Clone MAC** The default MAC Address is set to the Internet port's physical interface MAC address on the Broadband Router. It is not recommended **Address:** that you change the default MAC address unless required by your ISP. You can use the **Clone Your PC's MAC Address** button to replace the Internet port's MAC address with the MAC address of your Ethernet card.

## Internet Setup DS-Lite

Another Internet Connection type is DS-Lite.

DS-Lite is an IPv6 connection type. After selecting DS-Lite, the following parameters will be available for configuration:

**DS-Lite** Select the DS-Lite DHCPv6 option to let the router allocate the **Configuration:** AFTR IPv6 address automatically. Select the Manual Configuration to enter the AFTR IPv6 address in manually.

**AFTR IPv6** After selecting the Manual Configuration option above, enter the **Address:** AFTR IPv6 address used here.

B4 IPv4 Address: Enter the B4 IPv4 address value used here.

**WAN IPv6** Once connected, the WAN IPv6 address will be displayed here. **Address:** 

**IPv6 WAN** Once connected, the IPv6 WAN Default Gateway address will be **Default Gateway** displayed here.

| INTERNET CONNECTION TYPE                                             |                              |  |
|----------------------------------------------------------------------|------------------------------|--|
| Choose the mode to be used by the router to connect to the Internet. |                              |  |
| My Internet Connection is : DS-Lite                                  | •                            |  |
| AFTR ADDRESS INTERNET CONNECTION TYPE                                |                              |  |
| Enter the AFTR address information provided by your Inte             | ernet Service Provider(ISP). |  |
| DS-Lite Configuration 💿 DS-Lite DHCPv6 Option                        | O Manual Configuration       |  |
| AFTR IPv6 Address :                                                  |                              |  |
| B4 IPv4 Address: 192.0.0. (Optional)                                 |                              |  |
| WAN IPv6 Address :<br>IPv6 WAN Default Gateway :                     |                              |  |

## **Wireless Settings**

If you want to configure the wireless settings on your router using the wizard, click **Wireless Security Setup Wizard** and refer to page 42.

Click **Add Wireless Device with WPS** if you want to add a wireless device using Wi-Fi Protected Setup (WPS) and refer to page 44.

If you want to manually configure the wireless settings on your router click **Manual Wireless Network Setup** and refer to the next page.

| <b>D</b> -Lini                                                               | k                                                                                                    |                                                                                                    |                                                                                                    |                                             |                                                                                                    |
|------------------------------------------------------------------------------|----------------------------------------------------------------------------------------------------|----------------------------------------------------------------------------------------------------|----------------------------------------------------------------------------------------------------|---------------------------------------------|----------------------------------------------------------------------------------------------------|
|                                                                              |                                                                                                    |                                                                                                    |                                                                                                    |                                             |                                                                                                    |
| DIR-636L                                                                     | SETUP                                                                                                    | ADVANCED                                                                                                    | TOOLS                                                                                                    | STATUS                                      | SUPPORT                                                                                                    |
| INTERNET                                                                     | WIRELESS SETTIN                                                                                                    | GS                                                                                                    |                                                                                                    |                                             | Helpful Hints                                                                                               |
| WIRELESS SETTINGS<br>NETWORK SETTINGS<br>STORAGE<br>IPV6<br>MYDLINK SETTINGS | The following Web-bas<br>wireless device connect<br>Before launching these<br>Quick Installation Guide<br>WIRELESS NETWO<br>This wizard is designed<br>step-by-step instructio | If you are new to<br>wireless networking<br>and have never<br>configured a wireless<br>router before, click on<br><b>Wireless Network</b><br><b>Setup Wizard</b> and<br>the router will guide<br>you through a few<br>simple steps to get<br>your wireless network<br>up and running.<br>If you consider yourself<br>an advanced user and<br>have confidured |                                                                                                    |                                             |                                                                                                    |
|                                                                              | on your wireless client  ADD WIRELESS DI  This wizard is designed                                                                                                    | adapters so they can still<br>EVICE WITH WPS (W.<br>to assist you in connectin<br>p-by-step instructions on l                                                                                                    | zard may require you to cl<br>connect to the D-Link Rou<br>I-FI PROTECTED SETU<br>ig your wireless device to<br>now to get your wireless o | uter.<br>JP) WIZARD<br>your router. It will | wireless router before,<br>click Manual Wireless<br>Network Setup to<br>input all the settings<br>manually. |
|                                                                              | MANUAL WIRELES                                                                                                    | Add Wireless D                                                                                                    | evice Wizard                                                                                                    |                                             |                                                                                                    |
|                                                                              | the wireless network v                                                                                                    | vill destroy the existing wi<br>f your new D-Link System                                                                                                    | /i-Fi Protected Setup, mar<br>reless network. If you wo<br>s Router manually, then cl<br>Network Setup                                     | uld like to configure                       |                                                                                                    |
| WIRELESS                                                                     |                                                                                                    |                                                                                                    |                                                                                                    |                                             |                                                                                                    |

## **Manual Wireless Settings**

- **Enable Wireless:** Check the box to enable the wireless function. If you do not want to use wireless, uncheck the box to disable all the wireless functions.
  - Schedule: Select the time frame that you would like your wireless network enabled. The schedule may be set to **Always**. Any schedule you create will be available in the drop-down menu. Click **New Schedule** to create a schedule.

#### WIRELESS NETWORK SETTINGS

| 2.4GHz Band                          |
|--------------------------------------|
| Always  New Schedule                 |
| dlink (Also called the SSID)         |
| Mixed 802.11n, 802.11g and 802.11b 💌 |
|                                      |
| 2.412 GHz - CH 1                     |
| Auto 20/40 MHz 💌                     |
| ⊙ Visible ⊂ Invisible                |
|                                      |

Wireless Network Service Set Identifier (SSID) is the name of your wireless

Name: network. Create a name for your wireless network using up to 32 characters. The SSID is case-sensitive.

**802.11 Mode:** Select one of the following:

802.11b Only - Select only if all of your wireless clients are 802.11b.
802.11g Only - Select only if all of your wireless clients are 802.11g.
802.11n Only - Select only if all of your wireless clients are 802.11n.
Mixed 802.11g and 802.11b - Select if you are using both 802.11g and 802.11b wireless clients.
Mixed 802.11n and 802.11g - Select if you are using both 802.11n and 802.11g wireless clients.
Mixed 802.11n, 11g, and 11b - Select if you are using a mix of 802.11n, 802.11g, and 802.11b wireless clients.

**Enable Auto** The **Auto Channel Scan** setting can be selected to allow the DIR-636L to choose the channel with the least amount of interference. **Channel Scan**:

Wireless Channel: Indicates the channel setting for the DIR-636L. By default the channel is set to 6. The Channel can be changed to fit the channel setting for an existing wireless network or to customize the wireless network. If you enable **Auto Channel Scan**, this option will be greyed out.

Channel Width: Select the Channel Width:

**Auto 20/40** - This is the default setting. Select if you are using both 802.11n and non-802.11n wireless devices. **20MHz** - Select if you are not using any 802.11n wireless clients.

Visibility Status: Select Invisible if you do not want the SSID of your wireless network to be broadcasted by the DIR-636L. If Invisible is selected, the SSID of the DIR-636L will not be seen by Site Survey utilities so your wireless clients will have to know the SSID of your DIR-636L in order to connect to it.

Wireless Security: Refer to the next page for more information regarding wireless security.

## **Wireless Security**

This section will show you the different levels of security you can use to protect your data from intruders. The DIR-636L offers the following types of security:

• WPA2 (Wi-Fi Protected Access 2)

• WPA (Wi-Fi Protected Access)

- WPA2-PSK (Pre-Shared Key)
- WPA-PSK (Pre-Shared Key)

### What is WPA?

WPA (Wi-Fi Protected Access), is a Wi-Fi standard that was designed to improve the security features of WEP (Wired Equivalent Privacy).

The 2 major improvements over WEP:

- Improved data encryption through the Temporal Key Integrity Protocol (TKIP). TKIP scrambles the keys using a hashing algorithm and, by adding an integrity-checking feature, ensures that the keys haven't been tampered with. WPA2 is based on 802.11i and uses Advanced Encryption Standard (AES) instead of TKIP.
- User authentication, which is generally missing in WEP, through the extensible authentication protocol (EAP). WEP regulates access to a wireless network based on a computer's hardware-specific MAC address, which is relatively simple to be sniffed out and stolen. EAP is built on a more secure public-key encryption system to ensure that only authorized network users can access the network.

WPA-PSK/WPA2-PSK uses a passphrase or key to authenticate your wireless connection. The key is an alpha-numeric password between 8 and 63 characters long. The password can include symbols (!?\*&\_) and spaces. This key must be the exact same key entered on your wireless router or access point.

WPA/WPA2 incorporates user authentication through the Extensible Authentication Protocol (EAP). EAP is built on a more secure public key encryption system to ensure that only authorized network users can access the network.

#### Wireless Security Setup Wizard

To run the security wizard, click on Setup at the top and then click **Wireless Network Setup Wizard**.

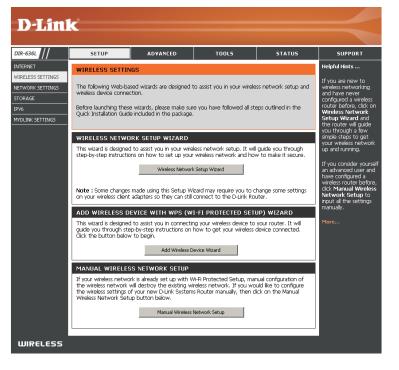

Type your desired wireless network name (SSID).

**Automatically:** Select this option to automatically generate the router's network key and click **Next**.

**Manually:** Select this option to manually enter your network key and click **Next**.

| IIYE    | e your network a name, using up to 32 characters.                                                                                             |
|---------|----------------------------------------------------------------------------------------------------|
|         | Network Name (SSID) : dlink                                                                                                    |
| $\odot$ | Automatically assign a network key (Recommended)                                                                                              |
|         | To prevent outsiders from accessing your network, the router will automatically assign a security (also call WEP or WPA key) to your network. |
| C       | Manually assign a network key                                                                                                    |
|         | Use this options if you prefer to create our own key.                                                                                         |

If you selected **Automatically**, the summary window will display your settings. Write down the security key and enter this on your wireless clients. Click **Save** to save your settings.

|                                     | i security settings. Please print this page out, or write th |
|-------------------------------------|--------------------------------------------------------------|
| ition on a piece of paper, so you c | an configure the correct settings on your Wi-Fi devices.     |
| Wireless Network Name<br>(SSID) :   | dlink                                                        |
| Security Mode :                     | Auto (WPA or WPA2) - Personal                                |
| Cipher Type :                       | TKIP and AES                                                 |
| Pre-Shared Key :                    | 64e3d17820                                                   |

## If you selected **Manually**, the following screen will appear. Create a passphrase for your security password. Click **Next** to continue.

| STEP 2: SET YOUR WIRELESS SECURITY PASSWORD                                                                                                    |  |  |
|----------------------------------------------------------------------------------------------------|--|--|
|                                                                                                    |  |  |
| You have selected your security level - you will need to set a wireless security password.                                                       |  |  |
| The WPA (Wi-Fi Protected Access) key must meet following guildelines                                                                             |  |  |
| - Between 8 and 63 characters (A longer WPA key is more secure than a short one)                                                                 |  |  |
| - Exactly 64 characters using 0-9 and A-F                                                                                                    |  |  |
| Wireless Security Password : mynetworkpassword                                                                                                   |  |  |
| Note: You will need to enter the same password as keys in this step into your wireless clients in order to enable proper wireless communication. |  |  |
| Prev Next Cancel                                                                                                    |  |  |

### Add Wireless Device with WPS Wizard

From the Setup > Wireless Settings screen, click Add Wireless Device with WPS.

| ADD WIRELESS DEVICE WITH WPS (WI-FI PROTECTED SETUP) WIZARD                                                                                                    |
|----------------------------------------------------------------------------------------------------|
| This wizard is designed to assist you in connecting your wireless device to your router. It will guide you through step-by-step instructions on how to get your wireless device connected. Click the button below to begin. |
| Add Wireless Device with WPS                                                                                                    |

Select **Auto** to add a wireless client using WPS (Wi-Fi Protected Setup) and then click **Next**. Skip to the next page.

| STEP 1: SELECT CONFIGURATION METHOD FOR YOUR WIRELESS NETWORK                                                             |
|----------------------------------------------------------------------------------------------------|
| Please select one of following configuration methods and click next to continue.                                          |
| Auto <ul> <li>Select this option if your wireless device supports WPS (Wi-Fi Protected Setup)</li> </ul>                  |
| Manual C Select this option will display the current wireless settings for you to configure the wireless device manually. |
| Next Cancel                                                                                                    |

If you select **Manual**, a settings summary screen will appear. Write down the security key and enter this on your wireless clients. Click **OK** to finish.

#### STEP 2: CONNECT YOUR WIRELESS DEVICE Below is a detailed summary of your wireless security settings. Please print this page out, or write the information on a piece of paper, so you can configure the correct settings on your wireless dir

| 2.4GHz Band SSID: ( | link              |     |      |
|---------------------|-------------------|-----|------|
| Security Mode: Auto | (WPA or WPA2) - F | PSK |      |
| Cipher Type: BOTH   |                   |     |      |
| Pre-shared Key: my2 | 4password         |     |      |
|                     |                   |     | <br> |
| SSID: dlink_guest   |                   |     |      |
| Security Mode: non  |                   |     |      |
|                     |                   |     |      |

**PIN:** Select this option to use PIN method. In order to use this method you must know the wireless client's 8 digit PIN and click **Connect**.

**PBC:** Select this option to use PBC (Push Button) method to add a wireless client. Click **Connect**.

| ADD WIRELESS DEVICE WITH WPS (WI-FI PROTECTED SETUP) WIZARD                                                                   |  |  |
|----------------------------------------------------------------------------------------------------|--|--|
| There are two ways to add wireless device to your wireless network                                                            |  |  |
| -PIN (Personal Identification Number)                                                                                         |  |  |
| -PBC (Push Button Configuration)                                                                                              |  |  |
| ◎ PIN: 323455<br>please enter the PIN from your wireless device and click the below "Connect" Button                          |  |  |
| $igcap_{ m PBC}$ please press the push button on your wireless device and click the below "Connect" Button within 120 seconds |  |  |
| Prev Connect                                                                                                    |  |  |

Once you click **Connect**, you will have a 120 second time limit to apply the settings to your wireless client(s) and successfully establish a connection.

| ADD WIRELESS DEVICE WITH WPS                                                                                    |                               |
|----------------------------------------------------------------------------------------------------|-------------------------------|
| Please press down the Push Button (physical or virtual) on the wireless device yo<br>network within 117 seconds | u are adding to your wireless |
|                                                                                                    |                               |

## WPA/WPA2-Personal (PSK)

It is recommended to enable encryption on your wireless router before your wireless network adapters. Please establish wireless connectivity before enabling encryption. Your wireless signal may degrade when enabling encryption due to the added overhead.

- 1. Log into the web-based configuration by opening a web browser and entering the IP address of the router (192.168.0.1). Click on **Setup** and then click **Wireless Settings** on the left side.
- 2. Next to Security Mode, select WPA-Personal.
- 3. Next to *WPA Mode*, select **Auto**, **WPA2 Only**, or **WPA Only**. Use **Auto** if you have wireless clients using both WPA and WPA2.
- 4. Next to Cypher Type, select TKIP and AES, TKIP, or AES.
- 5. Next to *Group Key Update Interval*, enter the amount of time before the group key used for broadcast and multicast data is changed (3600 is default).
- 6. Next to *Pre-Shared Key*, enter a key (passphrase). The key is entered as a pass-phrase in ASCII format at both ends of the wireless connection. The pass-phrase must be between 8-63 characters.
- 7. Click **Save Settings** to save your settings. If you are configuring the router with a wireless adapter, you will lose connectivity until you enable WPA-PSK on your adapter and enter the same passphrase as you did on the router.

| To protect your privacy you can conf                                                                                                    | inure wireless se                                                            | curity features. This device supports three                                                                                              |
|----------------------------------------------------------------------------------------------------|------------------------------------------------------------------------------|----------------------------------------------------------------------------------------------------|
| wireless security modes, including WE<br>wireless encryption standard. WPA pr                                                                                          | P, WPA-Persona<br>ovides a higher                                            | a, and WPA-Enterprise. WEP is the original<br>level of security. WPA-Personal does not<br>a option requires an external RADIUS server.   |
| Security Mode :                                                                                                    | WPA-Personal                                                                 | •                                                                                                    |
| WPA                                                                                                    |                                                                              |                                                                                                    |
| capable. Also the strongest cipher the WPA2 Only mode. This mode uses A                                                                                                | at the client sup<br>AES(CCMP) ciphe                                         | igher security with stations that are WPA2<br>ports will be used. For best security, use<br>er and legacy stations are not allowed acces |
| Some gaming and legacy devices wor                                                                                                    | k only in this mo                                                            | <b>IPA Only.</b> This mode uses TKIP cipher.<br>Ide.<br><b>Only</b> security mode (or in other words AES                                 |
| Some gaming and legacy devices wor<br>To achieve better wireless performan                                                                                             | k only in this mo                                                            | ode.<br>Only security mode (or in other words AES                                                                                        |
| Some gaming and legacy devices wor<br>To achieve better wireless performan<br>cipher).                                                                                 | k only in this mo<br>ce use <b>WPA2 (</b><br>Auto (WPA or W                  | ode.<br>Only security mode (or in other words AES                                                                                        |
| Some gaming and legacy devices wor<br>To achieve better wireless performan<br>cipher).<br>WPA Mode :                                                                   | k only in this mo<br>ce use <b>WPA2 C</b><br>Auto (WPA or W<br>TKIP and AES  | ode.<br>Only security mode (or in other words AES                                                                                        |
| Some gaming and legacy devices wor<br>To achieve better wireless performan<br>cipher).<br>WPA Mode :<br>Cipher Type :                                                  | k only in this mo<br>ce use <b>WPA2 C</b><br>Auto (WPA or W<br>TKIP and AES  | ode.<br>Only security mode (or in other words AES<br>PA2) 👻                                                                              |
| Some gaming and legacy devices wor<br>To achieve better wireless performan<br>cipher).<br>WPA Mode :<br>Cipher Type :<br>Group Key Update Interval :<br>PRE-SHARED KEY | k only in this mo<br>ce use WPA2 (<br>Auto (WPA or W<br>TKIP and AES<br>3600 | onde.<br>Only security mode (or in other words AES<br>PA2)  PA2)  (seconds)<br>For good security it should be of ample                   |

### **Configure WPA/WPA2-Enterprise (RADIUS)**

It is recommended to enable encryption on your wireless router before your wireless network adapters. Please establish wireless connectivity before enabling encryption. Your wireless signal may degrade when enabling encryption due to the added overhead.

- 1. Log into the web-based configuration by opening a web browser and entering the IP address of the router (192.168.0.1). Click on **Setup** and then click **Wireless Settings** on the left side.
- 2. Next to Security Mode, select WPA-Enterprise.
- 3. Next to *WPA Mode*, select **Auto**, **WPA2 Only**, or **WPA Only**. Use **Auto** if you have wireless clients using both WPA and WPA2.
- 4. Next to Cypher Type, select TKIP and AES, TKIP, or AES.
- 5. Next to *Group Key Update Interval*, enter the amount of time before the group key used for broadcast and multicast data is changed (3600 is default).
- 6. Next to *Authentication Timeout*, enter the amount of time before a client is required to re-authenticate (60 minutes is default).
- 7. Next to *RADIUS Server IP Address* enter the IP Address of your RADIUS server.

| WIRELESS SECURITY MODE                                                                                                    |                                                                                                    |
|----------------------------------------------------------------------------------------------------|----------------------------------------------------------------------------------------------------|
| wireless security modes including V<br>wireless encryption standard, WPA                                                                                                    | onfigure wireless security features. This device supports three<br>VEP, WPA-Personal, and WPA-Enterprise. WEP is the original<br>, provides a higher level of security. WPA-Personal does not<br>The WPA-Enterprise option requires an external RADIUS server.                                                                                                   |
| Security Mode :                                                                                                    | WPA-Enterprise 💌                                                                                                    |
| WPA                                                                                                    |                                                                                                    |
| mode uses WPA for legacy clients<br>capable. Also the strongest cipher<br><b>WPA2 Only</b> mode. This mode use<br>with WPA security. For maximum of<br>Some gaming and legacy devices w | eve a balance of strong security and best compatibility. This<br>while maintaining higher security with stations that are WPA2<br>that the client supports will be used. For best security, use<br>as AES(CCMP) cipher and legacy stations are not allowed access<br>compatibility, use <b>WPA Only</b> . This mode uses TKIP cipher.<br>work only in this mode. |
|                                                                                                    |                                                                                                    |
| WPA Mode :                                                                                                    | WPA Only                                                                                                    |
|                                                                                                    | TKIP and AES 💌                                                                                                    |
| Group Key Update Interval :                                                                                                    | 3600 (seconds)                                                                                                    |
| EAP (802.1X)                                                                                                    |                                                                                                    |
| When WPA enterprise is enable<br>via a remote RADIUS server. M<br>Authentication Timeout :                                                                                              | ed, the router uses EAP (802.1x) to authenticate clients<br>AC Address Authentication                                                                                                    |
| RADIUS server IP Address :                                                                                                    | 0.0.0.0                                                                                                    |
|                                                                                                    |                                                                                                    |
| RADIUS server Port :<br>RADIUS server Shared                                                                                                    | 1812                                                                                                    |
| Secret :                                                                                                    | ***                                                                                                    |
| Second MAC Address<br>Authentication :                                                                                                    |                                                                                                    |
| Advanced>>                                                                                                    |                                                                                                    |
|                                                                                                    |                                                                                                    |

D-Link DIR-636L User Manual

#### Section 4 - Security

- 8. Next to *RADIUS Server Port*, enter the port you are using with your RADIUS server. 1812 is the default port.
- 9. Next to RADIUS Server Shared Secret, enter the security key.
- 10. If the *MAC Address Authentication* box is selected then the user will need to connect from the same computer whenever logging into the wireless network.
- 11. Click **Advanced** to enter settings for a secondary RADIUS Server.
- 12. Click **Apply Settings** to save your settings.

| EAP (802.1X)                                                   |                                                                                       |
|----------------------------------------------------------------|---------------------------------------------------------------------------------------|
| When WPA enterprise is enable<br>via a remote RADIUS server. M | ed, the router uses EAP (802.1x) to authenticate clients<br>AC Address Authentication |
| Authentication Timeout :                                       | 60 (minutes)                                                                          |
| RADIUS server IP Address :                                     | 0.0.0.0                                                                               |
| RADIUS server Port :                                           | 1812                                                                                  |
| RADIUS server Shared<br>Secret :                               | ***                                                                                   |
| Second MAC Address<br>Authentication :                         |                                                                                       |
| < <advanced< th=""><th></th></advanced<>                       |                                                                                       |
| Optional backup RADIUS serve                                   | er :                                                                                  |
| Second RADIUS server IP<br>Address :                           | 0.0.0.0                                                                               |
| Second RADIUS server Port :                                    | 1812                                                                                  |
| Second RADIUS server<br>Shared Secret :                        | ***                                                                                   |
| Second MAC Address<br>Authentication :                         |                                                                                       |

## **Network Settings**

This section will allow you to change the local network settings of the router and to configure the DHCP settings.

## **Router Settings**

**Router IP Address:** Enter the IP address of the router. The default IP address is 192.168.0.1.

If you change the IP address, once you click **Save Settings**, you will need to enter the new IP address in your browser to get back into the configuration utility.

- Subnet Mask: Enter the Subnet Mask. The default subnet mask is 255.255.255.0.
- Device Name: Enter a name for the router.

Local Domain: Enter the Domain name (Optional).

Enable DNS Relay: Uncheck the box to transfer the DNS server information from your ISP to your computers. If checked, your computers will use the router for a DNS server.

| ROUTER SETTINGS                     |                                                                                                    |
|-------------------------------------|----------------------------------------------------------------------------------------------------|
| is configured here is the IP Addres | nternal network settings of your router. The IP Address that<br>s that you use to access the Web-based management<br>dress here, you may need to adjust your PC's network<br>ain. |
| Router IP Address :                 | 192.168.0.1                                                                                                    |
| Subnet Mask :                       | 255.255.255.0                                                                                                    |
| Device Name :                       | dlinkrouter                                                                                                    |
| Local Domain Name :                 |                                                                                                    |
| Enable DNS Relay :                  |                                                                                                    |
|                                     |                                                                                                    |

## **DHCP Server Settings**

DHCP stands for Dynamic Host Control Protocol. The DIR-636L has a built-in DHCP server. The DHCP Server will automatically assign an IP address to the computers on the LAN/private network. Be sure to set your computers to be DHCP clients by setting their TCP/IP settings to "Obtain an IP Address Automatically." When you turn your computers on, they will automatically load the proper TCP/IP settings provided by the DIR-636L. The DHCP Server will automatically allocate an unused IP address from the IP address pool to the requesting computer. You must specify the starting and ending address of the IP address pool.

|                         | Check this box to enable the DHCP server on your router.                                           | DHCP SERVER SETTINGS                                                                                               |
|-------------------------|----------------------------------------------------------------------------------------------------|----------------------------------------------------------------------------------------------------|
| Server:                 | Uncheck to disable this function.                                                                  |                                                                                                    |
|                         | Enter the starting and ending IP addresses for the DHCP server's                                   | Use this section to configure the built-in DHCP Server to assign IP addresses to the computers<br>on your network. |
| Range:                  | IP assignment.                                                                                     | Enable DHCP Server: 🔽                                                                                              |
|                         |                                                                                                    | DHCP IP Address Range: 192.168.0.100 to 192.168.0.199                                                              |
|                         | Note: If you statically (manually) assign IP addresses to your                                     | DHCP Lease Time: 1440 (minutes)                                                                                    |
|                         | computers or devices, make sure the IP addresses are outside of                                    | Always broadcast : 🗹 (compatibility for some DHCP Clients)                                                         |
|                         | this range or you may have an IP conflict.                                                         | NetBIOS announcement : 🔲                                                                                           |
|                         |                                                                                                    | Learn NetBIOS from WAN : 🔲                                                                                         |
| <b>DHCP Lease Time:</b> | The length of time for the IP address lease. Enter the Lease time                                  | NetBIOS Scope : (Optional)                                                                                         |
|                         | in minutes.                                                                                        | NetBIOS node type: @ Broadcast only (use when no WINS servers configured)                                          |
|                         |                                                                                                    | Point-to-Point (no broadcast)                                                                                      |
| Always                  | Enable this feature to broadcast your networks DHCP server to                                      | Mixed-mode (Broadcast then Point-to-Point)                                                                         |
| •                       | LAN/WLAN clients.                                                                                  | Hybrid (Point-to-Point then Broadcast)                                                                             |
|                         |                                                                                                    | Primary WINS IP Address :                                                                                          |
| NetBIOS                 | NetBIOS allows LAN hosts to discover all other computers within                                    | Secondary WINS IP Address :                                                                                        |
|                         | the network, enable this feature to allow the DHCP Server to offer NetBIOS configuration settings. |                                                                                                    |
|                         |                                                                                                    |                                                                                                    |

Learn NetBIOS Enable this feature to allow WINS information to be learned from the WAN side, disable to allow manual configuration. from WAN:

NetBIOS Scope: This feature allows the configuration of a NetBIOS 'domain' name under which network hosts operates. This setting has no effect if the 'Learn NetBIOS information from WAN' is activated.

NetBIOS Node: Select the different type of NetBIOS node; Broadcast only, Point-to-Point, Mixed-mode, and Hybrid.

WINS IP Enter your WINS Server IP address(es). Address:

### **DHCP** Reservation

If you want a computer or device to always have the same IP address assigned, you can create a DHCP reservation. The router will assign the IP address only to that computer or device.

Note: This IP address must be within the DHCP IP Address Range.

**Enable:** Check this box to enable the reservation.

- **Computer Name:** Enter the computer name or select from the drop-down menu and click <<.
  - **IP Address:** Enter the IP address you want to assign to the computer or device. This IP Address must be within the DHCP IP Address Range.

**MAC Address:** Enter the MAC address of the computer or device.

**Copy Your PC's** If you want to assign an IP address to the computer you **MAC Address:** are currently on, click this button to populate the fields.

Save: Click Save to save your entry. You must click Save Settings at the top to activate your reservations.

#### **DHCP** Reservations List

DHCP Displays any reservation entries. Displays the host nameReservations List: (name of your computer or device), MAC Address, and IP address.

Enable: Check to enable the reservation.

Edit: Click the edit icon to make changes to the reservation entry.

Delete: Click to remove the reservation from the list.

| ADD DHCP RESERVATION  |                            |   |
|-----------------------|----------------------------|---|
| Enable                |                            |   |
| Computer Name         | PM_test01 << PM_test01     |   |
| IP Address            | 192.168.0.112              |   |
| MAC Address           | 00:04:23:2c:51:a3          |   |
|                       | Copy Your PC's MAC Address |   |
|                       | Save Clear                 |   |
|                       |                            |   |
| DHCP RESERVATIONS LIS |                            |   |
| DHCP RESERVATIONS LIS | MAC Address                | 1 |
|                       | MAC Address IP Address     |   |
| Enable Host Name      | MAC Address IP Address     |   |

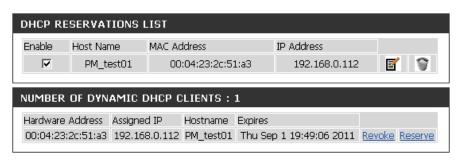

## Storage

This page will allow you to access files from a USB external hard drive or thumb drive that is plugged into the router from your local network or from the Internet using either a web browser or an app for your smartphone or tablet. You can create users to be allowed to access these files.

| Enable Web File | Check to enable sharing files on your USB storage device that is |
|-----------------|------------------------------------------------------------------|
| Access:         | plugged in your router.                                          |

Enable HTTP Check to enable HTTP access to your router's storage. You will Storage Remote have to type HTTP in the URL. Access:

Remote Access Enter a port (8181 is default). You will have to enter this port Port: in the URL when connecting to the shared files. For example: (http://192.168.0.1:8181).

Enable HTTPS Check to enable HTTPS (secure) access to your router's storage. Storage Remote You will have to type HTTPS in the URL. Access:

Remote HTTPS Enter a port (4433 is default). You will have to enter this port Port: in the URL when connecting to the shared files. For example: (https://192.168.0.1:4433).

User Name: To create a new user, enter a user name.

**Password:** Enter a password for this account.

Verify Password: Re-enter the password. Click Add/Edit to create the user.

**User List:** Displays the accounts. The Admin and Guest accounts are built-in to the router.

Number of Displays the USB device plugged into the router. Devices:

| HTTP 8                 | STORAGE                                    |                         |                   |                                       |                 |
|------------------------|--------------------------------------------|-------------------------|-------------------|---------------------------------------|-----------------|
|                        | inable Web File<br>HTTP Storage            |                         |                   |                                       |                 |
|                        | Remote Acc                                 |                         | 8181              |                                       |                 |
|                        | Enable HTTP9<br>Remote                     | 3 Storage<br>e Access : |                   |                                       |                 |
|                        | Remote HTT                                 | PS Port :               | 4433              |                                       |                 |
| 10 0                   | USER CREAT                                 | ION                     |                   |                                       |                 |
|                        | Us                                         | er Name :               |                   | < User Name                           |                 |
|                        | Pa                                         | assword :               |                   |                                       |                 |
|                        | Verify Pa                                  | assword :               |                   | Add/Edit                              |                 |
|                        |                                            |                         |                   |                                       |                 |
| USER                   | LIST                                       |                         |                   |                                       |                 |
| USER                   | LIST                                       |                         |                   | 🗹 : Ma                                | dify 🔟 : Delete |
| USER I                 | LIST<br>User Name                          | Access Pa               | th                | ermission                             | dify 间 : Delete |
|                        |                                            | Access Pa               | th                |                                       | dify 🚺 : Delete |
| No.                    | User Name                                  |                         | th                | Permission                            | dify 🚺 : Delete |
| <b>No.</b><br>1<br>2   | <b>User Name</b><br>Admin                  | /<br>None               | th                | Permission<br>Read/Write              |                 |
| No.<br>1<br>2<br>NUMBE | <b>User Name</b><br>Admin<br>Guest         | /<br>None<br>E:         | th<br>Total Space | Permission<br>Read/Write<br>Read Only |                 |
| No.<br>1<br>2<br>NUMBE | User Name<br>Admin<br>Guest<br>ER OF DEVIC | /<br>None<br>E:<br>T    |                   | Permission<br>Read/Write<br>Read Only | ľ               |

#### **Access Files from the Internet**

If you would like to access your files that are on your USB thumb drive or external hard drive that is connected to your router, follow the steps below:

#### **Step 1 - Enable Web File Access**

Check the Enable Web File Access checkbox to enable. Then select if you want to use HTTP or HTTPS (secure) and enter the port(s) you want to use. The default for HTTP is 8181 and HTTPS is 4433.

#### Step 2 - Create a User Account

Under *User Creation*, enter a username and password, and then click **Add/Edit**.

#### Step 3 - Configure your Access Path

Under *User List*, click the **Modify** icon for the user you just created. Here you can browse to the folder on your USB storage device you want to assign the Access Path to.

#### **Step 4 - Save Settings**

If you want to add more users, repeat steps 3 and 4. Once you are finished, click the **Save Settings** button at the top to save your settings.

Note that under the HTTP Storage Link (at the bottom) will display the URL(s) you can use to connect. Also if you selected HTTPS, you must type in **HTTPS:**// instead of **HTTP:**// to get a secure connection.

For example, if you selected HTTPS and changed the port to 3200, and your WAN IP address is 1.2.3.4, then you would enter **HTTPS://1.2.3.4:3200** to connect.

| HTTP STORAGE                            |       |              |                   |
|-----------------------------------------|-------|--------------|-------------------|
| Enable Web File Access :                |       |              |                   |
| Enable HTTP Storage Remote<br>Access :  | V     |              |                   |
| Remote Access Port :                    | 8181  |              |                   |
| Enable HTTPS Storage<br>Remote Access : |       |              |                   |
| Remote HTTPS Port :                     | 4433  |              |                   |
| 10 USER CREATION                        |       |              |                   |
| User Name :                             |       | << User Name | •                 |
| Password :                              |       |              |                   |
| Verify Password :                       |       | Add/Edit     | Delete            |
| USER LIST                               |       |              |                   |
|                                         |       | ₫:           | Modify 🌹 : Delete |
| No. User Name Access Pat                | h     |              | rmission          |
| 1 admin /                               |       |              | ad/Write          |
| 2 guest None                            |       | Rea          | ad Only 📑         |
| 3 d-link (1)/Storage                    | (B0)/ | Rea          | ad/Write 📓 🍞      |
| NUMBER OF DEVICES : 1                   |       |              |                   |
| Device                                  |       | Total Space  | Free Space        |
| Storage(B0)                             |       | 15.04 GB     | 14.65 GB          |

## IPv6

On this page, the user can configure the IPv6 Connection type. There are two ways to set up the IPv6 Internet connection. You can use the Web-based IPv6 Internet Connection Setup Wizard, or you can manually configure the connection.

For the beginner user that has not configured a router before, click on the **IPv6 Internet Connection Setup Wizard** button and the router will guide you through a few simple steps to get your network up and running.

For the advanced user that has configured a router before, click on the **Manual IPv6 Internet Connection Setup** button to input all the settings manually.

To configure the IPv6 local settings, click on the **IPv6 Local Connectivity Setup** button.

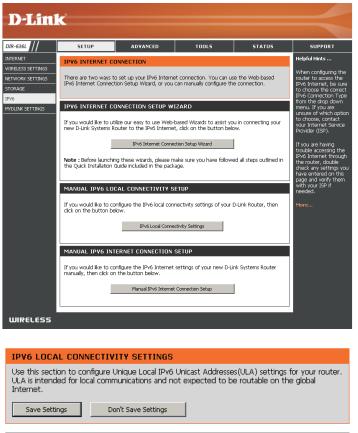

| IPV6 ULA SETTINGS        |                           |
|--------------------------|---------------------------|
| Enable ULA :             |                           |
| Use Default ULA Prefix : | M                         |
| ULA Prefix :             | fd4d:8122:19e1:0000:: /64 |
| CURRENT IPV6 ULA SETTIN  | GS                        |
| Current ULA Prefix :     |                           |
| LAN IPv6 ULA :           |                           |

### IPv6 Internet Connection Setup Wizard

On this page, the user can configure the IPv6 Connection type using the IPv6 Internet Connection Setup Wizard.

Click the **IPv6 Internet Connection Setup Wizard** button and the router will guide you through a few simple steps to get your network up and running.

#### IPV6 INTERNET CONNECTION SETUP WIZARD

If you would like to utilize our easy to use Web-based Wizard to assist you in connecting your new D-Link Systems Router to the IPv6 Internet, click on the button below.

IPv6 Internet Connection Setup Wizard

**Note:** Before launching the wizards, please make sure you have followed all steps outlined in the Quick Installation Guide included in the package.

Click **Next** to continue to the next page. Click **Cancel** to discard the changes made and return to the main page.

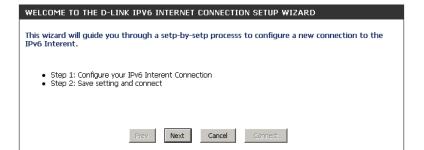

The router will try to detect whether its possible to obtain the IPv6 Internet connection type automatically. If this succeeds then the user will be guided through the input of the appropriate parameters for the connection type found.

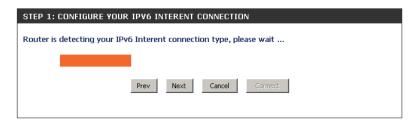

D-Link DIR-636L User Manual

However, if the automatic detection fails, the user will be prompt to either **Try again** or to click on the **Guide me through the IPv6 settings** button to initiate the manual continual of the wizard.

There are several connection types to choose from. If you are unsure of your connection method, please contact your IPv6 Internet Service Provider.

**Note:** If using the PPPoE option, you will need to ensure that any PPPoE client software on your computers has been removed or disabled. The 3 options available on this page are **IPv6 over PPPoE, Static IPv6 address and Route**, and **Tunneling Connection**.

Choose the required IPv6 Internet Connection type and click on the **Next** button to continue. Click on the **Prev** button to return to the previous page. Click on the **Cancel** button to discard all the changes made and return to the main page.

| STEP 1: CONFIGURE YOUR IPV6 INTERENT CONNECTION                                                                                                    |
|----------------------------------------------------------------------------------------------------|
| Please select your IPv6 Interent Connection type                                                                                                    |
| • IPv6 over PPPoE                                                                                                    |
| Choose this option if your IPv6 Interent connection requires a username and password to get online. Most<br>DSL modems use this type of connection. |
| O Static IPv6 address and Route                                                                                                    |
| Choose this option if your Interent Service Provider (ISP) provided you with IPv6 address information that<br>has to be manually configured.        |
| C Tunneling Connection (6rd)                                                                                                    |
| Choose this option if your Interent Service Provider (ISP) provided you a IPv6 Internet connection by using<br>6rd automatic tunneling mechanism.   |
| Prev Next Cancel Gonnect                                                                                                    |
|                                                                                                    |

Click on the **Next** button to continue. Click on the **Prev** button to return to the previous page.

Click on the **Cancel** button to discard all the changes made and return to the main page.

#### **IPv6 over PPPoE**

After selecting the IPv6 over PPPoE option, the user will be able to configure the IPv6 Internet connection that requires a username and password to get online. Most DSL modems use this type of connection.

The following parameters will be available for configuration:

- **PPPoE Session:** Select the PPPoE Session value used here. This option will state that this connection shares it's information with the already configured IPv6 PPPoE connection, or the user can create a new PPPoE connection here.
  - **User Name:** Enter the PPPoE username used here. If you do not know your user name, please contact your ISP.
  - **Password:** Enter the PPPoE password used here. If you do not know your password, please contact your ISP.
- Verify Password: Re-enter the PPPoE password used here.
  - **Service Name:** Enter the service name for this connection here. This option is optional.

| SET USERNAME AND PASSWORD CONNECTION (PPPOE)<br>To set up this connection you will need to have a Username and Password from your IPv6 Internet<br>Service Provider. If you do not have this information, please contact your ISP. |                                                                        |  |
|----------------------------------------------------------------------------------------------------|------------------------------------------------------------------------|--|
| PPPoE Session:                                                                                                    | ☉ Share with IPv4 <sup>C</sup> Create a new session                    |  |
| Username :                                                                                                    |                                                                        |  |
| Password :                                                                                                    |                                                                        |  |
| Verify Password :                                                                                                    |                                                                        |  |
| Service Name :                                                                                                    | (Optional)                                                             |  |
| Note: You may also need to provid<br>contact your ISP.                                                                                                    | le a Service Name. If you do not have or know this information, please |  |
| [                                                                                                    | Prev Next Cancel Connect                                               |  |
|                                                                                                    |                                                                        |  |

#### **Static IPv6 Address Connection**

This mode is used when your ISP provides you with a set IPv6 addresses that does not change. The IPv6 information is manually entered in your IPv6 configuration settings. You must enter the IPv6 address, Subnet Prefix Length, Default Gateway, Primary DNS Server, and Secondary DNS Server. Your ISP provides you with all this information.

- **Use Link-Local** The Link-local address is used by nodes and routers when communicating with neighboring nodes on the same link. This mode enables IPv6-capable devices to communicate with each other on the LAN side.
- IPv6 Address: Enter the WAN IPv6 address for the router here.
- **Subnet Prefix** Enter the WAN subnet prefix length value used here. **Length:**
- **Default Gateway:** Enter the WAN default gateway IPv6 address used here.
- **Primary IPv6 DNS** Enter the WAN primary DNS Server address used here. **Address:** 
  - **Secondary IPv6** Enter the WAN secondary DNS Server address used here. **DNS Address:**
- LAN IPv6 Address: These are the settings of the LAN (Local Area Network) IPv6 interface for the router. The router's LAN IPv6 Address configuration is based on the IPv6 Address and Subnet assigned by your ISP. (A subnet with prefix /64 is supported in LAN.)

| SET STATIC IPV6 ADDRESS CONNECTION                                                                                                    |                          |  |
|----------------------------------------------------------------------------------------------------|--------------------------|--|
| To set up this connection you will need to have a complete list of IPv6 information provided by your IPv6 Internet Service Provider. If you have a Static IPv6 connection and do not have this information, please contact your ISP. |                          |  |
| Use Link-Local Address :                                                                                                    | V                        |  |
| IPv6 Address :                                                                                                    | FE80::218:E7FF:FE95:689F |  |
| Subnet Prefix Length :                                                                                                    | 64                       |  |
| Default Gateway :                                                                                                    |                          |  |
| Primary DNS Address :                                                                                                    |                          |  |
| Secondary DNS Address :                                                                                                    |                          |  |
| LAN IPv6 Address :                                                                                                    | /64                      |  |
|                                                                                                    | Prev Next Cancel Connect |  |

#### **Tunneling Connection (6rd)**

After selecting the Tunneling Connection (6rd) option, the user can configure the IPv6 6rd connection settings.

| The following paramete            | rs will be available for configuration:                |
|-----------------------------------|--------------------------------------------------------|
| 6rd IPv6 Prefix:                  | Enter the 6rd IPv6 address and prefix value used here. |
| IPv4 Address:                     | Enter the IPv4 address used here.                      |
| Mask Length:                      | Enter the IPv4 mask length used here.                  |
| Assigned IPv6 Prefix:             | Displays the IPv6 assigned prefix value here.          |
| 6rd Border Relay IPv4<br>Address: | Enter the 6rd border relay IPv4 address used here.     |
| IPv6 DNS Server:                  | Enter the primary DNS Server address used here.        |

| ET UP 6RD TUNNELING CONNECTION                                                                                                    |
|----------------------------------------------------------------------------------------------------|
| o set up this 6rd tunneling connection you will need to have the following information from your<br>V6 Internet Service Provider. If you do not have this information, please contact your ISP. |
| 6rd IPv6 Prefix : / 32                                                                                                    |
| IPv4 Address: 192.168.1.2 Mask Length: 0                                                                                                    |
| Assign IPv6 Prefix : None                                                                                                    |
| Tunnel Link-Local Address : FE80::COA8:0102/64                                                                                                    |
| 6rd Border Relay IPv4<br>Address :                                                                                                    |
| IPv6 DNS Server :                                                                                                    |
| Prev Next Cancel Connect                                                                                                    |

The IPv6 Internet Connection Setup Wizard is complete.

Click on the **Connect** button to continue. Click on the **Prev** button to return to the previous page. Click on the **Cancel** button to discard all the changes made and return to the main page.

| SETUP COMPLETE!                                                                                                    |
|----------------------------------------------------------------------------------------------------|
| The IPv6 Internet Connection Setup Wizard has completed. Click the Connect button to save your settings and reboot the router. |
| Prev Next Cancel Connect                                                                                                    |

### IPv6 Manual Setup

There are several connection types to choose from: Auto Detection, Static IPv6, Autoconfiguration (SLAAC/DHCPv6), PPPoE, IPv6 in IPv4 Tunnel, 6to4, 6rd, and Link-local. If you are unsure of your connection method, please contact your IPv6 Internet Service Provider.

**Note:** If using the PPPoE option, you will need to ensure that any PPPoE client software on your computers has been removed or disabled.

#### **Auto Detection**

Select **Auto Detection** to have the router detect and automatically configure your IPv6 setting from your ISP.

| IPv6 CONNECTION TYPE                                                                                                    |                                                                            |  |
|----------------------------------------------------------------------------------------------------|----------------------------------------------------------------------------|--|
| Choose the mode to be used by the router to the IPv6 Internet.                                                                                                    |                                                                            |  |
| My IPv6 Connection is :                                                                                                    | Auto Detection                                                             |  |
| IPv6 DNS SETTINGS                                                                                                    |                                                                            |  |
| Obtain a DNS server address automatically or enter a specific DNS server address.                                                                                                    |                                                                            |  |
| ତ<br>O<br>Primary DNS Server :<br>Secondary DNS Server :                                                                                                    | Obtain a DNS server address automatically<br>Use the following DNS address |  |
| LAN IPv6 ADDRESS SETTIN                                                                                                    | GS .                                                                       |  |
| Use this section to configure the internal network settings of your router. If you change the LAN IPv6 Address here, you may need to adjust your PC network settings to access the network again.  Enable DHCP-PD:  LAN IPv6 Address : |                                                                            |  |
| ADDRESS AUTOCONFIGURATION SETTINGS                                                                                                    |                                                                            |  |
| Use this section to setup IPv6 Autoconfiguration to assign IP addresses to the computers on your network. You can also enable DHCP-PD to delegate prefixes for router in your LAN.                                                     |                                                                            |  |
| Enable automatic IPv6<br>address assignment :<br>Enable Automatic DHCP-PD in<br>LAN :                                                                                                    | <u>ज</u>                                                                   |  |
| Autoconfiguration Type :<br>Router Advertisement                                                                                                    | SLAAC + Stateless DHCPv6                                                   |  |
| Router Advertisement<br>Lifetime:                                                                                                    | 1440 (minutes)                                                             |  |

### Static IPv6

My IPv6 Connection: Select Static IPv6 from the drop-down menu.

WAN IPv6 Address Enter the address settings supplied by your Internet provider Settings: (ISP).

LAN IPv6 Address: Enter the LAN (local) IPv6 address for the router.

LAN Link-Local Address: Displays the Router's LAN Link-Local Address.

**Enable** Check to enable the Autoconfiguration feature. **Autoconfiguration:** 

Autoconfiguration Type: Select Stateful (DHCPv6), SLAAC + RDNSS or SLAAC + Stateless DHCPv6.

- IPv6 Address Range Enter the start IPv6 Address for the DHCPv6 range for your Start: local computers.
- **IPv6 Address Range** Enter the end IPv6 Address for the DHCPv6 range for your **End:** local computers.

IPv6 Address Lifetime: Enter the IPv6 Address Lifetime (in minutes).

| IPv6 CONNECTION TYPE                                                                                                    |                                                                                                    |
|----------------------------------------------------------------------------------------------------|----------------------------------------------------------------------------------------------------|
| Choose the mode to be used by                                                                                                    | the router to the IPv6 Internet.                                                                                                    |
| My IPv6 Connection is :                                                                                                    | Static IPv6                                                                                                    |
| WAN IPv6 ADDRESS SETTINGS                                                                                                    |                                                                                                    |
| Enter the IPv6 address information provided by your Internet Service Provider (ISP).                                                                                                    |                                                                                                    |
| Use Link-Local Address :                                                                                                    |                                                                                                    |
| IPv6 Address :                                                                                                    | FE80::218:E7FF:FE95:689F                                                                                                    |
| Subnet Prefix Length :                                                                                                    | 64                                                                                                    |
| Default Gateway :                                                                                                    |                                                                                                    |
| Primary DNS Server :                                                                                                    |                                                                                                    |
| Secondary DNS Server :                                                                                                    |                                                                                                    |
| LAN IPv6 ADDRESS SETTINGS                                                                                                    |                                                                                                    |
| LAN IPv6 ADDRESS SETTING                                                                                                    | :S                                                                                                    |
| Use this section to configure t                                                                                                    | the internal network settings of your router. If you<br>s here, you may need to adjust your PC network                                                                                                    |
| Use this section to configure to change the LAN IPv6 Address                                                                                                    | the internal network settings of your router. If you<br>s here, you may need to adjust your PC network<br>again.                                                                                                    |
| Use this section to configure to<br>change the LAN IPv6 Address<br>settings to access the network                                                                                                    | the internal network settings of your router. If you<br>s here, you may need to adjust your PC network<br>again.<br>/64                                                                                                    |
| Use this section to configure to<br>change the LAN IPv6 Address<br>settings to access the network<br>LAN IPv6 Address :                                                                                                    | the internal network settings of your router. If you<br>s here, you may need to adjust your PC network<br>again.<br>/64<br>FE80::218:E7FF:FE95:689E/64                                                                       |
| Use this section to configure to<br>change the LAN IPv6 Address<br>settings to access the network<br>LAN IPv6 Address :<br>LAN IPv6 Link-Local Address :<br>ADDRESS AUTOCONFIGURAT                                                                                         | the internal network settings of your router. If you<br>s here, you may need to adjust your PC network<br>again.<br>/64<br>FE80::218:E7FF:FE95:689E/64                                                                       |
| Use this section to configure to<br>change the LAN IPv6 Address<br>settings to access the network<br>LAN IPv6 Address :<br>LAN IPv6 Link-Local Address :<br>ADDRESS AUTOCONFIGURAT<br>Use this section to setup IPv<br>computers on your network.<br>Enable automatic IPv6 | the internal network settings of your router. If you<br>s here, you may need to adjust your PC network<br>again.<br>/64<br>FE80::218:E7FF:FE95:689E/64<br>ION SETTINGS                                                       |
| Use this section to configure to<br>change the LAN IPv6 Address<br>settings to access the network<br>LAN IPv6 Address :<br>LAN IPv6 Link-Local Address :<br>ADDRESS AUTOCONFIGURAT<br>Use this section to setup IPv<br>computers on your network.                          | the internal network settings of your router. If you<br>s here, you may need to adjust your PC network<br>again.<br>/64<br>FE80::218:E7FF:FE95:689E/64<br>ION SETTINGS<br>/6 Autoconfiguration to assign IP addresses to the |

#### Autoconfiguration

My IPv6 Connection: Select Autoconfiguration (Stateless/DHCPv6) from the drop-down menu.

IPv6 DNS Settings: Select either Obtain DNS server address automatically or Use the following DNS Address.

Primary/Secondary DNS Enter the primary and secondary DNS server addresses. Address:

LAN IPv6 Address: Enter the LAN (local) IPv6 address for the router.

LAN Link-Local Address: Displays the Router's LAN Link-Local Address.

**Enable** Check to enable the Autoconfiguration feature. **Autoconfiguration:** 

Autoconfiguration Type: Select Stateful (DHCPv6), SLAAC + RDNSS or SLAAC + Stateless DHCPv6.

**IPv6 Address Range** Enter the start IPv6 Address for the DHCPv6 range for your **Start:** local computers.

IPv6 Address Range Enter the end IPv6 Address for the DHCPv6 range for your End: local computers.

IPv6 Address Lifetime: Enter the IPv6 Address Lifetime (in minutes).

| Choose the mode to be used by the router to the IPv6 Internet.                                                                                                    |                                                                                                    |
|----------------------------------------------------------------------------------------------------|----------------------------------------------------------------------------------------------------|
|                                                                                                    |                                                                                                    |
| My IPv6 Connection is :                                                                                                    | Autoconfiguration (SLAAC/DHCPv6)                                                                                                    |
| IPv6 DNS SETTINGS                                                                                                    |                                                                                                    |
| Obtain a DNS server address automatically or enter a specific DNS server address.                                                                                                    |                                                                                                    |
| o                                                                                                    | Obtain a DNS server address automatically                                                                                                    |
| 0                                                                                                    | Use the following DNS address                                                                                                    |
| Primary DNS Server :                                                                                                    |                                                                                                    |
| Secondary DNS Server :                                                                                                    |                                                                                                    |
| Use this section to configure<br>change the LAN IPv6 Addres                                                                                                    | the internal network settings of your router. If y<br>ss here, you may need to adjust your PC netw.                                                                                                    |
| Use this section to configure<br>change the LAN IPv6 Addres<br>settings to access the network                                                                                                    | the internal network settings of your router. If y<br>ss here, you may need to adjust your PC netwo<br>again.                                                                                                    |
| Use this section to configure<br>change the LAN IPv6 Addres<br>settings to access the network<br>Enable DHCP-PD :                                                                                                    | the internal network settings of your router. If y<br>ss here, you may need to adjust your PC netwo<br>c again.                                                                                                    |
| Use this section to configure<br>change the LAN IPv6 Addres<br>settings to access the network<br>Enable DHCP-PD :<br>LAN IPv6 Address :                                                                                                    | the internal network settings of your router. If y<br>ss here, you may need to adjust your PC netwo<br>c again.                                                                                                    |
| Use this section to configure<br>change the LAN IPv6 Addres<br>settings to access the network<br>Enable DHCP-PD :<br>LAN IPv6 Address :<br>LAN IPv6 Link-Local Address :                                                                                                    | the internal network settings of your router. If y<br>ss here, you may need to adjust your PC netwo<br>c again.<br>/64<br>FE80::218:E7FF:FE95:689E/64                                                                                                    |
| Use this section to configure<br>change the LAN IPv6 Addres<br>settings to access the network<br>Enable DHCP-PD :<br>LAN IPv6 Address :<br>LAN IPv6 Link-Local Address :                                                                                                    | the internal network settings of your router. If y<br>ss here, you may need to adjust your PC netwo<br>c again.<br>/64<br>FE80::218:E7FF:FE95:689E/64                                                                                                    |
| Use this section to configure<br>change the LAN IPv6 Addres<br>settings to access the network<br>Enable DHCP-PD :<br>LAN IPv6 Address :<br>LAN IPv6 Link-Local Address :<br>ADDRESS AUTOCONFIGURA<br>Use this section to setup IP                                                                                 | the internal network settings of your router. If y<br>ss here, you may need to adjust your PC netwo<br>again.<br>/64<br>FE80::218:E7FF:FE95:689E/64                                                                                                    |
| Use this section to configure<br>change the LAN IPv6 Addres<br>settings to access the network<br>Enable DHCP-PD :<br>LAN IPv6 Address :<br>LAN IPv6 Link-Local Address :<br>ADDRESS AUTOCONFIGURA<br>Use this section to setup IP<br>computers on your network.Y                                                  | the internal network settings of your router. If y<br>ss here, you may need to adjust your PC netwo<br>c again.<br>/64<br>FE80::218:E7FF:FE95:689E/64                                                                                                    |
| Use this section to configure<br>change the LAN IPv6 Addres<br>settings to access the network<br>Enable DHCP-PD :<br>LAN IPv6 Address :<br>LAN IPv6 Link-Local Address :<br>ADDRESS AUTOCONFIGURAT<br>Use this section to setup IP<br>computers on your network.Y<br>router in your LAN.<br>Enable automatic IPv6 | the internal network settings of your router. If y<br>ss here, you may need to adjust your PC netwo<br>again.<br>/64<br>FE80::218:E7FF:FE95:689E/64                                                                                                    |
| change the LAN IPv6 Address<br>settings to access the network<br>Enable DHCP-PD :<br>LAN IPv6 Address :<br>LAN IPv6 Link-Local Address :<br>ADDRESS AUTOCONFIGURA<br>Use this section to setup IP<br>computers on your network.Y<br>router in your LAN.                                                           | the internal network settings of your router. If y<br>ss here, you may need to adjust your PC netwo<br>again.<br>/64<br>FE80::218:E7FF:FE95:689E/64<br>TION SETTINGS<br>Y6 Autoconfiguration to assign IP addresses to to<br>rou can also enable DHCP-PD to delegate prefixes |

#### PPPoE

My IPv6 Connection: Select PPPoE from the drop-down menu.

- **PPPoE:** Enter the PPPoE account settings supplied by your Internet provider (ISP).
- Address Mode: Select Static if your ISP assigned you the IP address, subnet mask, gateway, and DNS server addresses. In most cases, select **Dynamic**.

IP Address: Enter the IP address (Static PPPoE only).

User Name: Enter your PPPoE user name.

**Password:** Enter your PPPoE password and then retype the password in the next box.

Service Name: Enter the ISP Service Name (optional).

Reconnection Mode: Select either Always-on, On-Demand, or Manual.

- **Maximum Idle Time:** Enter a maximum idle time during which the Internet connection is maintained during inactivity. To disable this feature, enable Auto-reconnect.
  - MTU: Maximum Transmission Unit you may need to change the MTU for optimal performance with your specific ISP. 1492 is the default MTU.
  - IPv6 DNS Settings: Select either Obtain DNS server address automatically or Use the following DNS Address.
- Primary/Secondary DNS Enter the primary and secondary DNS server addresses. Address:

LAN IPv6 Address: Enter the LAN (local) IPv6 address for the router.

LAN Link-Local Address: Displays the Router's LAN Link-Local Address.

**Enable Autoconfiguration:** Check to enable the Autoconfiguration feature.

| Chappen the mode to be word b                                                                                                    | u the router to the IDu6 Internet                                                                                                    |
|----------------------------------------------------------------------------------------------------|----------------------------------------------------------------------------------------------------|
| Choose the mode to be used b                                                                                                    | y the router to the IPv6 Internet.                                                                                                    |
| My IPv6 Connection is :                                                                                                    | PPPoE 🔹                                                                                                    |
| РРРОЕ                                                                                                    |                                                                                                    |
| Enter the information provided by your Internet Service Provider (ISP).                                                                                                    |                                                                                                    |
| PPPoE Session:                                                                                                    | ⊙ Share with IPv4 ○ Create a new session                                                                                                    |
| Address Mode :                                                                                                    | 💿 Dynamic IP 🔿 Static IP                                                                                                    |
| IP Address :                                                                                                    |                                                                                                    |
| Username :                                                                                                    |                                                                                                    |
| Password :                                                                                                    |                                                                                                    |
| Verify Password :                                                                                                    |                                                                                                    |
| Service Name :                                                                                                    | (Optional)                                                                                                    |
| Reconnect Mode :                                                                                                    | Always on  On demand  Manual                                                                                                    |
| Maximum Idle Time :                                                                                                    | 5 (minutes, 0=infinite)                                                                                                    |
| MTU :                                                                                                    | 1492 (bytes)MTU default = 1492                                                                                                    |
|                                                                                                    |                                                                                                    |
|                                                                                                    | tomatically or enter a specific DNS server address.                                                                                                    |
| Obtain a DNS server address au                                                                                                    | tomatically or enter a specific DNS server address.<br>Obtain a DNS server address automatically<br>Use the following DNS address                                                                                                    |
| Obtain a DNS server address au                                                                                                    | Obtain a DNS server address automatically<br>Use the following DNS address                                                                                                    |
| Obtain a DNS server address au<br>©<br>C                                                                                                    | Obtain a DNS server address automatically<br>Use the following DNS address                                                                                                    |
| Obtain a DNS server address au<br>©<br>C<br>Primary DNS Server :                                                                                                    | Obtain a DNS server address automatically<br>Use the following DNS address                                                                                                    |
| Obtain a DNS server address au<br>Primary DNS Server :<br>Secondary DNS Server :<br>LAN IPv6 ADDRESS SETTING<br>Use this section to configure                                                                                                    | Obtain a DNS server address automatically<br>Use the following DNS address                                                                                                    |
| Obtain a DNS server address au<br>Primary DNS Server :<br>Secondary DNS Server :<br>LAN IPv6 ADDRESS SETTING<br>Use this section to configure<br>change the LAN IPv6 Addres                                                                                                    | Obtain a DNS server address automatically<br>Use the following DNS address                                                                                                    |
| Obtain a DNS server address au<br>Primary DNS Server :<br>Secondary DNS Server :<br>LAN IPv6 ADDRESS SETTING<br>Use this section to configure<br>change the LAN IPv6 Addres<br>settings to access the network                                                                                                    | Obtain a DNS server address automatically Use the following DNS address                                                                                                    |
| Obtain a DNS server address au<br>Primary DNS Server :<br>Secondary DNS Server :<br>LAN IPv6 ADDRESS SETTING<br>Use this section to configure<br>change the LAN IPv6 Addres<br>settings to access the network<br>Enable DHCP-PD :                                                                                                    | Obtain a DNS server address automatically Use the following DNS address                                                                                                    |
| Obtain a DNS server address au<br>Primary DNS Server :<br>Secondary DNS Server :<br>LAN IPv6 ADDRESS SETTING<br>Use this section to configure<br>change the LAN IPv6 Address<br>settings to access the network<br>Enable DHCP-PD :<br>LAN IPv6 Address :                                                                                                    | Obtain a DNS server address automatically Use the following DNS address                                                                                                    |
| Obtain a DNS server address au<br>©<br>Primary DNS Server :<br>Secondary DNS Server :<br>LAN IPv6 ADDRESS SETTING<br>Use this section to configure<br>change the LAN IPv6 Address<br>settings to access the network<br>Enable DHCP-PD :<br>LAN IPv6 Address :<br>LAN IPv6 Link-Local Address :<br>ADDRESS AUTOCONFIGURAT<br>Use this section to setup IPv6 of                                                                                                    | Obtain a DNS server address automatically Use the following DNS address                                                                                                    |
| Obtain a DNS server address au<br>©<br>Primary DNS Server :<br>Secondary DNS Server :<br>LAN IPv6 ADDRESS SETTING<br>Use this section to configure<br>change the LAN IPv6 Address<br>settings to access the network<br>Enable DHCP-PD :<br>LAN IPv6 Address :<br>LAN IPv6 Link-Local Address :<br>ADDRESS AUTOCONFIGURAT<br>Use this section to setup IPv6 ,<br>computers on your network.Yo<br>router in your LAN.<br>Enable automatic IPv6                                                    | Obtain a DNS server address automatically Use the following DNS address                                                                                                    |
| Obtain a DNS server address au<br>©<br>Primary DNS Server :<br>Secondary DNS Server :<br>LAN IPv6 ADDRESS SETTING<br>Use this section to configure<br>change the LAN IPv6 Address<br>settings to access the network<br>Enable DHCP-PD :<br>LAN IPv6 Address :<br>LAN IPv6 Link-Local Address :<br>ADDRESS AUTOCONFIGURAT<br>Use this section to setup IPv6 a<br>computers on your network.You<br>router in your LAN.                                                                            | Obtain a DNS server address automatically Use the following DNS address Use the following DNS address                                                                                                    |
| Obtain a DNS server address au<br>©<br>Primary DNS Server :<br>Secondary DNS Server :<br>Secondary DNS Server :<br>LAN IPv6 ADDRESS SETTING<br>Use this section to configure<br>change the LAN IPv6 Address<br>settings to access the network<br>Enable DHCP-PD :<br>LAN IPv6 Address :<br>LAN IPv6 Link-Local Address :<br>ADDRESS AUTOCONFIGURAT<br>Use this section to setup IPv6 A<br>computers on your network.Yoo<br>router in your LAN.<br>Enable automatic IPv6<br>address assignment : | Obtain a DNS server address automatically Use the following DNS address Use the following DNS address S S the internal network settings of your router. If yo s here, you may need to adjust your PC networ again. V (64 FE80::218:E7FF:FE95:689E/64 TION SETTINGS Autoconfiguration to assign IP addresses to the u can also enable DHCP-PD to delegate prefixes for V (0) |

Autoconfiguration Type: Select Stateful (DHCPv6), SLAAC + RDNSS or SLAAC + Stateless DHCPv6.

**IPv6 Address Range Start:** Enter the start IPv6 Address for the DHCPv6 range for your local computers.

IPv6 Address Range End: Enter the end IPv6 Address for the DHCPv6 range for your local computers.

IPv6 Address Lifetime: Enter the IPv6 Address Lifetime (in minutes).

### IPv6 in IPv4 Tunneling

**My IPv6** Select **IPv6 in IPv4 Tunnel** from the drop-down menu. **Connection:** 

- IPv6 in IPv4 Tunnel Enter the settings supplied by your Internet provider (ISP). Settings:
- LAN IPv6 Address: Enter the LAN (local) IPv6 address for the router.
  - LAN Link-Local Displays the Router's LAN Link-Local Address. Address:

**Enable** Check to enable the Autoconfiguration feature. **Autoconfiguration:** 

Autoconfiguration Select Stateful (DHCPv6), SLAAC + RDNSS or SLAAC + Stateless Type: DHCPv6.

**IPv6 Address** Enter the start IPv6 Address for the DHCPv6 range for your local **Range Start:** computers.

**IPv6 Address** Enter the end IPv6 Address for the DHCPv6 range for your local **Range End:** computers.

**Pv6 Address** Enter the Router Advertisement Lifetime (in minutes). Lifetime:

| IPv6 CONNECTION TYPE                                                                                                    |                                                                                                    |
|----------------------------------------------------------------------------------------------------|----------------------------------------------------------------------------------------------------|
| Choose the mode to be used by                                                                                                    | y the router to the IPv6 Internet.                                                                                                    |
|                                                                                                    |                                                                                                    |
| My IPv6 Connection is :                                                                                                    | IPv6 in IPv4 Tunnel                                                                                                    |
|                                                                                                    |                                                                                                    |
| IPv6 in IPv4 TUNNEL SETTIN                                                                                                    | IGS                                                                                                    |
|                                                                                                    |                                                                                                    |
| Enter the IPv6 in IPv4 Tunnel ir                                                                                                    | nformation provided by your Tunnel Broker.                                                                                                    |
|                                                                                                    |                                                                                                    |
| Remote IPv4 Address :                                                                                                    |                                                                                                    |
| Remote IPv6 Address :                                                                                                    |                                                                                                    |
| Local IPv4 Address :                                                                                                    |                                                                                                    |
| Local IPv6 Address :                                                                                                    |                                                                                                    |
|                                                                                                    |                                                                                                    |
| IPv6 DNS SETTINGS                                                                                                    |                                                                                                    |
| Obtain a DNS corver address au                                                                                                    | tomatically or enter a specific DNS server address.                                                                                                    |
| Obtain a Divo server address ad                                                                                                    | tomatically of effet a specific Divo server address.                                                                                                    |
| •                                                                                                    | Obtain a DNS server address automatically                                                                                                    |
|                                                                                                    | Use the following DNS address                                                                                                    |
|                                                                                                    | -                                                                                                    |
| Primary DNS Server :                                                                                                    |                                                                                                    |
| Secondary DNS Server :                                                                                                    |                                                                                                    |
|                                                                                                    |                                                                                                    |
|                                                                                                    | · · · · · ·                                                                                                    |
| LAN IPv6 ADDRESS SETTING                                                                                                    |                                                                                                    |
| LAN IPv6 ADDRESS SETTING                                                                                                    | GS                                                                                                    |
| LAN IPv6 ADDRESS SETTING                                                                                                    | · · · · · ·                                                                                                    |
| LAN IPv6 ADDRESS SETTING                                                                                                    | GS<br>the internal network settings of your router. If you<br>s here, you may need to adjust your PC network                                                                                                    |
| LAN IPv6 ADDRESS SETTING<br>Use this section to configure<br>change the LAN IPv6 Address<br>settings to access the network                                                                                                    | GS<br>the internal network settings of your router. If you<br>s here, you may need to adjust your PC network<br>again.                                                                                                    |
| LAN IPv6 ADDRESS SETTING<br>Use this section to configure<br>change the LAN IPv6 Address<br>settings to access the network<br>Enable DHCP-PD :                                                                                                    | GS<br>the internal network settings of your router. If you<br>s here, you may need to adjust your PC network<br>again.                                                                                                    |
| LAN IPv6 ADDRESS SETTING<br>Use this section to configure<br>change the LAN IPv6 Address<br>settings to access the network<br>Enable DHCP-PD :<br>LAN IPv6 Address :                                                                                                    | GS<br>the internal network settings of your router. If you<br>s here, you may need to adjust your PC network<br>again.<br>V<br>/64                                                                                                    |
| LAN IPv6 ADDRESS SETTING<br>Use this section to configure<br>change the LAN IPv6 Address<br>settings to access the network<br>Enable DHCP-PD :                                                                                                    | GS<br>the internal network settings of your router. If you<br>s here, you may need to adjust your PC network<br>again.<br>V<br>/64                                                                                                    |
| LAN IPv6 ADDRESS SETTING<br>Use this section to configure<br>change the LAN IPv6 Address<br>settings to access the network<br>Enable DHCP-PD :<br>LAN IPv6 Address :<br>LAN IPv6 Link-Local Address :                                                                                                    | GS<br>the internal network settings of your router. If you<br>s here, you may need to adjust your PC network<br>again.<br>M<br>M<br>M<br>M<br>M<br>M<br>M<br>M<br>M<br>M<br>M<br>M<br>M                                                                                                    |
| LAN IPv6 ADDRESS SETTING<br>Use this section to configure<br>change the LAN IPv6 Address<br>settings to access the network<br>Enable DHCP-PD :<br>LAN IPv6 Address :                                                                                                    | GS<br>the internal network settings of your router. If you<br>s here, you may need to adjust your PC network<br>again.<br>M<br>M<br>M<br>M<br>M<br>M<br>M<br>M<br>M<br>M<br>M<br>M<br>M                                                                                                    |
| LAN IPv6 ADDRESS SETTING<br>Use this section to configure<br>change the LAN IPv6 Address<br>settings to access the network<br>Enable DHCP-PD :<br>LAN IPv6 Address :<br>LAN IPv6 Link-Local Address :<br>ADDRESS AUTOCONFIGURAT                                                                                                    | GS the internal network settings of your router. If you s here, you may need to adjust your PC network again.                                                                                                    |
| LAN IPv6 ADDRESS SETTING<br>Use this section to configure<br>change the LAN IPv6 Address<br>settings to access the network<br>Enable DHCP-PD :<br>LAN IPv6 Address :<br>LAN IPv6 Link-Local Address :<br>ADDRESS AUTOCONFIGURAT<br>Use this section to setup IPv<br>computers on your network.Yo                                                                                                    | GS the internal network settings of your router. If you s here, you may need to adjust your PC network again.  M final /64 FE80::218:E7FF:FE95:689E/64                                                                                                    |
| LAN IPv6 ADDRESS SETTING<br>Use this section to configure<br>change the LAN IPv6 Address<br>settings to access the network<br>Enable DHCP-PD :<br>LAN IPv6 Address :<br>LAN IPv6 Link-Local Address :<br>ADDRESS AUTOCONFIGURAT<br>Use this section to setup IPv                                                                                                    | GS the internal network settings of your router. If you s here, you may need to adjust your PC network again.                                                                                                    |
| LAN IPv6 ADDRESS SETTING<br>Use this section to configure<br>change the LAN IPv6 Address<br>settings to access the network<br>Enable DHCP-PD :<br>LAN IPv6 Address :<br>LAN IPv6 Link-Local Address :<br>ADDRESS AUTOCONFIGURAT<br>Use this section to setup IPv<br>computers on your network.You<br>router in your LAN.                                                                                         | SS<br>the internal network settings of your router. If you<br>s here, you may need to adjust your PC network<br>again.<br>✓<br>/64<br>FEB0::218:E7FF:FE95:689E/64<br>TON SETTINGS<br>v6 Autoconfiguration to assign IP addresses to the<br>but can also enable DHCP-PD to delegate prefixes for |
| LAN IPv6 ADDRESS SETTING<br>Use this section to configure<br>change the LAN IPv6 Address<br>settings to access the network<br>Enable DHCP-PD :<br>LAN IPv6 Address :<br>LAN IPv6 Link-Local Address :<br>ADDRESS AUTOCONFIGURAT<br>Use this section to setup IPv<br>computers on your network.Yo<br>router in your LAN.<br>Enable automatic IPv6<br>address assignment :                                         | GS the internal network settings of your router. If you s here, you may need to adjust your PC network again.                                                                                                    |
| LAN IPv6 ADDRESS SETTING<br>Use this section to configure<br>change the LAN IPv6 Address<br>settings to access the network<br>Enable DHCP-PD :<br>LAN IPv6 Address :<br>LAN IPv6 Link-Local Address :<br>ADDRESS AUTOCONFIGURAT<br>Use this section to setup IPv<br>computers on your network.Yo<br>router in your LAN.<br>Enable automatic IPv6<br>address assignment :<br>Enable Automatic DHCP-PD in          | SS<br>the internal network settings of your router. If you<br>s here, you may need to adjust your PC network<br>again.<br>✓<br>/64<br>FEB0::218:E7FF:FE95:689E/64<br>TON SETTINGS<br>v6 Autoconfiguration to assign IP addresses to the<br>but can also enable DHCP-PD to delegate prefixes for |
| LAN IPv6 ADDRESS SETTING<br>Use this section to configure<br>change the LAN IPv6 Address<br>settings to access the network<br>Enable DHCP-PD :<br>LAN IPv6 Address :<br>LAN IPv6 Link-Local Address :<br>ADDRESS AUTOCONFIGURAT<br>Use this section to setup IPv<br>computers on your network.Yo<br>router in your LAN.<br>Enable automatic IPv6<br>address assignment :<br>Enable Automatic DHCP-PD in<br>LAN : | AS the internal network settings of your router. If you s here, you may need to adjust your PC network again.                                                                                                    |
| LAN IPv6 ADDRESS SETTING<br>Use this section to configure<br>change the LAN IPv6 Address<br>settings to access the network<br>Enable DHCP-PD :<br>LAN IPv6 Address :<br>LAN IPv6 Link-Local Address :<br>ADDRESS AUTOCONFIGURAT<br>Use this section to setup IPv<br>computers on your network.Yo<br>router in your LAN.<br>Enable automatic IPv6<br>address assignment :<br>Enable Automatic DHCP-PD in          | GS the internal network settings of your router. If you s here, you may need to adjust your PC network again.  ✓  ✓  ✓  ✓  ✓  ✓  ✓  TON SETTINGS  ✓  ✓  ✓  ✓  ✓  ✓  ✓  ✓  ✓  ✓  ✓  ✓  ✓                                                                                                    |

### 6 to 4 Tunneling

My IPv6 Connection: Select 6 to 4 from the drop-down menu.

6 to 4 Settings: Enter the IPv6 settings supplied by your Internet provider (ISP).

- Primary/Secondary Enter the primary and secondary DNS server addresses. DNS Address:
- LAN IPv6 Address: Enter the LAN (local) IPv6 address for the router.
  - LAN Link-Local Displays the Router's LAN Link-Local Address. Address:

**Enable** Check to enable the Autoconfiguration feature. **Autoconfiguration:** 

Autoconfiguration Select Stateful (DHCPv6), SLAAC + RDNSS or SLAAC + Stateless Type: DHCPv6.

IPv6 Address Range Enter the start IPv6 Address for the DHCPv6 range for your local Start: computers.

IPv6 Address Range Enter the end IPv6 Address for the DHCPv6 range for your local End: computers.

IPv6 Address Enter the IPv6 Address Lifetime (in minutes). Lifetime:

| IPv6  | CONNECTION TYPE                                                                                                    |
|-------|----------------------------------------------------------------------------------------------------|
| Choos | e the mode to be used by the router to the IPv6 Internet.                                                                                                    |
| CHOOS | e die mode to be used by die fodder to die in vo internet.                                                                                                    |
|       | My IPv6 Connection is : 6to4                                                                                                    |
|       |                                                                                                    |
| 6to4  | SETTINGS                                                                                                    |
|       |                                                                                                    |
| Enter | the IPv6 address information provided by your Internet Service Provider (ISP).                                                                                                    |
|       | 6to4 Address : 2002:C0A8:0102::C0A8:0102                                                                                                    |
|       | 6to4 Relay: 192.88.99.1                                                                                                    |
|       | Primary DNS Server :                                                                                                    |
|       |                                                                                                    |
|       | Secondary DNS Server :                                                                                                    |
|       |                                                                                                    |
| LANI  | Pv6 ADDRESS SETTINGS                                                                                                    |
| chang | his section to configure the internal network settings of your router. If you<br>e the LAN IPv6 Address here, you may need to adjust your PC network<br>gs to access the network again. |
|       | LAN IPv6 Address : 2002:C0A8:0102:0001 ::1/64                                                                                                    |
|       | Pv6 Link-Local Address : FE80::218:E7FF:FE95:689E/64                                                                                                    |
|       |                                                                                                    |
| ADDR  | RESS AUTOCONFIGURATION SETTINGS                                                                                                    |
|       |                                                                                                    |
|       | his section to setup IPv6 Autoconfiguration to assign IP addresses to the uters on your network.                                                                                        |
|       | Enable automatic IPv6 👝                                                                                                    |
|       | address assignment :                                                                                                    |
| A     | utoconfiguration Type : SLAAC + Stateless DHCPv6                                                                                                    |
|       | Router Advertisement                                                                                                    |
|       | Lifetime:                                                                                                    |

#### 6rd

My IPv6 Connection: Select 6rd from the drop-down menu.

**6RD Settings:** Enter the address settings supplied by your Internet provider (ISP).

LAN IPv6 Address: Enter the LAN (local) IPv6 address for the router.

LAN Link-Local Address: Displays the Router's LAN Link-Local Address.

**Enable** Check to enable the Autoconfiguration feature. **Autoconfiguration:** 

| Autoconfiguration Type: | Select Stateful (DHCPv6), SLAAC+RDNSS or SLAAC + Stateless |
|-------------------------|------------------------------------------------------------|
|                         | DHCPv6.                                                    |

Router Advertisement Enter the Router Advertisement Lifetime (in minutes). Lifetime:

| IPv6 CONNECTION TYPE                                                                                              |
|----------------------------------------------------------------------------------------------------|
| Choose the mode to be used by the router to the IPy6 Internet.                                                    |
| choose the mode to be used by the forter to the 1440 internet.                                                    |
| My IPv6 Connection is : Grd                                                                                       |
|                                                                                                    |
| 6RD SETTINGS                                                                                                    |
|                                                                                                    |
| Enter the IPv6 address information provided by your Internet Service Provider (ISP).                              |
|                                                                                                    |
| 6rd Configuration : 💿 6rd DHCPv4 Option 🔿 Manual Configuration                                                    |
| 6rd IPv6 Prefix : / 32                                                                                            |
| IPv4 Address : 192.168.1.2 Mask Length :                                                                          |
| Assian IPy6 Prefix : None                                                                                         |
| Tunnel Link-Local Address : FE80::COA8:0102/64                                                                    |
| 6rd Border Relay IPv4                                                                                             |
| Address :                                                                                                    |
| Primary DNS Server :                                                                                              |
| Secondary DNS Server :                                                                                            |
|                                                                                                    |
| LAN IPv6 ADDRESS SETTINGS                                                                                         |
|                                                                                                    |
| Use this section to configure the internal network settings of your router. If you                                |
| change the LAN IPv6 Address here, you may need to adjust your PC network<br>settings to access the network again. |
| g                                                                                                    |
| LAN IPv6 Address : None                                                                                           |
| LAN IPv6 Link-Local Address: FE80::218:E7FF:FE95:689E/64                                                          |
|                                                                                                    |
| ADDRESS AUTOCONFIGURATION SETTINGS                                                                                |
| Use this section to solve TOof Autosoufingentian to sector TO addresses to the                                    |
| Use this section to setup IPv6 Autoconfiguration to assign IP addresses to the computers on your network.         |
|                                                                                                    |
| Enable automatic IPv6                                                                                             |
| address assignment :                                                                                              |
| Autoconfiguration Type : SLAAC + Stateless DHCPv6                                                                 |
| Router Advertisement<br>Lifetime:                                                                                 |

## Link-Local Connectivity

My IPv6 Connection: Select Link-Local Only from the drop-down menu.

LAN IPv6 Address Displays the IPv6 address of the router. Settings:

| IPv6 CONNECTION TYPE                                                                                            |
|----------------------------------------------------------------------------------------------------|
| Choose the mode to be used by the router to the IPv6 Internet.  My IPv6 Connection is : Local Connectivity Only |
|                                                                                                    |
| LAN IPv6 ADDRESS SETTINGS                                                                                       |
| LAN IPv6 address for local IPv6 communications.                                                                 |
| LAN IPv6 Link-Local Address: FE80::218:E7FF:FE95:689E/64                                                        |

# mydlink Settings

mydlink Service: Display the status whether your device is registered with a mydlink account or not.

**Register mydlink** Click to go to the mydlink website to register or edit your **Settings:** settings.

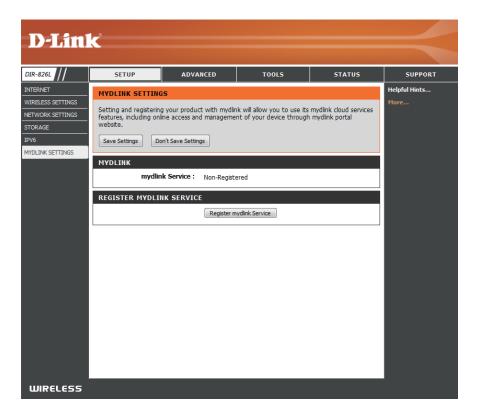

# Advanced Virtual Server

This will allow you to open a single port. If you would like to open a range of ports, refer to the next page.

- Name: Enter a name for the rule or select an application from the drop-down menu. Select an application and click << to populate the fields.
- **IP Address:** Enter the IP address of the computer on your local network that you want to allow the incoming service to. If your computer is receiving an IP address automatically from the router (DHCP), you computer will be listed in the "Computer Name" drop-down menu. Select your computer and click <<.
- Private Port/ Enter the port that you want to open next to Private
   Public Port: Port and Public Port. The private and public ports are usually the same. The public port is the port seen from the Internet side, and the private port is the port being used by the application on the computer within your local network.

Protocol Type: Select TCP, UDP, or Both from the drop-down menu.

- Schedule: The schedule of time when the Virtual Server Rule will be enabled. The schedule may be set to Always, which will allow the particular service to always be enabled. You can create your own times in the **Tools** > Schedules section.
- Inbound Filter: Select Allow All (most common) or a created Inbound filter. You may create your own inbound filters in the Advanced > Inbound Filter page.

| DIR-636L                 |        | SETUP              | ADVANCED                                                                                                    | TOOLS             |                 | STATUS              | SUPPORT                                           |
|--------------------------|--------|--------------------|----------------------------------------------------------------------------------------------------|-------------------|-----------------|---------------------|---------------------------------------------------|
| VIRTUAL SERVER           | VIR    | TUAL SERVER        |                                                                                                    |                   |                 |                     | Helpful Hints                                     |
| PORT FORWARDING          | The    | Virtual Server op  | tion allows you to define a si                                                                                            | nale public port  | : on vour rou   | ter for redirection | Check the                                         |
| APPLICATION RULES        |        |                    | Address and Private LAN por<br>s FTP or Web Servers.                                                                      | t if required. Th | nis féature is  | useful for hosting  | Application Name                                  |
| QOS ENGINE               | Or min | ic services such e | STIT OF MED SCIVERS.                                                                                                    |                   |                 |                     | list of predefined                                |
| NETWORK FILTER           |        | Save Settings      | Don't Save Settings                                                                                                    |                   |                 |                     | server types. If you<br>select one of the         |
| ACCESS CONTROL           | 24     | - VIRTUAL S        |                                                                                                    |                   |                 |                     | predefined server<br>types, click the arro        |
| WEBSITE FILTER           | 24-    | - VIRTUAL S        | ERVERS LIST                                                                                                    | _                 | 1               |                     | button next to the                                |
| INBOUND FILTER           |        |                    |                                                                                                    | Port              | Traffic<br>Type |                     | drop down menu to<br>out the correspond           |
| FIREWALL SETTINGS        |        | Name               |                                                                                                    | Public Port       | Protocol        | Schedule            | field.                                            |
| ROUTING                  |        |                    | < Application Name 💌                                                                                                    | 0                 | TCP 💌           | Always 💌            | You can select a                                  |
| ADVANCED WIRELESS        |        | IP Address         |                                                                                                    | Private           |                 | Inbound Filter      | computer from the<br>of DHCP clients in t         |
| WI-FI PROTECTED<br>SETUP |        | 0.0.0.0            | < Computer Name                                                                                                    | Port<br>0         | 6               | Allow All           | Computer Name of<br>down menu, or you             |
| ADVANCED NETWORK         |        | Name               |                                                                                                    | Public Port       | Protocol        | Schedule            | can manually enter                                |
| GUEST ZONE               |        |                    | Application Name •                                                                                                    | 0                 | TCP 💌           | Always 💌            | IP address of the<br>computer at which            |
| IPV6 FIREWALL RULES      |        |                    |                                                                                                    | Private           |                 | Inbound Filter      | you would like to op<br>the specified port.       |
| IPV6 ROUTING             |        | IP Address         |                                                                                                    | Port              | 6               | Allow All           |                                                   |
|                          |        | Name               |                                                                                                    | Public Port       | Protocol        | Schedule            | Select a schedule for<br>when the virtual se      |
|                          |        |                    | Application Name                                                                                                    | 0                 | TCP -           | Always -            | will be enabled. If y do not see the              |
|                          |        |                    |                                                                                                    | Private           |                 | Inbound Filter      | schedule you need                                 |
|                          |        | IP Address         | Computer Name</td <td>Port</td> <td>6</td> <td>Allow All</td> <td>the list of schedules<br/>go to the <b>Tools</b> →</td> | Port              | 6               | Allow All           | the list of schedules<br>go to the <b>Tools</b> → |
|                          |        | Name               |                                                                                                    | Public Port       | Protocol        | Schedule            | Schedules screen a create a new                   |
|                          |        |                    | < Application Name -                                                                                                    |                   |                 | Always 💽            | schedule.                                         |

#### **Port Forwarding**

This will allow you to open a single port or a range of ports.

- **Name:** Enter a name for the rule or select an application from the drop-down menu. Select an application and click << to populate the fields.
- **IP Address:** Enter the IP address of the computer on your local network that you want to allow the incoming service to. If your computer is receiving an IP address automatically from the router (DHCP), you computer will be listed in the "Computer Name" drop-down menu. Select your computer and click <<.
- **TCP/UDP:** Enter the TCP and/or UDP port or ports that you want to open. You can enter a single port or a range of ports. Separate ports with a common.

Example: 24,1009,3000-4000

- Schedule: The schedule of time when the Virtual Server Rule will be enabled. The schedule may be set to Always, which will allow the particular service to always be enabled. You can create your own times in the Tools > Schedules section.
- Inbound Filter: Select Allow All (most common) or a created Inbound filter. You may create your own inbound filters in the Advanced > Inbound Filter page.

| DIR-636L                 | SETUP                 | ADVANCED                                                   | TOOLS                       | STATUS               | SUPPORT                                      |
|--------------------------|-----------------------|------------------------------------------------------------|-----------------------------|----------------------|----------------------------------------------|
| VIRTUAL SERVER           | PORT FORWARD          | ING                                                        |                             | •                    | Helpful Hints                                |
| PORT FORWARDING          | This option is used t | o open multiple ports or a ra                              | ange of ports in your rout  | er and redirect data | Check the                                    |
| APPLICATION RULES        | through those ports   | to a single PC on your netw<br>ding, Port Ranges (100-150) | vork. This feature allows y | ou to enter ports in | Application Name                             |
| QOS ENGINE               | (1020-5000, 689).     | uling, Port Kanges (100-130,                               | ), Individual Ports (60, 06 | , 666), UI MIXEU     | list of predefined                           |
| NETWORK FILTER           | Save Settings         | Don't Save Settings                                        | 1                           |                      | applications. If you<br>select one of the    |
| ACCESS CONTROL           | Save Settings         | Don't bave bettings                                        |                             |                      | predefined<br>applications, click th         |
| WEBSITE FILTER           | 24PORT FOR            | WARDING RULES                                              |                             |                      | arrow button next t                          |
| INBOUND FILTER           |                       |                                                            | Ports to Op                 | en                   | the drop down men<br>to fill out the         |
| FIREWALL SETTINGS        | Name                  |                                                            | TCP                         | Schedule             | corresponding field.                         |
| ROUTING                  |                       | < Application Name                                         | • 0                         | Always 💌             | You can select a                             |
| ADVANCED WIRELESS        | IP Address            |                                                            | UDP                         | Inbound Filter       | computer from the<br>of DHCP clients in th   |
| WI-FI PROTECTED<br>SETUP | 0.0.0.0               | Computer Name                                              |                             | Allow All 💌          | Computer Name d<br>down menu, or you         |
|                          | Name                  | < Application Name                                         |                             | Schedule<br>Always   | can manually enter t<br>IP address of the LA |
| GUEST ZONE               | IP Address            |                                                            | UDP                         | Inbound Filter       | computer to which                            |
| IPV6 FIREWALL RULES      | 0.0.0.0               | < Computer Name                                            | • 0                         |                      | you would like to op<br>the specified port.  |
| IPV6 ROUTING             | Name                  |                                                            | TCP                         | Schedule             |                                              |
| 1FV0 KOOTING             |                       | < Application Name                                         | - 0                         | Always 🔻             | Select a schedule fo<br>when the rule will b |

### **Application Rules**

Some applications require multiple connections, such as Internet gaming, video conferencing, Internet telephony and others. These applications have difficulties working through NAT (Network Address Translation). Special Applications makes some of these applications work with the DIR-636L. If you need to run applications that require multiple connections, specify the port normally associated with an application in the "Trigger Port" field, select the protocol type as TCP or UDP, then enter the firewall (public) ports associated with the trigger port to open them for inbound traffic.

The DIR-636L provides some predefined applications in the table on the bottom of the web page. Select the application you want to use and enable it.

- Name: Enter a name for the rule. You may select a pre-defined application from the drop-down menu and click <<.
- **Trigger:** This is the port used to trigger the application. It can be either a single port or a range of ports.
- **Traffic Type:** Select the protocol of the trigger port (TCP, UDP, or Both).
  - **Firewall:** This is the port number on the Internet side that will be used to access the application. You may define a single port or a range of ports. You can use a comma to add multiple ports or port ranges.
- **Traffic Type:** Select the protocol of the firewall port (TCP, UDP, or Both).
  - Schedule: The schedule of time when the Application Rule will be enabled. The schedule may be set to Always, which will allow the particular service to always be enabled. You can create your own times in the Tools > Schedules section.

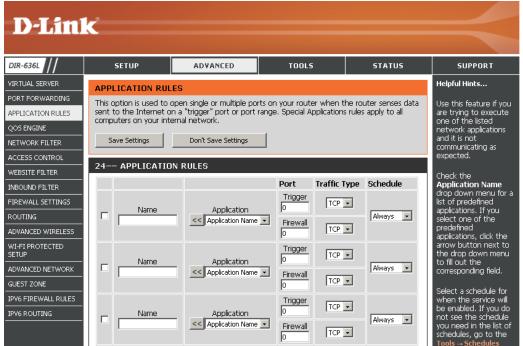

#### **QoS Engine**

The QoS Engine option helps improve your network gaming performance by prioritizing applications. By default the QoS Engine settings are disabled and application priority is not classified automatically.

**Enable QoS Engine:** This option is disabled by default. Enable this option for better performance and experience with online games and other interactive applications, such as VoIP.

#### **Automatic Uplink**

**Speed:** This option is enabled by default when the QoS Engine option is enabled. This option will allow your router to automatically determine the uplink speed of your Internet connection.

Measured Uplink This displays the detected uplink speed. Speed:

- Manual Uplink Speed: The speed at which data can be transferred from the router to your ISP. This is determined by your ISP. ISP's often speed as a download/upload pair. For example, 1.5Mbits/284Kbits. Using this example, you would enter 284. Alternatively you can test your uplink speed with a service such as speedtest.net.
  - **QoS Engine Rules:** A QoS Engine Rule identifies a specific message flow and assigns a priority to that flow. For most applications, automatic classification will be adequate, and specific QoS Engine Rules will not be required.

The QoS Engine supports overlaps between rules, where more than one rule can match for a specific message flow. If more than one rule is found to match the rule with the highest priority will be used.

Name: Create a name for the rule that is meaningful to you.

Priority: The priority of the message flow is entered here -- 1 receives the highest priority (most urgent) and 255 receives the lowest priority (least urgent).

Protocol: The protocol used by the messages.

- Local IP Range: The rule applies to a flow of messages whose LAN-side IP address falls within the range set here.
- Local Port Range: The rule applies to a flow of messages whose LAN-side port number is within the range set here.
- Remote IP Range: The rule applies to a flow of messages whose WAN-side IP address falls within the range set here.

Remote Port Range: The rule applies to a flow of messages whose WAN-side port number is within the range set here.

| QOS E | NGINE SETUP                                                       |                    |                              |        |                                                                           |
|-------|-------------------------------------------------------------------|--------------------|------------------------------|--------|---------------------------------------------------------------------------|
|       | Enable QoS<br>utomatic Uplinl<br>Measured Uplinl<br>Manual Uplinl | < Speed<br>< Speed | I: ⊠<br>I: Not Estimated     |        | Transmission Rate 💌                                                       |
| 10    | QOS ENGINE I                                                      | RULES              |                              |        |                                                                           |
| Γ     | Name<br>Local IP Range<br>[0.0.0.0<br>Remote IP Rang              |                    | Priority<br>1<br>255.255.255 | (1255) | Protocol<br>6 << TCP  Local Port Range<br>0 to 65535<br>Remote Port Range |
|       | 0.0.0.0                                                           |                    | 255.255.255                  |        | 0 to 65535                                                                |
|       | Name                                                              |                    | Priority<br>1                | (1255) | Protocol                                                                  |
|       | Local IP Range<br>0.0.0.0                                         | to 255.            | 255.255.255                  |        | Local Port Range                                                          |
|       | Remote IP Rang<br>0.0.0.0                                         |                    | 255.255.255                  |        | Remote Port Range<br>0 to 65535                                           |

#### **Network Filters**

Use MAC (Media Access Control) Filters to allow or deny LAN (Local Area Network) computers by their MAC addresses from accessing the network. You can either manually add a MAC address or select the MAC address from the list of clients that are currently connected to the Broadband Router.

# Configure MACSelect Turn MAC Filtering Off, Allow MAC addressesFiltering:listed below, or Deny MAC addresses listed belowfrom the drop-down menu.

MAC Address: Enter the MAC address you would like to filter.

To find the MAC address on a computer, please refer to the *Networking Basics* section in this manual.

**DHCP Client:** Select a DHCP client from the drop-down menu and click << to copy that MAC Address.

Clear: Click to remove the MAC address.

| <b>D-Lin</b>                                       | K                       |                                                    |                                                                                           |                   |                                                                                            |
|----------------------------------------------------|-------------------------|----------------------------------------------------|-------------------------------------------------------------------------------------------|-------------------|--------------------------------------------------------------------------------------------|
| DIR-636L                                           | SETUP                   | ADVANCED                                           | TOOLS                                                                                     | STATUS            | SUPPORT                                                                                    |
| VIRTUAL SERVER                                     | MAC ADDRESS FIL         | TER                                                | •                                                                                         |                   | Helpful Hints                                                                              |
| PORT FORWARDING<br>APPLICATION RULES<br>QOS ENGINE | on the MAC Address of   | the network adapter. A<br>twork adapter. This feat | r option is used to control  <br>MAC address is a unique II<br>ure can be configured to A | ) assigned by the | Create a list of MAC<br>addresses that you<br>would either like to<br>allow or deny access |
| IETWORK FILTER                                     | Save Settings           | Don't Save Settings                                |                                                                                           |                   | to your network.                                                                           |
| CCESS CONTROL                                      |                         |                                                    | _                                                                                         |                   | Computers that have<br>obtained an IP addre                                                |
| VEBSITE FILTER                                     | 24 MAC FILTER           | ING RULES                                          |                                                                                           |                   | from the router's<br>DHCP server will be i                                                 |
| IREWALL SETTINGS                                   | Configure MAC Filtering | below:                                             |                                                                                           |                   | the DHCP Client List<br>Select a device from                                               |
|                                                    | Turn MAC Filtering OFF  |                                                    | •                                                                                         |                   | the drop down men<br>then click the arrow                                                  |
| DVANCED WIRELESS                                   | MAC Address             | DHCP Cli                                           |                                                                                           |                   | add that device's Ma<br>address to the list.                                               |
| I-FI PROTECTED                                     | 00:00:00:00:00:00       | Computer                                           | Name                                                                                      | Clear             | audress to the list.                                                                       |
| ETUP                                               | 00:00:00:00:00:00       | <                                                  | Name 🗾                                                                                    | Clear             | Click the <b>Clear</b> butto<br>to remove the MAC                                          |
| DVANCED NETWORK                                    | 00:00:00:00:00:00       | Computer                                           | Name 🗾                                                                                    | Clear             | address from the MA                                                                        |
| JEST ZONE                                          | 00:00:00:00:00:00       | < Computer                                         | Name                                                                                      | Clear             | Filtering list.                                                                            |
| 6 FIREWALL RULES                                   | 00:00:00:00:00:00       |                                                    | Nama                                                                                      | Clear             | More                                                                                       |
|                                                    |                         |                                                    |                                                                                           |                   |                                                                                            |

#### **Access Control**

The Access Control section allows you to control access in and out of your network. Use this feature as Parental Controls to only grant access to approved sites, limit web access based on time or dates, and/or block access from applications like P2P utilities or games.

Add Policy: Click the Add Policy button to start the Access Control Wizard.

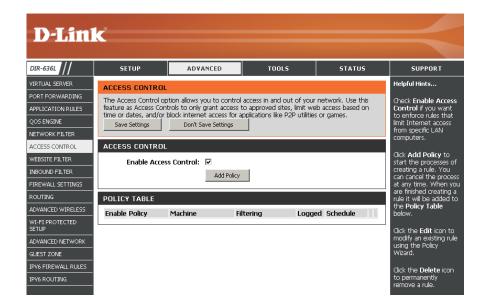

## **Access Control Wizard**

Click **Next** to continue with the wizard.

#### ADD NEW POLICY

| This wizard will guide you through the following steps to add a new policy for Access Control.                                                                                                    |
|----------------------------------------------------------------------------------------------------|
| Step 1 - Choose a unique name for your policy<br>Step 2 - Select a schedule<br>Step 3 - Select the machine to which this policy applies<br>Step 4 - Select filtering method<br>Step 5 - Select filters<br>Step 6 - Configure Web Access Logging |
| Prev Next Seve Cancel                                                                                                    |

#### Section 3 - Configuration

Enter a name for the policy and then click **Next** to continue.

| STEP 1: CHUU   | ISE POLICY NA   | ME      |      |      |        |  |  |
|----------------|-----------------|---------|------|------|--------|--|--|
| Choose a uniqu | ie name for you | policy. |      |      |        |  |  |
|                | Policy Name :   | example |      |      |        |  |  |
|                |                 | Prev    | Next | Save | Cancel |  |  |

Select a schedule (I.E. Always) from the drop-down menu and then click **Next** to continue.

STEP 2: SELECT SCHEDULE
Choose a schedule to apply to this policy.
Always
Details: plavays
Prev Next Sym Cancel

Enter the following information and then click **Next** to continue.

- Address Type Select IP address, MAC address, or Other Machines.
- **IP Address** Enter the IP address of the computer you want to apply the rule to.
- Machine Address Enter the PC MAC address (i.e. 00:00.00.00.00).

Select the filtering method and then click **Next** to continue.

| Select the machine to whic      | n this policy | applies.    |                 |                |              |                    |
|---------------------------------|---------------|-------------|-----------------|----------------|--------------|--------------------|
| Specify a machine with its IP o | r MAC address | , or select | t "Other Machin | es" for machin | es that do i | not have a policy. |
| Address Typ                     | e: ⊙⊫ C       | MAC O       | Other Machine   | s              |              |                    |
| IP Addres                       | s: 192.168.0  | 112         | << PM test      | 01 (192.168.0. | 12) -        |                    |
| Machine Addres                  | s:            |             | < Comput        | er Name        | -            |                    |
|                                 | Cop           | y Your PC's | s MAC Address   |                |              |                    |
|                                 | OK Cle        | ar          |                 |                |              |                    |
| Machine                         |               |             |                 |                |              |                    |
| 192.168.0.112                   |               |             |                 |                | E            | 9                  |

| STEP 4: SELECT FILTERING        | метнор                                                       |
|---------------------------------|--------------------------------------------------------------|
| Select the method for filtering |                                                              |
| Method :                        | C Log Web Access Only C Block All Access @ Block Some Access |
| Apply Web Filter :              |                                                              |
| Apply Advanced Port Filters :   |                                                              |
|                                 | Prev Next Seys Cancel                                        |

#### Section 3 - Configuration

#### Enter the rule:

Enable - Check to enable the rule.
Name - Enter a name for your rule.
Dest IP Start - Enter the starting IP address.
Dest IP End - Enter the ending IP address.
Protocol - Select the protocol.
Dest Port Start - Enter the starting port number.
Dest Port End - Enter the ending port number.

| add Po | ort Filters Rules   |                             |                 |          |                       |                     |
|--------|---------------------|-----------------------------|-----------------|----------|-----------------------|---------------------|
| pecify | rules to prohibit a | access to specific IP addre | sses and ports. |          |                       |                     |
| Enable | Name                | Dest IP<br>Start            | Dest IP<br>End  | Protocol | Dest<br>Port<br>Start | Dest<br>Port<br>End |
|        |                     | 0.0.0.0                     | 255.255.255.255 | Any 💌    | 0                     | 65535               |
|        |                     | 0.0.0.0                     | 255.255.255.255 | Any 🔹    | 0                     | 65535               |
|        |                     | 0.0.0.0                     | 255.255.255.255 | Any 💌    | 0                     | 65535               |
|        |                     | 0.0.0.0                     | 255.255.255.255 | Any 💌    | 0                     | 65535               |
|        |                     | 0.0.0.0                     | 255.255.255.255 | Any 🔹    | 0                     | 65535               |
|        |                     | 0.0.0.0                     | 255.255.255.255 | Any 💌    | 0                     | 65535               |
|        |                     | 0.0.0.0                     | 255.255.255.255 | Any 💌    | 0                     | 65535               |
|        |                     | 0.0.0.0                     | 255.255.255.255 | Any 🔹    | 0                     | 65535               |

STEP 6: CONFIGURE WEB ACCESS LOGGIN Web Access Logging : O Disabled

Enable

To enable web logging, click **Enable**.

Click **Save** to save the access control rule.

Your newly created policy will now show up under **Policy Table**.

| ACCES   | S CONTRO      | L                                                                          |                      |              |               |   |   |
|---------|---------------|----------------------------------------------------------------------------|----------------------|--------------|---------------|---|---|
| feature | as Access Col | ption allows you to co<br>ntrols to only grant ac<br>block internet access | cess to approved si  | tes, limit v | veb access ba |   |   |
| Save    | Settings      | Don't Save Settin                                                          | gs Reboo             | ot Now       |               |   |   |
| ENABL   | E             |                                                                            |                      |              |               |   |   |
| E       | Enable Acces  | ss Control : 🗹                                                             |                      |              |               |   |   |
|         |               | Add Po                                                                     | blicy                |              |               |   |   |
| POLICY  | 7 TABLE       |                                                                            |                      |              |               |   |   |
| Enable  | Policy        | Machine                                                                    | Filtering            | Logged       | Schedule      |   |   |
| •       | dlink         | 192.168.0.106                                                              | Block Some<br>Access | No           | Always        | ľ | T |

Prev Next Save Cancel

#### **Website Filters**

Website Filters are used to allow you to set up a list of Web sites that can be viewed by multiple users through the network. To use this feature select to **Allow** or **Deny**, enter the domain or website and click **Save Settings**. You must also select **Apply Web Filter** under the *Access Control* section.

Add Website Select either DENY computers access to ONLY Filtering Rule: these sites or ALLOW computers access to ONLY these sites.

Website URL/ Enter the keywords or URLs that you want to allow Domain: or block. Click **Save Settings**.

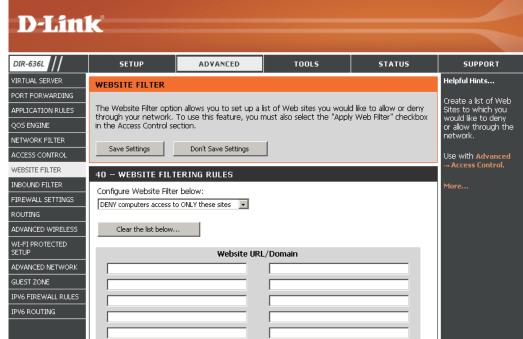

#### **Inbound Filters**

The Inbound Filter option is an advanced method of controlling data received from the Internet. With this feature you can configure inbound data filtering rules that control data based on an IP address range. Inbound Filters can be used with Virtual Server, Port Forwarding, or Remote Administration features.

Name: Enter a name for the inbound filter rule.

Action: Select Allow or Deny.

Enable: Check to enable rule.

- **Remote IP Start:** Enter the starting IP address. Enter 0.0.0.0 if you do not want to specify an IP range.
- **Remote IP End:** Enter the ending IP address. Enter 255.255.255.255 if you do not want to specify and IP range.
  - Add: Click the Add button to apply your settings. You must click Save Settings at the top to save the settings.
- Inbound Filter This section will list any rules that are created. You Rules List: may click the **Edit** icon to change the settings or enable/disable the rule, or click the **Delete** icon to remove the rule.

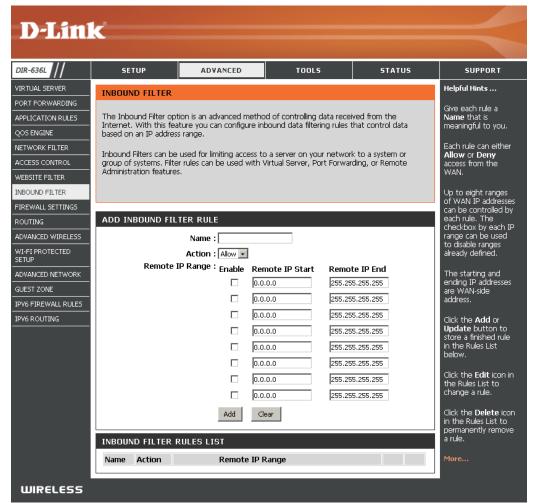

#### **Firewall Settings**

A firewall protects your network from the outside world. The DIR-636L offers a firewall type functionality. The SPI feature helps prevent cyber attacks. Sometimes you may want a computer exposed to the outside world for certain types of applications. If you choose to expose a computer, you can enable DMZ. DMZ is short for Demilitarized Zone. This option will expose the chosen computer completely to the outside world.

- **Enable SPI:** SPI (Stateful Packet Inspection, also known as dynamic packet filtering) helps to prevent cyber attacks by tracking more state per session. It validates that the traffic passing through the session conforms to the protocol.
- Anti-Spoof Check: Enable this feature to protect your network from certain kinds of "spoofing" attacks.
  - **Enable DMZ:** If an application has trouble working from behind the router, you can expose one computer to the Internet and run the application on that computer.

**Note:** Placing a computer in the DMZ may expose that computer to a variety of security risks. Use of this option is only recommended as a last resort.

**DMZ IP Address:** Specify the IP address of the computer on the LAN that you want to have unrestricted Internet communication. If this computer obtains it's IP address automatically using DHCP, be sure to make a static reservation on the **Setup** > **Network Settings** page so that the IP address of the DMZ machine does not change.

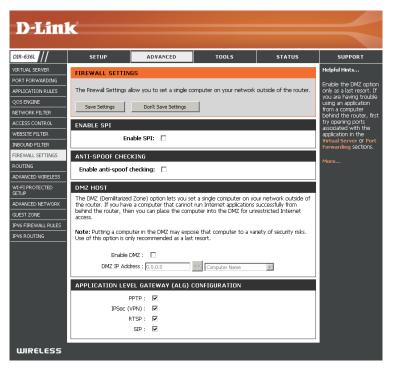

**PPTP:** Allows multiple machines on the LAN to connect to their corporate network using PPTP protocol.

**IPSEC (VPN):** Allows multiple VPN clients to connect to their corporate network using IPSec. Some VPN clients support traversal of IPSec through NAT. This ALG may interfere with the operation of such VPN clients. If you are having trouble connecting with your corporate network, try turning this ALG off. Please check with the system administrator of your corporate network whether your VPN client supports NAT traversal.

- **RTSP:** Allows application that uses Real Time Streaming Protocol to receive streaming media from the Internet. QuickTime and Real Player are some of the common applications using this protocol.
  - **SIP:** Allows devices and applications using VoIP (Voice over IP) to communicate across NAT. Some VoIP applications and devices have the ability to discover NAT devices and work around them. This ALG may interfere with the operation of such devices. If you are having trouble making VoIP calls, try turning this ALG off.

#### Routing

The Routing option is an advanced method of customizing specific routes of data through your network.

Name: Enter a name for your route.

- **Destination IP:** Enter the IP address of packets that will take this route.
  - Netmask: Enter the netmask of the route, please note that the octets must match your destination IP address.
  - **Gateway:** Enter your next hop gateway to be taken if this route is used.
    - **Metric:** The route metric is a value from 1 to 16 that indicates the cost of using this route. A value 1 is the lowest cost and 15 is the highest cost.
  - **Interface:** Select the interface that the IP packet must use to transit out of the router when this route is used.

| DIR-636L                | SETUP                                        | ADVANCED                  | TOOLS                    | STATUS          | SUPPORT                                                               |
|-------------------------|----------------------------------------------|---------------------------|--------------------------|-----------------|-----------------------------------------------------------------------|
| IRTUAL SERVER           | ROUTING :                                    |                           |                          |                 | Helpful Hints                                                         |
| ORT FORWARDING          |                                              |                           |                          |                 | Each route has a chec                                                 |
| PPLICATION RULES        | This Routing page all<br>around your network | ows you to specify custom | routes that determine ho | w data is moved | box next to it, check t<br>box if you want the ro                     |
| OS ENGINE               | alound your network                          |                           | to be enabled.           |                 |                                                                       |
| ETWORK FILTER           |                                              |                           | 1                        |                 | The name field allo                                                   |
| CCESS CONTROL           | Save Settings                                | Don't Save Settings       |                          |                 | you to specify a na<br>for identification of                          |
| EBSITE FILTER           | . 32ROUTE LIST                               |                           |                          |                 | route, e.g. 'Netwo<br>2'                                              |
| NBOUND FILTER           |                                              | Ĭ.                        | Metric                   | Teterfere       | -                                                                     |
| IREWALL SETTINGS        | Name                                         | Destination IP            | Metric                   | Interface       | The destination IP<br>address is the addr                             |
| OUTING                  |                                              | 0.0.0.0                   |                          |                 | of the host or network of the host or network of the host or network. |
| DVANCED WIRELESS        | Netmask                                      | Gateway                   | 1                        | WAN             | you wish to reach.                                                    |
| /I-FI PROTECTED<br>ETUP | 0.0.0                                        | 0.0.0                     |                          |                 | The netmask field<br>identifies the porti                             |
|                         | Name                                         | Destination IP            |                          |                 | of the destination                                                    |
| UEST ZONE               |                                              | 0.0.0.0                   | 1                        | WAN             | use.                                                                  |
| PV6 FIREWALL RULES      | Netmask<br>0.0.0.0                           | Gateway                   |                          |                 | The gateway IP<br>address is the IP                                   |
|                         | Name                                         | Destination IP            |                          |                 | address of the rou                                                    |
| PV6 ROUTING             |                                              | 0.0.0.0                   |                          |                 | if any, used to rea<br>the specified                                  |
|                         |                                              |                           | 1                        | WAN 👻           | destination.                                                          |

#### **Advanced Wireless**

Transmit Power: Set the transmit power of the antennas.

- WLAN Partition: This enables 802.11d operation. 802.11d is a wireless specification developed to allow implementation of wireless networks in countries that cannot use the 802.11 standard. This feature should only be enabled if you are in a country that requires it.
  - **WMM Enable:** WMM is QoS for your wireless network. This will improve the quality of video and voice applications for your wireless clients.
    - **Short GI:** Check this box to reduce the guard interval time therefore increasing the data capacity. However, it's less reliable and may create higher data loss.
- **HT20/40 Coexistence:** Enable this option to reduce interference from other wireless networks in your area. If the channel width is operating at 40MHz and there is another wireless network's channel over-lapping and causing interference, the router will automatically change to 20MHz.

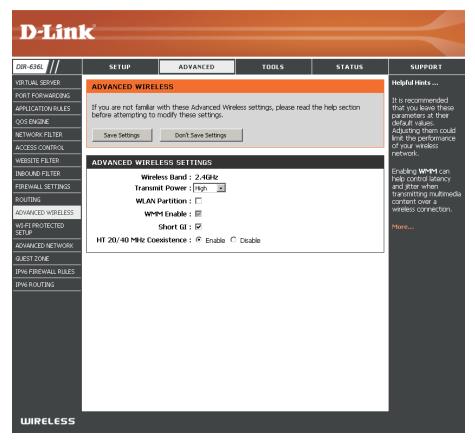

#### Wi-Fi Protected Setup (WPS)

Wi-Fi Protected Setup (WPS) System is a simplified method for securing your wireless network during the "Initial setup" as well as the "Add New Device" processes. The Wi-Fi Alliance (WFA) has certified it across different products as well as manufactures. The process is just as easy as pressing a button for the Push-Button Method or correctly entering the 8-digit code for the Pin Code Method. The time reduction in setup and ease of use are quite beneficial, while the highest wireless Security setting of WPA2 is automatically used.

Enable: Enable the Wi-Fi Protected Setup feature.

**Note:** if this option is unchecked, the WPS button on the side of the router will be disabled.

- **Disable WPS-PIN** Check to disable the WPS PIN method of securing your **Method:** network. This will not affect the Push-Button method.
  - **PIN Settings:** A PIN is a unique number that can be used to add the router to an existing network or to create a new network. Only the Administrator ("admin" account) can change or reset the PIN.

Current PIN: Shows the current PIN.

- Reset PIN to Restore the default PIN of the router. Default:
- **Generate New** Create a random number that is a valid PIN. This **PIN:** becomes the router's PIN. You can then copy this PIN to the user interface of the wireless client.

| DIR-636L        | SETUP                | ADVANCED                                                   | TOOLS                     | STATUS      | SUPPORT                                  |
|-----------------|----------------------|------------------------------------------------------------|---------------------------|-------------|------------------------------------------|
| IRTUAL SERVER   | WI-FI PROTECTED      | SETUP                                                      |                           |             | Helpful Hints                            |
| ORT FORWARDING  |                      |                                                            |                           |             | Enable if other                          |
| PLICATION RULES |                      | ) is used to easily add devi<br>Wi-Fi Protected Setup in ( |                           |             | wireless devices y<br>wish to include in |
| DS ENGINE       | Devices must support | WHI Protected Setup In                                     | bruer to be configured by | ans meanoù. | local network sup                        |
| TWORK FILTER    | Save Settings        | Don't Save Settings                                        |                           |             | Wi-Fi Protected 9                        |
| CESS CONTROL    |                      |                                                            |                           |             | Only "Admin" acc                         |
| EBSITE FILTER   | WI-FI PROTECTED      | SETUP                                                      |                           |             | can change secu<br>settings.             |
| BOUND FILTER    |                      | Enable : 🕅                                                 |                           |             | -                                        |
| REWALL SETTINGS | Disable WPS-PIN      | Method :                                                   |                           |             | Lock Wireless<br>Security Settin         |
| DUTING          |                      | Reset to                                                   | Unconfigured              |             | after all wireless<br>network devices    |
| WANCED WIRELESS | PIN SETTINGS         |                                                            |                           |             | been configured.                         |
| I-FI PROTECTED  |                      |                                                            |                           |             | Click Add Wirele                         |
|                 | Lui Cui              | rrent PIN : 12345678<br>Generate                           | New PIN Reset PIN         | to Default  | Device Wizard t<br>Wi-Fi Protected S     |
| IFST ZONE       |                      |                                                            |                           |             | to add wireless d<br>to the wireless     |
| V6 FIREWALL     | ADD WIRELESS S       | TATION                                                     |                           |             | network.                                 |
| YOT INCOMED     |                      |                                                            |                           |             |                                          |

Add Wireless This Wizard helps you add wireless devices to the wireless network.

#### Station:

The wizard will either display the wireless network settings to guide you through manual configuration, prompt you to enter the PIN for the device, or ask you to press the configuration button on the device. If the device supports Wi-Fi Protected Setup and has a configuration button, you can add it to the network by pressing the configuration button on the device and then the on the router within 60 seconds. The status LED on the router will flash three times if the device has been successfully added to the network.

There are several ways to add a wireless device to your network. A "registrar" controls access to the wireless network. A registrar only allows devices onto the wireless network if you have entered the PIN, or pressed a special Wi-Fi Protected Setup button on the device. The router acts as a registrar for the network, although other devices may act as a registrar as well.

Add Wireless Click to start the wizard and skip to page 44. Device Wizard:

#### **WPS Button**

You can also simply press the WPS button on the side of the router, and then press the WPS button on your wireless client to automatically connect without logging into the router.

Refer to page 109 for more information.

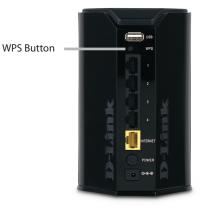

#### **Advanced Network Settings**

- **Enable UPnP:** To use the Universal Plug and Play (UPnP<sup>™</sup>) feature click on **Enabled**. UPnP provides compatibility with networking equipment, software and peripherals.
  - **WAN Ping:** Checking the box will allow the DIR-636L to respond to pings. Unchecking the box may provide some extra security from hackers.
- WAN Ping Inbound Select from the drop-down menu if you would like to applyFilter: the Inbound Filter to the WAN ping. Refer to the Inbound Filters section for more information.
  - WAN Port Speed: You may set the port speed of the Internet port to 10Mbps, 100Mbps, or Auto (recommended).

**Enable IPV4** Check the box to allow multicast traffic to pass through **Multicast Streams:** the router from the Internet (IPv4).

**Enable IPV6** Check the box to allow multicast traffic to pass through **Multicast Streams:** the router from the Internet (IPv6).

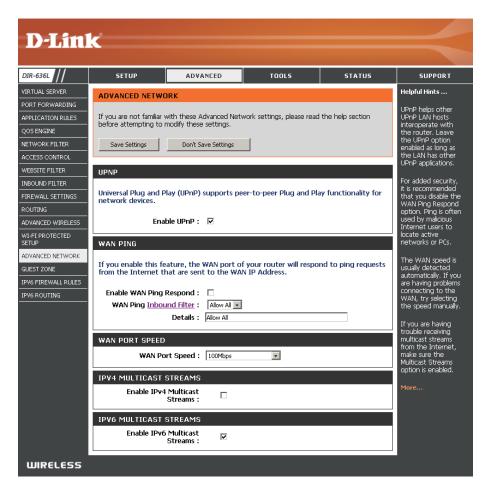

## **Guest Zone**

The Guest Zone feature will allow you to create temporary zones that can be used by guests to access the Internet. These zones will be separate from your main wireless network. You may configure different zones for the 2.4GHz wireless band.

#### Enable Guest Check to enable the Guest Zone feature. Zone:

Schedule: The schedule of time when the Guest Zone will be active. The schedule may be set to **Always**, which will allow the particular service to always be enabled. You can create your own times in the **Tools** > **Schedules** section or click **Add New**.

**Wireless** Enter a wireless network name (SSID) that is different **Network Name:** from your main wireless network.

**Enable Routing** Check to allow network connectivity between the **Between Zones:** different zones created.

Security Mode: Select the type of security or encryption you would like to enable for the guest zone.

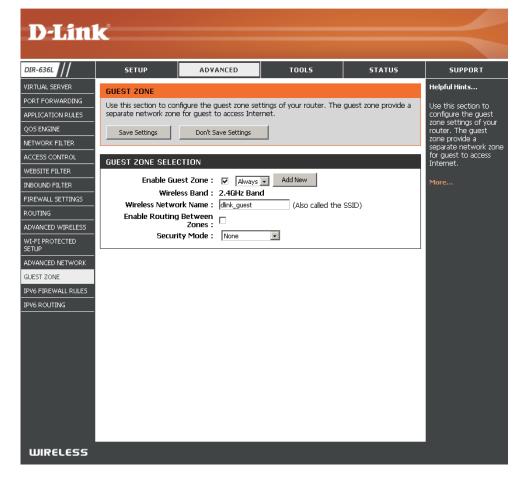

#### IPv6 Firewall

The DIR-636L's IPv6 Firewall feature allows you to configure which kind of IPv6 traffic is allowed to pass through the device. The DIR-636L's IPv6 Firewall functions in a similar way to the IP Filters feature.

**Enable Checkbox:** Check the box to enable the IPv6 firewall simple security.

**Configure IPv6** Select an action from the drop-down menu. **Firewall:** 

Name: Enter a name to identify the IPv6 firewall rule.

- Schedule: Use the drop-down menu to select the time schedule that the IPv6 Firewall Rule will be enabled on. The schedule may be set to **Always**, which will allow the particular service to always be enabled. You can create your own times in the **Tools** > Schedules section.
  - **Source:** Use the **Source** drop-down menu to specify the interface that connects to the source IPv6 addresses of the firewall rule.

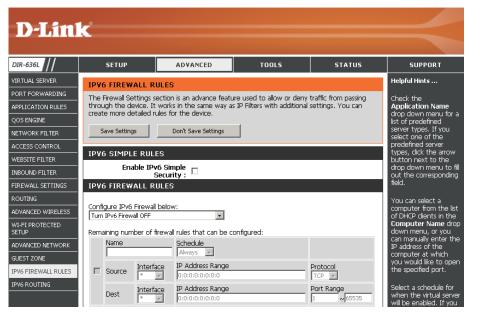

IP Address Range: Enter the source IPv6 address range in the adjacent IP Address Range field.

Dest: Use the Dest drop-down menu to specify the interface that connects to the destination IP addresses of the firewall rule.

Protocol: Select the protocol of the firewall port (All, TCP, UDP, or ICMP).

Port Range: Enter the first port of the range that will be used for the firewall rule in the first box and enter the last port in the field in the second box.

#### **IPv6 Routing**

This page allows you to specify custom routes that determine how data is moved around your network.

Route List: Check the box next to the route you wish to enable.

Name: Enter a specific name to identify this route.

**Destination IP**/ This is the IP address of the router used to reach the **Prefix Length:** specified destination or enter the IPv6 address prefix length of the packets that will take this route.

Metric: Enter the metric value for this rule here.

**Interface:** Use the drop-down menu to specify if the IP packet must use the WAN or LAN interface to transit out of the Router.

Gateway: Enter the next hop that will be taken if this route is used.

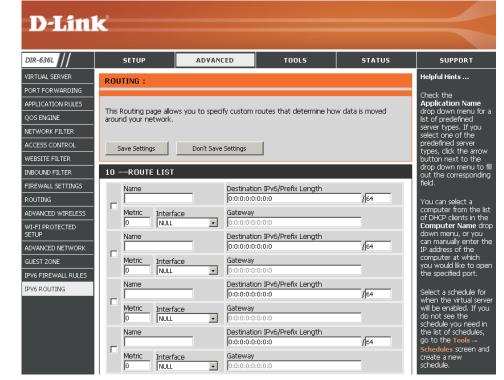

# Tools Admin

This page will allow you to change the Administrator and User passwords. You can also enable Remote Management. There are two accounts that can access the management interface through the web browser. The accounts are admin and user. Admin has read/write access while user has read-only access. User can only view the settings but cannot make any changes. Only the admin account has the ability to change both admin and user account passwords.

| Admin Password:                     | Enter a new password for the Administrator Login Name. The administrator can make changes to the settings.                                                                                                    | D-Lini                                                              | K                            |
|-------------------------------------|----------------------------------------------------------------------------------------------------|---------------------------------------------------------------------|------------------------------|
| User Password:                      | Enter the new password for the User login. If you login as the User, you cannot change the settings (you can only view them).                                                                                                    | DIR-636L                                                            | SE                           |
| System Name:                        | Enter a name for your router.                                                                                                    | TIME<br>SYSLOG                                                      | The 'adr<br>read/wri         |
| Enable Graphical<br>Authentication: | Enables a challenge-response test to require users to type letters or numbers from a distorted image displayed on the screen to prevent online hackers and unauthorized users from gaining access to your router's network settings.         | EMAIL SETTINGS<br>SYSTEM<br>FIRMWARE<br>DYNAMIC DNS<br>SYSTEM CHECK | By defau<br>password<br>Save |
|                                     | Check to enable HTTPS to connect to the router securely. This means to connect to the router, you must enter <b>https://192.168.0.1</b> (for example) instead of <b>http://192.168.0.1</b> .                                                 | SCHEDULES                                                           | Please USER F                |
|                                     | Remote management allows the DIR-636L to be configured from the Internet<br>by a web browser. A username/password is still required to access the Web<br>Management interface.                                                               |                                                                     | Please                       |
| Remote Admin Port:                  | The port number used to access the DIR-636L is used in the URL. Example: <b>http://x.x.x.x8080</b> whereas x.x.x.x is the Internet IP address of the DIR-636L and 8080 is the port used for the Web Management interface.                    |                                                                     | ADMIN                        |
|                                     | If you have enabled <b>HTTPS Server</b> , you must enter <b>https://</b> as part of the URL to access the router remotely.                                                                                                    |                                                                     | Ena<br>Ren                   |
|                                     | This section will list any rules that are created. You may click the <b>Edit</b> icon to change the settings or enable/disable the rule, or click the <b>Delete</b> icon to remove the rule. <b>Details</b> will display the current status. | WIRELESS                                                            |                              |

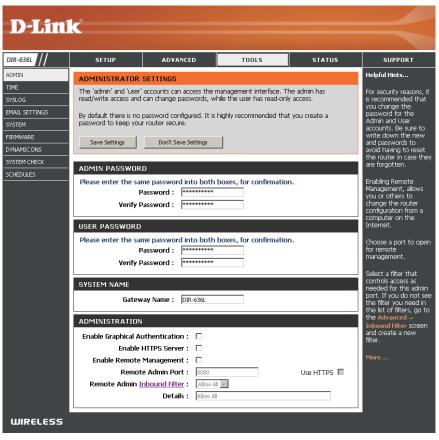

#### Time

The Time Configuration option allows you to configure, update, and maintain the correct time on the internal system clock. From this section you can set the time zone that you are in and set the Time Server. Daylight Saving can also be configured to automatically adjust the time when needed.

Time: Displays the current date and time of the router.

- Time Zone: Select your Time Zone from the drop-down menu.
- **Enable Daylight** To select Daylight Saving time manually, select **Saving:** enabled or disabled, and enter a start date and an end date for daylight saving time.
- **Enable NTP Server:** NTP is short for Network Time Protocol. A NTP server will synch the time and date with your router. This will only connect to a server on the Internet, not a local server. Check the box to enable this feature.
  - **NTP Server Used:** Enter the IP address of a NTP server or select one from the drop-down menu.
    - Manual: To manually input the time, enter the values in these fields for the Year, Month, Day, Hour, Minute, and Second and then click **Set Time**.

You can also click **Copy Your Computer's Time Settings** to synch the date and time with the computer you are currently on.

| <b>D</b> -Lini                                                                                                    | k                                                                                                    |                                                                                                    |                                                                                                    |                                                                                                    |                                                                                                    |
|----------------------------------------------------------------------------------------------------|----------------------------------------------------------------------------------------------------|----------------------------------------------------------------------------------------------------|----------------------------------------------------------------------------------------------------|----------------------------------------------------------------------------------------------------|----------------------------------------------------------------------------------------------------|
| DIR-636L                                                                                                    | SETUP                                                                                                    | ADVANCED                                                                                                    | TOOLS                                                                                                    | STATUS                                                                                                    | SUPPORT                                                                                                    |
| DIR-636L<br>ADMIN<br>TIME<br>SYSLOG<br>EMAIL SETTINGS<br>SYSTEM<br>FIRMWARE<br>DYNAMIC DNS<br>SYSTEM CHECK<br>SCHEDULES | TIME The Time Configuratio on the internal system set the NTP (Network automatically adjust th Save Settings TIME CONFIGURAT Current Rou Tin Enable Daylight Daylight Savin AUTOMATIC TIME Enable NT NTP Ser SET THE DATE AND | n option allows you to cor<br>clock. From this section y<br>Time Protocol) Server. D.<br>e time when needed.<br>Don't Save Settings<br>IDN<br>ter Time : Sat Jan, 1, 2<br>me Zone : (GMT-08:00) F<br>t Saving :<br>g Dates : DST Start ]ar<br>DST End ]ar<br>CONFIGURATION<br>P Server :<br>Ver Used :<br>D TIME MANUALLY<br>And Time : Year 2012<br>Hour [02] | Infigure, update, and maint<br>ou can set the time zone<br>aylight Saving can also be<br>011 00:14:33<br>acific Time (US/Canada), Tiju<br>th Week Day of Wee<br>9 1st 9 Sun 9<br>9 1st 9 Sun 9<br>9 1st 9 Sun 9 | tain the correct time<br>that you are in and<br>configured to<br>ana<br>k Time<br>12:00 AM =<br>12:00 AM =<br>12:00 AM =<br>12:00 AM = | SUPPORT<br>Helpful Hints<br>Good timekeeping is<br>important for accurate<br>logs and scheduled<br>firewall rules.<br>More |
| WIRELESS                                                                                                    |                                                                                                    |                                                                                                    |                                                                                                    |                                                                                                    |                                                                                                    |

## SysLog

The Broadband Router keeps a running log of events and activities occurring on the Router. You may send these logs to a SysLog server on your network.

- Enable Logging to Check this box to send the router logs to a SysLog SysLog Server: Server.
  - SysLog Server IPThe address of the SysLog server that will beAddress:used to send the logs. You may also select your<br/>computer from the drop-down menu (only if<br/>receiving an IP address from the router via DHCP).

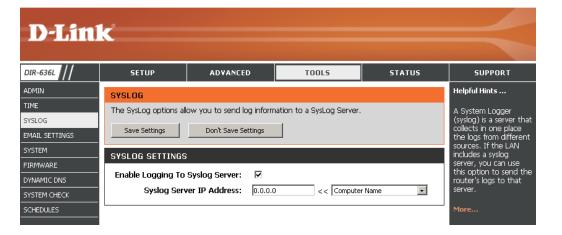

#### **Email Settings**

The Email feature can be used to send the system log files, router alert messages, and firmware update notification to your email address.

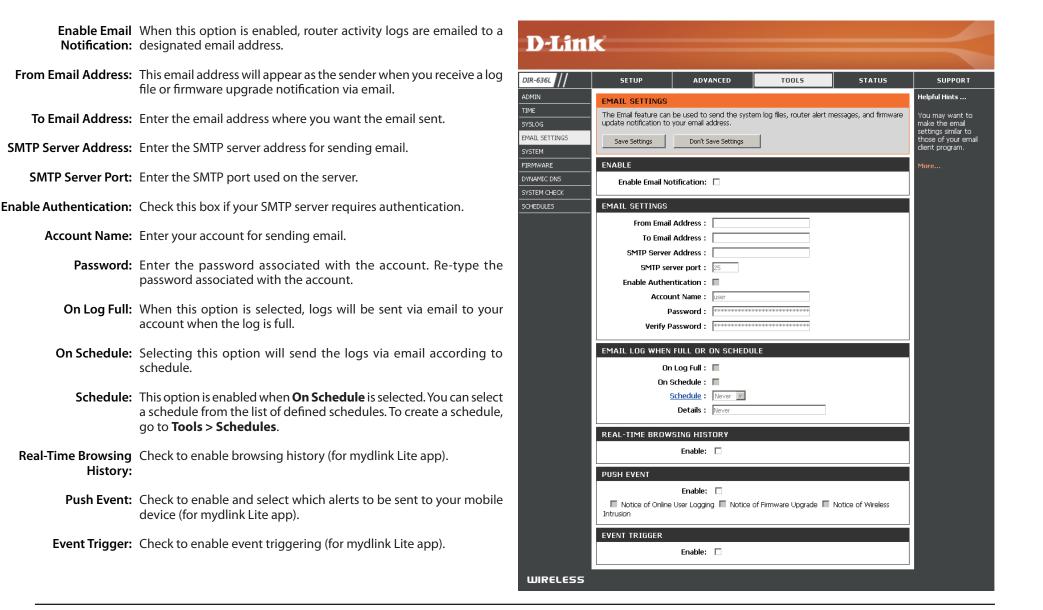

#### System

This section allows you to manage the router's configuration settings, reboot the router, and restore the router to the factory default settings. Restoring the unit to the factory default settings will erase all settings, including any rules that you've created.

Save Settings to Use this option to save the current router Local Hard Drive: configuration settings to a file on the hard disk of the computer you are using. First, click the Save button. A file dialog will appear, allowing you to select a location and file name for the settings.

Load Settings Use this option to load previously saved router from Local Hard configuration settings. First, use the **Browse** option Drive: to find a previously saved file of configuration settings. Then, click the Load button to transfer those settings to the router.

Restore to This option will restore all configuration settings Factory Default back to the settings that were in effect at the Settings: time the router was shipped from the factory. Any settings that have not been saved will be lost, including any rules that you have created. If you want to save the current router configuration settings, use the Save button above.

Reboot Device: Click to reboot the router.

| <b>D-Lin</b>   | K                        |                                                           |                            |         |                                                 |
|----------------|--------------------------|-----------------------------------------------------------|----------------------------|---------|-------------------------------------------------|
|                |                          |                                                           |                            |         |                                                 |
| DIR-636L       | SETUP                    | ADVANCED                                                  | TOOLS                      | STATUS  | SUPPORT                                         |
| ADMIN          | SYSTEM SETTINGS          |                                                           |                            |         | Helpful Hints                                   |
| TIME           |                          |                                                           |                            |         | Once your router is                             |
| SYSLOG         |                          | ection allows you to reboo<br>s. Restoring the unit to th |                            |         | configured the way<br>you want it, you can      |
| EMAIL SETTINGS | including any rules that | t you have created.                                       | · -                        | 2.      | save the configuration<br>settings to a         |
| SYSTEM         |                          | ttings can be saved as a fi                               |                            |         | configuration file.                             |
| FIRMWARE       | any other saved settin   | g file created by device ca                               | in be uploaded into the u  | nit.    | You might need this                             |
| DYNAMIC DNS    |                          |                                                           |                            |         | file so that you can<br>load your configuration |
| SYSTEM CHECK   | SYSTEM SETTINGS          | :                                                         |                            |         | later in the event that                         |
| SCHEDULES      | Save To Local H          | lard Drive: Save Con                                      | figuration                 |         | the router's default<br>settings are restored.  |
|                |                          |                                                           |                            |         | To save the                                     |
|                | Load From Local H        | lard Drive:                                               | Browse                     |         | configuration, click the                        |
|                |                          | Restor                                                    | e Configuration from File  |         | Save Configuration<br>button.                   |
|                |                          |                                                           |                            |         | More                                            |
|                | Restore To Factor        | - Koscoro                                                 | Factory Defaults           |         |                                                 |
|                |                          | Restore all s                                             | ettings to the factory dei | faults. |                                                 |
|                |                          |                                                           |                            |         |                                                 |
|                | Reboot I                 | he Device: Reboot T                                       | ne Device                  |         |                                                 |
|                |                          |                                                           |                            |         |                                                 |
|                |                          |                                                           |                            |         |                                                 |
|                |                          |                                                           |                            |         |                                                 |
|                |                          |                                                           |                            |         |                                                 |
|                |                          |                                                           |                            |         |                                                 |
|                |                          |                                                           |                            |         |                                                 |
|                |                          |                                                           |                            |         |                                                 |
|                |                          |                                                           |                            |         |                                                 |
| WIRELESS       |                          |                                                           |                            |         |                                                 |

#### Firmware

You can upgrade the firmware of the access point here. Make sure the firmware you want to use is on the local hard drive of the computer. Click on **Browse** to locate the firmware file to be used for the update. Please check the D-Link support website for firmware updates at **http://support.dlink.com**. You can download firmware upgrades to your hard drive from this site.

- Browse: After you have downloaded the new firmware, click Browse to locate the firmware update on your hard drive. Click **Upload** to complete the firmware upgrade.
- **Upload:** Once you have a firmware update on your computer, use this option to browse for the file and then upload the information into the access point.

### Language Pack

You can change the language of the web UI by uploading available language packs.

**Browse:** After you have downloaded the new language pack, click **Browse** to locate the language pack file on your hard drive. Click **Upload** to complete the language pack upgrade.

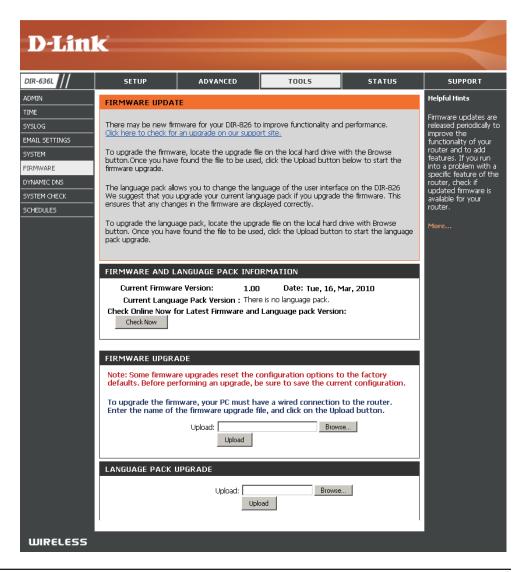

## **Dynamic DNS**

The DDNS feature allows you to host a server (Web, FTP, Game Server, etc...) using a domain name that you have purchased (www.whateveryournameis.com) with your dynamically assigned IP address. Most broadband Internet Service Providers assign dynamic (changing) IP addresses. Using a DDNS service provider, your friends can enter in your domain name to connect to your server no matter what your IP address is.

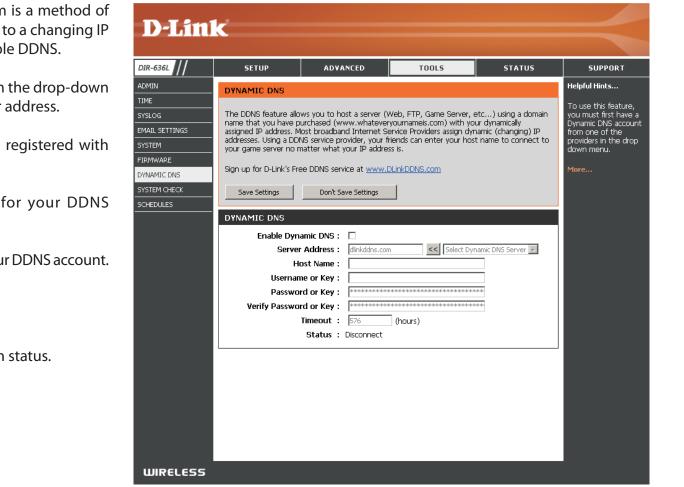

**Enable** Dynamic Domain Name System is a method of **Dynamic DNS:** keeping a domain name linked to a changing IP Address. Check the box to enable DDNS.

**Server** Select your DDNS provider from the drop-down **Address:** menu or enter the DDNS server address.

- Host Name: Enter the Host Name that you registered with your DDNS service provider.
- Username or Enter the Username or key for your DDNS Key: account.
- Password or Enter the Password or key for your DDNS account. Key:

**Timeout:** Enter a timeout time (in hours).

Status: Displays the current connection status.

#### System Check

**Ping Test:** The Ping Test is used to send Ping packets to test if a computer is on the Internet. Enter the IP address that you wish to Ping and click **Ping**.

**IPv6 Ping Test:** Enter the IPv6 address that you wish to Ping and click **Ping**.

**Ping Results:** The results of your ping attempts will be displayed here.

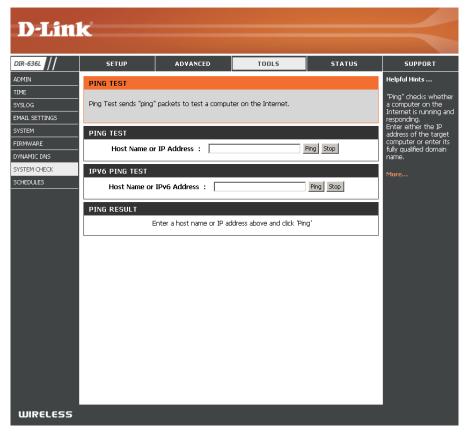

#### Schedules

Schedules can be created for use with enforcing rules. For example, if you want to restrict web access to Mon-Fri from 3pm to 8pm, you could create a schedule selecting Mon, Tue, Wed, Thu, and Fri and enter a Start Time of 3pm and End Time of 8pm.

Name: Enter a name for your new schedule.

- Days: Select a day, a range of days, or All Week to include every day.
- Time: Check All Day 24hrs or enter a start and end time for your schedule.
- Save: You must click Save Settings at the top for your schedules to go into effect.
- Schedule Rules The list of schedules will be listed here. Click the List: Edit icon to make changes or click the Delete icon to remove the schedule.

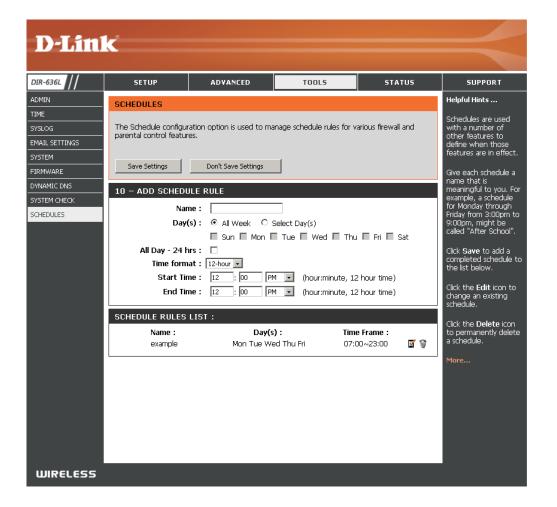

## Status Device Info

This page displays the current information for the DIR-636L. It will display the LAN, WAN (Internet), and Wireless information. If your Internet connection is set up for a Dynamic IP address then a **Release** button and a **Renew** button will be displayed. Use **Release** to disconnect from your ISP and use **Renew** to connect to your ISP.

If your Internet connection is set up for PPPoE, a **Connect** button and a **Disconnect** button will be displayed. Use **Disconnect** to drop the PPPoE connection and use **Connect** to establish the PPPoE connection.

**General:** Displays the router's time and firmware version.

WAN: Displays the MAC address and the public IP settings

LAN: Displays the MAC address and the private (local) IP settings for the router.

**Wireless LAN:** Displays the wireless MAC address and your wireless settings such as SSID and Channel.

LAN Computers: Displays computers and devices that are connected to the router via Ethernet and that are receiving an IP address assigned by the router (DHCP).

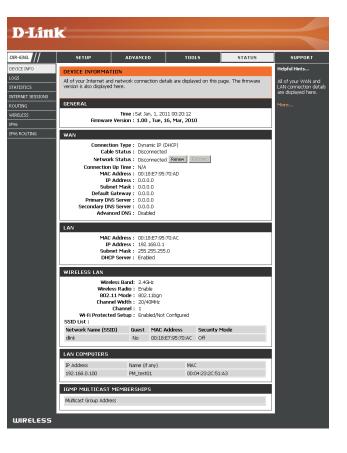

#### Logs

The router automatically logs (records) events of possible interest in it's internal memory. If there isn't enough internal memory for all events, logs of older events are deleted but logs of the latest events are retained. The Logs option allows you to view the router logs. You can define what types of events you want to view and the level of the events to view. This router also has external Syslog Server support so you can send the log files to a computer on your network that is running a Syslog utility.

- Log Options: You can select the types of messages that you want to display from the log. System Activity, Debug Information, Attacks, Dropped Packets, and Notice messages can be selected. Click **Apply Log Settings** Now to activate your settings.
  - **Refresh:** Updates the log details on the screen so it displays any recent activity.
  - First Page: Click to go to the first page.
  - Last Page: Click to go to the last page.
  - Previous: Click to go back one page.
    - **Next:** Click to go to the next page.
    - Clear: Clears all of the log contents.
  - **Email Now:** This option will send a copy of the router log to your email address configured in the **Tools** > **Email Settings** screen.
  - Save Log: This option will save the router log to a file on your computer.

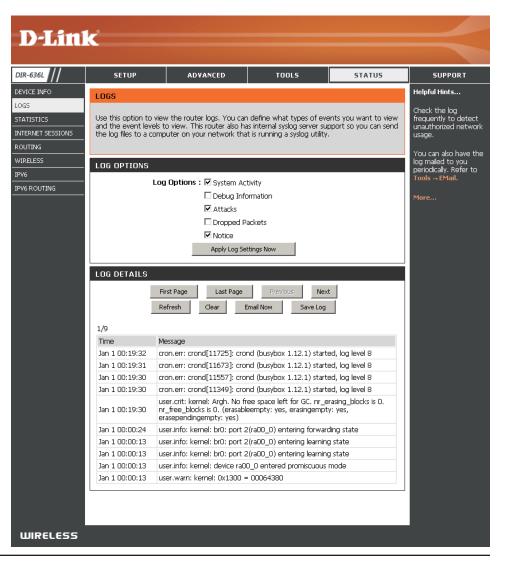

#### Statistics

The screen below displays the **Traffic Statistics**. Here you can view the amount of packets that pass through the DIR-636L on both the WAN, LAN ports and the wireless segment. The traffic counter will reset if the device is rebooted.

| <b>D</b> -Linl                                                                                        | k                                                                                                    |                         |                                                                                         |        | $\prec$                                                                                                    |
|----------------------------------------------------------------------------------------------------|----------------------------------------------------------------------------------------------------|-------------------------|-----------------------------------------------------------------------------------------|--------|----------------------------------------------------------------------------------------------------|
| DIR-636L                                                                                              | SETUP                                                                                                    | ADVANCED                | TOOLS                                                                                   | STATUS | SUPPORT                                                                                                    |
| DEVICE INFO<br>LOGS<br>STATISTICS<br>INTERNET SESSIONS<br>ROUTING<br>WIRELESS<br>IPV6<br>IPV6 ROUTING | TRAFFIC STATISTI         Traffic Statistics display         Refresh Statistics         LAN STATISTICS         Sent : 6         TX Packets 0         Dropped : 0         Collisions : 0 | Receive and Transmit pa | ckets passing through you<br>Received : 5172<br>RX Packets<br>Dropped : 0<br>Errors : 0 |        | Helpful Hints<br>This is a summary of<br>the number of packets<br>that have passed<br>between the WAN<br>and the LAN since the<br>router was last<br>initialized.<br>More |
|                                                                                                    | WAN STATISTICS<br>Sent : 6<br>TX Packets<br>Dropped :<br>Collisions : 0<br>WIRELESS STATIS                                                                                             |                         | Received : 0<br>RX Packets<br>Dropped :<br>Errors : 0                                   |        |                                                                                                    |
|                                                                                                    | Sent : 39<br>TX Packets<br>Dropped : 0                                                                                                    | 96                      | Received : 49770<br>RX Packets<br>Dropped :<br>Errors : 0                               |        |                                                                                                    |
|                                                                                                    |                                                                                                    |                         |                                                                                         |        |                                                                                                    |
| WIRELESS                                                                                              |                                                                                                    |                         |                                                                                         |        |                                                                                                    |

#### **Internet Sessions**

The Internet Sessions page displays full details of active Internet sessions through your router. An Internet session is a conversation between a program or application on a LAN-side computer and a program or application on a WAN-side computer.

| <b>D-Lin</b>                            | k                      |                               |                            |          | $\prec$                                                                           |
|-----------------------------------------|------------------------|-------------------------------|----------------------------|----------|-----------------------------------------------------------------------------------|
| DIR-636L                                | SETUP                  | ADVANCED                      | TOOLS                      | STATUS   | SUPPORT                                                                           |
| DEVICE INFO                             | INTERNET SESSIC        | INS                           | •<br>•                     |          | Helpful Hints                                                                     |
| LOGS<br>STATISTICS<br>INTERNET SESSIONS | This page displays the | full details of active intern | et sessions to your router |          | This is a list of all active<br>conversations<br>between WAN<br>computers and LAN |
| ROUTING                                 | INTERNET SESSIC        | INS                           |                            |          | computers.                                                                        |
| WIRELESS<br>IPV6                        | Local NAT              | Internet Protoco              | ol State Dir               | Time Out | More                                                                              |
|                                         |                        |                               |                            |          |                                                                                   |
| WIRELESS                                |                        |                               |                            |          |                                                                                   |

## Routing

This page will display your current routing table.

|                           | ADVANCE               | D            | то        | DLS       | 51      | ATUS    | SUPPO |
|---------------------------|-----------------------|--------------|-----------|-----------|---------|---------|-------|
|                           |                       |              |           |           |         |         |       |
| Routing Table             |                       |              |           |           |         |         |       |
| This page displays t      | he routing details co | nfigured for | your rout | ter.      |         |         |       |
| ESSIONS                   | -                     | -            |           |           |         |         |       |
| ROUTING TABLE             | 1                     |              |           |           |         |         |       |
| Deatination IP            | NetMask               | Gateway      | Metric    | Interface | Туре    | Creator |       |
| 239.255.255.250           | 255.255.255.255       | 0.0.0.0      | 0         | LAN       | Dynamic |         |       |
| <sup>IG</sup> 192.168.0.0 | 255.255.255.0         | 0.0.0.0      | 0         | LAN       | Dynamic |         |       |
|                           |                       |              |           |           |         |         |       |
|                           |                       |              |           |           |         |         |       |
|                           |                       |              |           |           |         |         |       |
|                           |                       |              |           |           |         |         |       |
|                           |                       |              |           |           |         |         |       |
|                           |                       |              |           |           |         |         |       |
|                           |                       |              |           |           |         |         |       |

#### Wireless

The wireless client table displays a list of current connected wireless clients. This table also displays the connection time and MAC address of the connected wireless clients.

| D-Lini       | K                       |                           |              |              |                  |                                        |
|--------------|-------------------------|---------------------------|--------------|--------------|------------------|----------------------------------------|
|              |                         |                           |              |              |                  |                                        |
| DIR-636L     | SETUP                   | ADVANCED                  | тос          | DLS          | STATUS           | SUPPORT                                |
| DEVICE INFO  | WIRELESS                |                           |              |              |                  | Helpful Hints                          |
| LOGS         |                         |                           |              |              |                  | This is a list of all                  |
| STATISTICS   | Use this option to view | the wireless clients that | are connecte | ed to your w | rireless router. | wireless clients that<br>are currently |
| ROUTING      | NUMBER OF WIREL         |                           |              |              |                  | connected to your<br>wireless router.  |
| WIRELESS     | MAC Address             | IP Address                | Mode         | Rate         | Signal (%)       | More                                   |
| IPV6         | MAC Address             | IP Address                | Moue         | Rate         | Signai (%)       |                                        |
| IPV6 ROUTING |                         |                           |              |              |                  |                                        |
|              |                         |                           |              |              |                  |                                        |
|              |                         |                           |              |              |                  |                                        |
|              |                         |                           |              |              |                  |                                        |
|              |                         |                           |              |              |                  |                                        |
|              |                         |                           |              |              |                  |                                        |
|              |                         |                           |              |              |                  |                                        |
|              |                         |                           |              |              |                  |                                        |
|              |                         |                           |              |              |                  |                                        |
|              |                         |                           |              |              |                  |                                        |
|              |                         |                           |              |              |                  |                                        |
|              |                         |                           |              |              |                  |                                        |
|              |                         |                           |              |              |                  |                                        |
|              |                         |                           |              |              |                  |                                        |
|              |                         |                           |              |              |                  |                                        |
|              |                         |                           |              |              |                  |                                        |
| WIRELESS     |                         |                           |              |              |                  |                                        |

#### IPv6

The IPv6 page displays a summary of the Router's IPv6 settings and lists the IPv6 address and host name of any IPv6 clients.

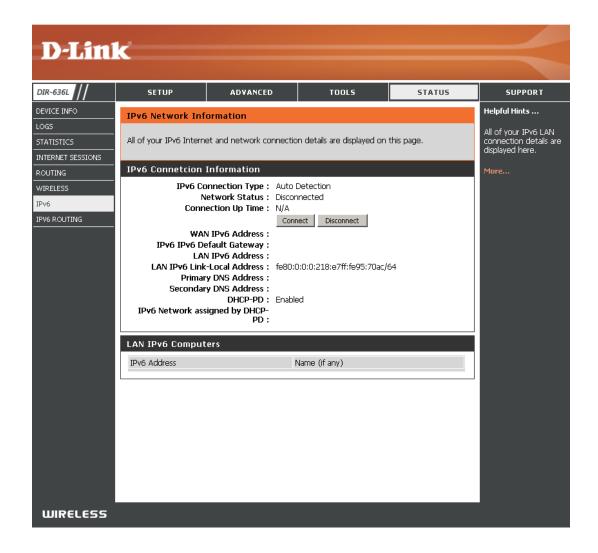

#### **IPV6** Routing

This page displays the IPV6 routing details configured for your router.

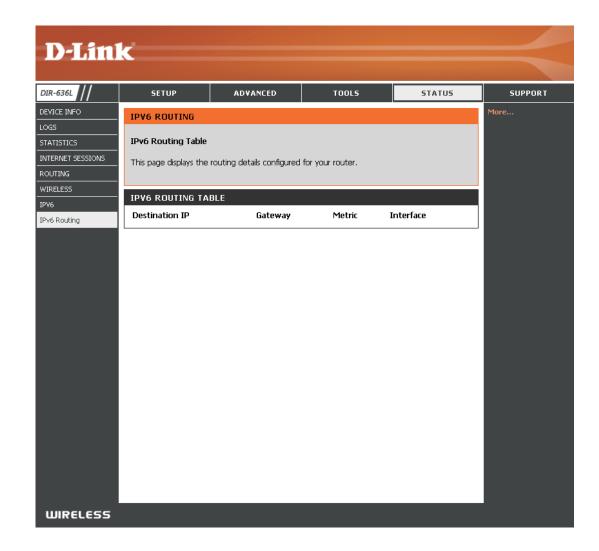

### Support

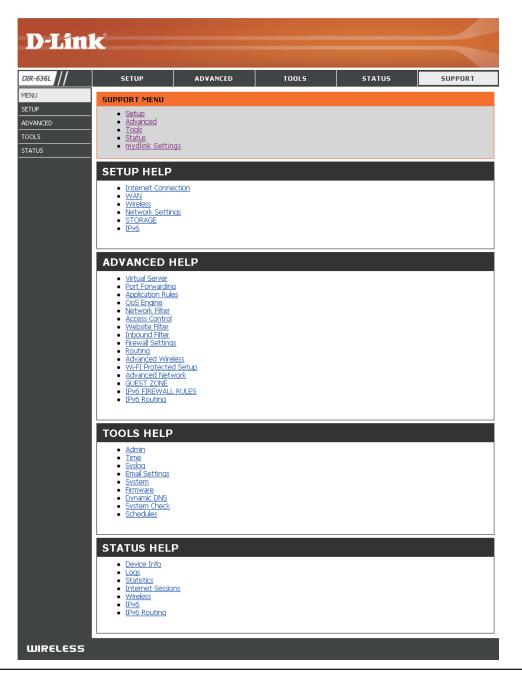

# Connect a Wireless Client to your Router WPS Button

The easiest and most secure way to connect your wireless devices to the router is WPS (Wi-Fi Protected Setup). Most wireless devices such as wireless adapters, media players, Blu-ray DVD players, wireless printers and cameras will have a WPS button (or a software utility with WPS) that you can press to connect to the DIR-636L router. Please refer to your user manual for the wireless device you want to connect to make sure you understand how to enable WPS. Once you know, follow the steps below:

**Step 1** - Press the WPS button on the DIR-636L for about 1 second. The Internet LED on the front will start to blink.

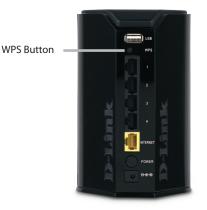

- Step 2 Within 2 minutes, press the WPS button on your wireless client (or launch the software utility and start the WPS process).
- **Step 3** Allow up to 1 minute to configure. Once the Internet light stops blinking, you will be connected and your wireless connection will be secure with WPA2.

## Windows<sup>®</sup> 7 WPA/WPA2

It is recommended to enable wireless security (WPA/WPA2) on your wireless router or access point before configuring your wireless adapter. If you are joining an existing network, you will need to know the security key or passphrase being used.

1. Click on the wireless icon in your system tray (lower-right corner).

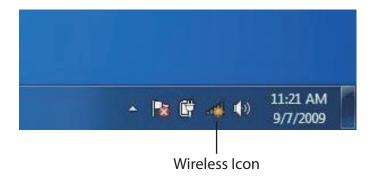

2. The utility will display any available wireless networks in your area.

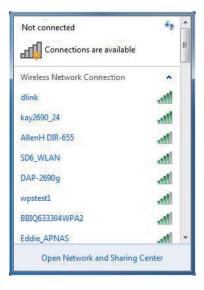

D-Link DIR-636L User Manual

Section 4 - Security

3. Highlight the wireless connection with Wi-Fi name (SSID) you would like to connect to and click the **Connect** button.

If you get a good signal but cannot access the Internet, check your TCP/IP settings for your wireless adapter. Refer to the Networking Basics section in this manual for more information.

4. The following window appears while your computer tries to connect to the router.

| dlink                 | lite    |
|-----------------------|---------|
| Connect automatically | Connect |
| kay2690_24            | lite.   |
| james2690g            | -stl    |
| ALPHA                 | -sti    |
| dlink 888             | Itee    |
| SD6_WLAN              | 100     |
| DAP-2690g             |         |

Connections are available

Not connected

Jh.

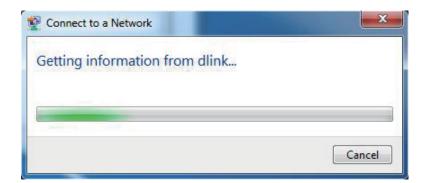

Section 4 - Security

5. Enter the same security key or passphrase (Wi-Fi password) that is on your router and click **Connect**. You can also connect by pushing the WPS button on the router.

It may take 20-30 seconds to connect to the wireless network. If the connection fails, please verify that the security settings are correct. The key or passphrase must be exactly the same as on the wireless router.

| Connect to a Network                                      | ×      |
|-----------------------------------------------------------|--------|
| Type the network security key                             |        |
| Security key:                                             |        |
| Hide characters                                           |        |
| You can also connect by pushing the button on the router. |        |
| ОК                                                        | Cancel |

### WPS

The WPS feature of the DIR-636L can be configured using Windows<sup>®</sup> 7. Carry out the following steps to use Windows<sup>®</sup> 7 to configure the WPS feature:

1. Click the **Start** button and select **Computer** from the Start menu.

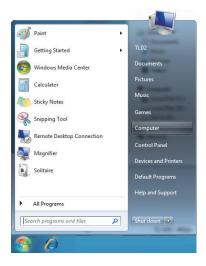

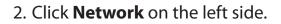

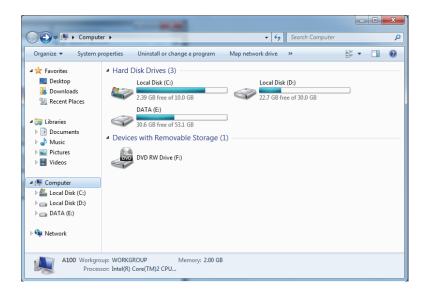

3. Double-click the DIR-636L.

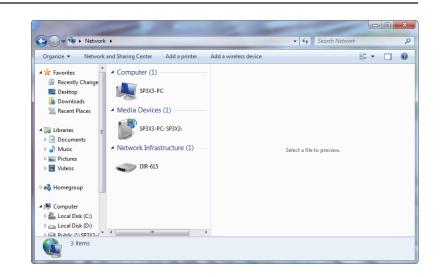

4. Input the WPS PIN number (displayed in the WPS window on the Router's LCD screen or in the **Setup** > **Wireless Setup** menu in the Router's Web UI) and click **Next**.

| () | 🕞 😰 Set Up a Network                                                                                                    |
|----|----------------------------------------------------------------------------------------------------|
|    | To set up a network, type the 8-digit PIN from the router label                                                               |
|    | You can find the numeric PIN on a label attached to the router or in the printed information that came from the manufacturer. |
|    | Next Cancel                                                                                                    |

5. Type a name to identify the network.

 Image: Image: Image

6. To configure advanced settings, click the 🕑 icon.

Click Next to continue.

| G | 🔮 Set Up a Network                                                                                                    |                                                             |
|---|----------------------------------------------------------------------------------------------------|-------------------------------------------------------------|
|   | Give your network a name                                                                                                    |                                                             |
|   | Your network needs a unique name so that it can characters or less) and recognizable.                                                                                                    | be easily identified. It is best to keep the name short (25 |
|   | Type your network name:                                                                                                    | 🖉 Security-enabled network                                  |
|   | D-Link_Net                                                                                                    | Your network is being set up using WPA2-Personal.           |
|   | Change passphrase, security level and encryptior<br>Security key:                                                                                                    | type (advanced): 🐼                                          |
|   | f6mm-gizb-9vmv                                                                                                    | WPA2-Personal (Recommended)                                 |
|   | Connect automatically                                                                                                    | Encryption type:<br>AES (Recommended)                       |
|   | Upgrade or replace the router using the network of the network of the network |                                                             |
|   |                                                                                                    | Next Cancel                                                 |

7. The following window appears while the Router is being configured.

Wait for the configuration to complete.

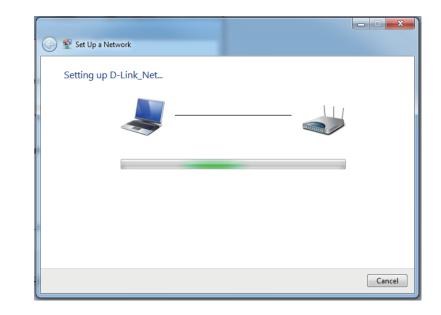

8. The following window informs you that WPS on the router has been setup successfully.

Make a note of the security key as you may need to provide this security key if adding an older wireless device to the network in the future.

9. Click **Close** to complete WPS setup.

| 9 | 😰 Set Up a Network                                                                                                    | X |
|---|----------------------------------------------------------------------------------------------------|---|
|   | D-Link_Net has been successfully set up<br>To add an older wireless device to this network, you might need to provide this security key |   |
|   | 894g-eyd5-g5wb                                                                                                    |   |
|   | You can <u>print these network settings</u> for future reference.                                                                       |   |
|   | For gaming consoles or computers running Windows XP, <u>copy the network profile to a USB drive</u> for<br>easier set up.               |   |
|   |                                                                                                    |   |
|   | Clos                                                                                                    | e |

## Windows Vista®

Windows Vista<sup>®</sup> users may use the built-in wireless utility. If you are using another company's utility, please refer to the user manual of your wireless adapter for help with connecting to a wireless network. Most utilities will have a "site survey" option similar to the Windows Vista<sup>®</sup> utility as seen below.

If you receive the **Wireless Networks Detected** bubble, click on the center of the bubble to access the utility.

or

Right-click on the wireless computer icon in your system tray (lower-right corner next to the time). Select **Connect to a network**.

The utility will display any available wireless networks in your area. Click on a network (displayed using the SSID) and click the **Connect** button.

If you get a good signal but cannot access the Internet, check you TCP/ IP settings for your wireless adapter. Refer to the **Networking Basics** section in this manual for more information.

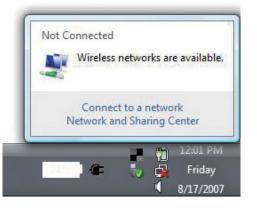

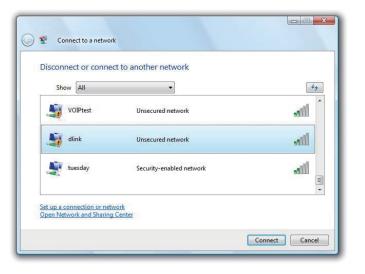

## WPA/WPA2

It is recommended to enable wireless security (WPA/WPA2) on your wireless router or access point before configuring your wireless adapter. If you are joining an existing network, you will need to know the security key or passphrase being used.

1. Open the Windows Vista<sup>®</sup> Wireless Utility by right-clicking on the wireless computer icon in your system tray (lower right corner of screen). Select **Connect to a network**.

2. Highlight the Wi-Fi name (SSID) you would like to connect to and click **Connect**.

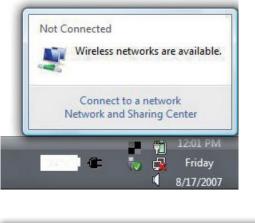

| Show [   | All   | •                        | 49         |
|----------|-------|--------------------------|------------|
| VOI      | Ptest | Unsecured network        | Îllie      |
| Jin dlin | k     | Unsecured network        | litte      |
| tues     | sday  | Security-enabled network | iller<br>T |

3. Enter the same security key or passphrase (Wi-Fi password) that is on your router and click **Connect**.

It may take 20-30 seconds to connect to the wireless network. If the connection fails, please verify that the security settings are correct. The key or passphrase must be exactly the same as on the wireless router.

| Туре   | the network security key or passphrase for Candy                                     |
|--------|--------------------------------------------------------------------------------------|
| The p  | erson who setup the network can give you the key or passphrase.                      |
| Securi | ity key or passphrase:                                                               |
| Dis    | play characters                                                                      |
| Ø      | If you have a <u>USB flash drive</u> with network settings for Candy, insert it now. |

## WPS/WCN 2.0

The router supports Wi-Fi protection, referred to as WCN 2.0 in Windows Vista<sup>®</sup>. The following instructions for setting this up depends on whether you are using Windows Vista<sup>®</sup> to configure the router or third party software.

When you first set up the router, Wi-Fi protection is disabled and unconfigured. To enjoy the benefits of Wi-Fi protection, the router must be both enabled and configured. There are three basic methods to accomplish this: use Windows Vista's built-in support for WCN 2.0, use software provided by a third party, or manually configure.

If you are running Windows Vista<sup>®</sup>, log into the router and click the **Enable** checkbox in the **Basic** > **Wireless** section. Use the Current PIN that is displayed on the **Advanced** > **Wi-Fi Protected Setup** section or choose to click the **Generate New PIN** button or **Reset PIN to Default** button.

| PIN SETTINGS                          |
|---------------------------------------|
| Current PIN : 53468734                |
| Reset PIN to Default Generate New PIN |

If you are using third party software to set up Wi-Fi Protection, carefully follow the directions. When you are finished, proceed to the next section to set up the newly-configured router.

## Windows® XP

Windows<sup>®</sup> XP users may use the built-in wireless utility (Zero Configuration Utility). The following instructions are for Service Pack 2 users. If you are using another company's utility, please refer to the user manual of your wireless adapter for help with connecting to a wireless network. Most utilities will have a "site survey" option similar to the Windows<sup>®</sup> XP utility as seen below.

If you receive the **Wireless Networks Detected** bubble, click on the center of the bubble to access the utility.

or

Right-click on the wireless computer icon in your system tray (lower-right corner next to the time). Select **View Available Wireless Networks**.

The utility will display any available wireless networks in your area. Click on a Wi-Fi network (displayed using the SSID) and click the **Connect** button.

If you get a good signal but cannot access the Internet, check you TCP/IP settings for your wireless adapter. Refer to the **Networking Basics** section in this manual for more information.

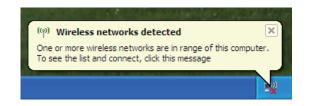

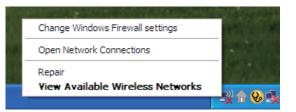

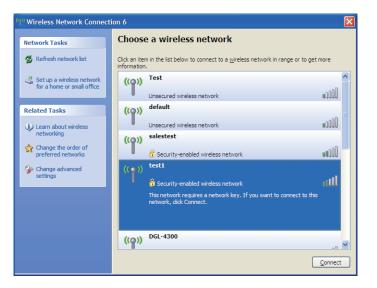

## WPA/WPA2

It is recommended to enable WPA on your wireless router or access point before configuring your wireless adapter. If you are joining an existing network, you will need to know the WPA key being used.

- 1. Open the Windows<sup>®</sup> XP Wireless Utility by right-clicking on the wireless computer icon in your system tray (lower-right corner of screen). Select **View Available Wireless Networks**.
- 2. Highlight the Wi-Fi network (SSID) you would like to connect to and click **Connect**.

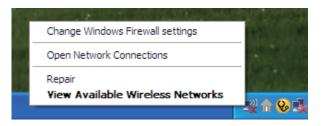

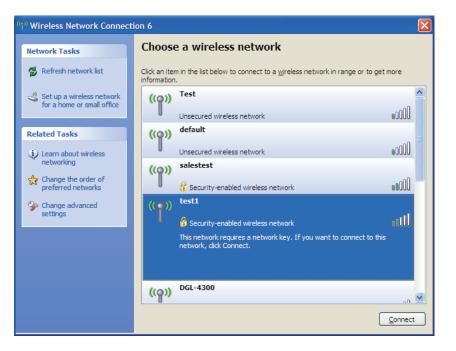

Section 5 - Connecting to a Wireless Network

3. The **Wireless Network Connection** box will appear. Enter the WPA-PSK Wi-Fi password and click **Connect**.

It may take 20-30 seconds to connect to the wireless network. If the connection fails, please verify that the WPA-PSK settings are correct. The Wi-Fi password must be exactly the same as on the wireless router.

| Wireless Network Conn        | ection 🔀                                                                                                 |
|------------------------------|----------------------------------------------------------------------------------------------------|
|                              | a network key (also called a WEP key or WPA key). A network<br>ntruders from connecting to this network. |
| Type the key, and then click | Connect.                                                                                                 |
| Network <u>k</u> ey:         | 1                                                                                                    |
| Confirm network key:         |                                                                                                    |
|                              | <u>C</u> onnect Cancel                                                                                   |

# Troubleshooting

This chapter provides solutions to problems that can occur during the installation and operation of the DIR-636L. Read the following descriptions if you are having problems. The examples below are illustrated in Windows<sup>®</sup> XP. If you have a different operating system, the screenshots on your computer will look similar to the following examples.

#### 1. Why can't I access the web-based configuration utility?

When entering the IP address of the D-Link router (192.168.0.1 for example), you are not connecting to a website nor do you have to be connected to the Internet. The device has the utility built-in to a ROM chip in the device itself. Your computer must be on the same IP subnet to connect to the web-based utility.

- Make sure you have an updated Java-enabled web browser. We recommend the following:
  - Microsoft Internet Explorer<sup>®</sup> 7 and higher
  - Mozilla Firefox 3.5 and higher
  - Google<sup>™</sup> Chrome 8 and higher
  - Apple Safari 4 and higher
- Verify physical connectivity by checking for solid link lights on the device. If you do not get a solid link light, try using a different cable or connect to a different port on the device if possible. If the computer is turned off, the link light may not be on.
- Disable any Internet security software running on the computer. Software firewalls such as Zone Alarm, Black Ice, Sygate, Norton Personal Firewall, and Windows<sup>®</sup> XP firewall may block access to the configuration pages. Check the help files included with your firewall software for more information on disabling or configuring it.

- Configure your Internet settings:
  - Go to Start > Settings > Control Panel. Double-click the Internet Options Icon. From the Security tab, click the button to restore the settings to their defaults.
  - Click the **Connection** tab and set the dial-up option to Never Dial a Connection. Click the LAN Settings button.
    Make sure nothing is checked. Click **OK**.
  - Go to the **Advanced** tab and click the button to restore these settings to their defaults. Click **OK** three times.
  - Close your web browser (if open) and open it.
- Access the web management. Open your web browser and enter the IP address of your D-Link router in the address bar. This should open the login page for your web management.
- If you still cannot access the configuration, unplug the power to the router for 10 seconds and plug back in. Wait about 30 seconds and try accessing the configuration. If you have multiple computers, try connecting using a different computer.

#### 2. What can I do if I forgot my password?

If you forgot your password, you must reset your router. Unfortunately this process will change all your settings back to the factory defaults.

To reset the router, locate the reset button (hole) on the rear panel of the unit. With the router powered on, use a paperclip to hold the button down for 10 seconds. Release the button and the router will go through its reboot process. Wait about 30 seconds to access the router. The default IP address is 192.168.0.1. When logging in, the username is **admin** and leave the password box empty.

#### 3. Why can't I connect to certain sites or send and receive emails when connecting through my router?

If you are having a problem sending or receiving email, or connecting to secure sites such as eBay, banking sites, and Hotmail, we suggest lowering the MTU in increments of ten (Ex. 1492, 1482, 1472, etc).

To find the proper MTU Size, you'll have to do a special ping of the destination you're trying to go to. A destination could be another computer, or a URL.

- Click on **Start** and then click **Run**.
- Windows<sup>®</sup> 95, 98, and Me users type in **command** (Windows<sup>®</sup> NT, 2000, XP, Vista<sup>®</sup>, and 7 users type in **cmd**) and press **Enter** (or click **OK**).
- Once the window opens, you'll need to do a special ping. Use the following syntax:

| ping | [url] | [ <b>-f</b> ] | [-l] | [MTU | value] |
|------|-------|---------------|------|------|--------|
|------|-------|---------------|------|------|--------|

Example: ping yahoo.com -f -l 1472

```
C:\>ping yahoo.com -f -l 1482
Pinging yahoo.com [66.94.234.13] with 1482 bytes of data:
Packet needs to be fragmented but DF set.
Packet needs to be fragmented but DF set.
Packet needs to be fragmented but DF set.
Packet needs to be fragmented but DF set.
Ping statistics for 66.94.234.13:
     Packets: Sent = 4, Received = 0, Lost = 4 (100% loss)
Approximate round trip times in milli-seconds:
     Minimum = Oms, Maximum = Oms, Average = Oms
C:\>ping yahoo.com -f -l 1472
Pinging yahoo.com [66.94.234.13] with 1472 bytes of data:
Reply from 66.94.234.13: bytes=1472 time=93ms TTL=52
Reply from 66.94.234.13: bytes=1472 time=109ms TTL=52
Reply from 66.94.234.13: bytes=1472 time=125ms TTL=52
Reply from 66.94.234.13: bytes=1472 time=203ms TTL=52
Ping statistics for 66.94.234.13:
     Packets: Sent = 4, Received = 4, Lost = 0 (0% loss),
Approximate round trip times in milli-seconds:
                                                              132ms
     Minimum = 93ms, Maximum = 203ms, Average
C:∖>
```

You should start at 1472 and work your way down by 10 each time. Once you get a reply, go up by 2 until you get a fragmented packet. Take that value and add 28 to the value to account for the various TCP/IP headers. For example, lets say that 1452 was the proper value, the actual MTU size would be 1480, which is the optimum for the network we're working with (1452+28=1480).

Once you find your MTU, you can now configure your router with the proper MTU size.

To change the MTU rate on your router follow the steps below:

- Open your browser, enter the IP address of your router (192.168.0.1) and click **OK**.
- Enter your username (admin) and password (blank by default). Click **OK** to enter the web configuration page for the device.
- Click on **Setup** and then click **Manual Configure**.
- To change the MTU enter the number in the MTU field and click **Save Settings** to save your settings.
- Test your email. If changing the MTU does not resolve the problem, continue changing the MTU in increments of ten.

# **Wireless Basics**

D-Link wireless products are based on industry standards to provide easy-to-use and compatible high-speed wireless connectivity within your home, business or public access wireless networks. Strictly adhering to the IEEE standard, the D-Link wireless family of products will allow you to securely access the data you want, when and where you want it. You will be able to enjoy the freedom that wireless networking delivers.

A wireless local area network (WLAN) is a cellular computer network that transmits and receives data with radio signals instead of wires. Wireless LANs are used increasingly in both home and office environments, and public areas such as airports, coffee shops and universities. Innovative ways to utilize WLAN technology are helping people to work and communicate more efficiently. Increased mobility and the absence of cabling and other fixed infrastructure have proven to be beneficial for many users.

Wireless users can use the same applications they use on a wired network. Wireless adapter cards used on laptop and desktop systems support the same protocols as Ethernet adapter cards.

Under many circumstances, it may be desirable for mobile network devices to link to a conventional Ethernet LAN in order to use servers, printers or an Internet connection supplied through the wired LAN. A Wireless Router is a device used to provide this link.

#### What is Wireless?

Wireless or Wi-Fi technology is another way of connecting your computer to the network without using wires. Wi-Fi uses radio frequency to connect wirelessly, so you have the freedom to connect computers anywhere in your home or office network.

#### Why D-Link Wireless?

D-Link is the worldwide leader and award winning designer, developer, and manufacturer of networking products. D-Link delivers the performance you need at a price you can afford. D-Link has all the products you need to build your network.

#### How does wireless work?

Wireless works similar to how cordless phone work, through radio signals to transmit data from one point A to point B. But wireless technology has restrictions as to how you can access the network. You must be within the wireless network range area to be able to connect your computer. There are two different types of wireless networks Wireless Local Area Network (WLAN), and Wireless Personal Area Network (WPAN).

#### Wireless Local Area Network (WLAN)

In a wireless local area network, a device called an Access Point (AP) connects computers to the network. The access point has a small antenna attached to it, which allows it to transmit data back and forth over radio signals. With an indoor access point as seen in the picture, the signal can travel up to 300 feet. With an outdoor access point the signal can reach out up to 30 miles to serve places like manufacturing plants, industrial locations, college and high school campuses, airports, golf courses, and many other outdoor venues.

#### Wireless Personal Area Network (WPAN)

Bluetooth is the industry standard wireless technology used for WPAN. Bluetooth devices in WPAN operate in a range up to 30 feet away.

Compared to WLAN the speed and wireless operation range are both less than WLAN, but in return it doesn't use nearly as much power which makes it ideal for personal devices, such as mobile phones, PDAs, headphones, laptops, speakers, and other devices that operate on batteries.

#### Who uses wireless?

Wireless technology as become so popular in recent years that almost everyone is using it, whether it's for home, office, business, D-Link has a wireless solution for it.

#### Home

- Gives everyone at home broadband access
- Surf the web, check email, instant message, etc.
- Gets rid of the cables around the house
- Simple and easy to use

#### **Small Office and Home Office**

- Stay on top of everything at home as you would at office
- Remotely access your office network from home
- Share Internet connection and printer with multiple computers
- No need to dedicate office space

#### Where is wireless used?

Wireless technology is expanding everywhere not just at home or office. People like the freedom of mobility and it's becoming so popular that more and more public facilities now provide wireless access to attract people. The wireless connection in public places is usually called "hotspots".

Using a D-Link Cardbus Adapter with your laptop, you can access the hotspot to connect to Internet from remote locations like: Airports, Hotels, Coffee Shops, Libraries, Restaurants, and Convention Centers.

Wireless network is easy to setup, but if you're installing it for the first time it could be quite a task not knowing where to start. That's why we've put together a few setup steps and tips to help you through the process of setting up a wireless network.

#### Tips

Here are a few things to keep in mind, when you install a wireless network.

#### **Centralize your router or Access Point**

Make sure you place the router/access point in a centralized location within your network for the best performance. Try to place the router/access point as high as possible in the room, so the signal gets dispersed throughout your home. If you have a two-story home, you may need a repeater to boost the signal to extend the range.

#### **Eliminate Interference**

Place home appliances such as cordless telephones, microwaves, and televisions as far away as possible from the router/ access point. This would significantly reduce any interference that the appliances might cause since they operate on same frequency.

#### Security

Don't let you next-door neighbors or intruders connect to your wireless network. Secure your wireless network by turning on the WPA or WEP security feature on the router. Refer to product manual for detail information on how to set it up.

## **Wireless Modes**

There are basically two modes of networking:

- Infrastructure All wireless clients will connect to an access point or wireless router.
- Ad-Hoc Directly connecting to another computer, for peer-to-peer communication, using wireless network adapters on each computer, such as two or more DIR-636L wireless network Cardbus adapters.

An Infrastructure network contains an Access Point or wireless router. All the wireless devices, or clients, will connect to the wireless router or access point.

An Ad-Hoc network contains only clients, such as laptops with wireless cardbus adapters. All the adapters must be in Ad-Hoc mode to communicate.

# **Networking Basics**

### **Check your IP address**

After you install your new D-Link adapter, by default, the TCP/IP settings should be set to obtain an IP address from a DHCP server (i.e. wireless router) automatically. To verify your IP address, please follow the steps below.

Click on **Start** > **Run**. In the run box type *cmd* and click **OK**. (Windows<sup>®</sup> 7/Vista<sup>®</sup> users type *cmd* in the **Start Search** box.)

At the prompt, type *ipconfig* and press Enter.

This will display the IP address, subnet mask, and the default gateway of your adapter.

If the address is 0.0.0.0, check your adapter installation, security settings, and the settings on your router. Some firewall software programs may block a DHCP request on newly installed adapters.

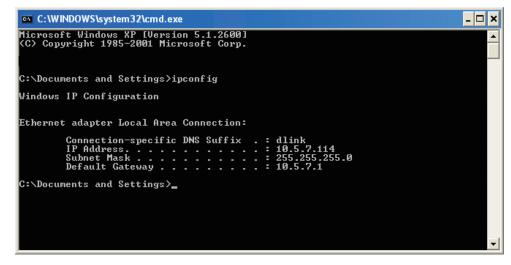

### Statically Assign an IP address

If you are not using a DHCP capable gateway/router, or you need to assign a static IP address, please follow the steps below:

#### Step 1

Windows<sup>®</sup> 7 - Click on Start > Control Panel > Network and Internet > Network and Sharing Center.

Windows Vista<sup>®</sup> - Click on Start > Control Panel > Network and Internet > Network and Sharing Center > Manage Network Connections.

- Windows<sup>®</sup> XP Click on **Start** > **Control Panel** > **Network Connections**.
- Windows<sup>®</sup> 2000 From the desktop, right-click **My Network Places** > **Properties**.

#### Step 2

Right-click on the Local Area Connection which represents your network adapter and select Properties.

#### Step 3

Highlight Internet Protocol (TCP/IP) and click Properties.

#### Step 4

Click **Use the following IP address** and enter an IP address that is on the same subnet as your network or the LAN IP address on your router.

Example: If the router's LAN IP address is 192.168.0.1, make your IP address 192.168.0.X where X is a number between 2 and 99. Make sure that the number you choose is not in use on the network. Set the Default Gateway the same as the LAN IP address of your router (I.E. 192.168.0.1).

Set Primary DNS the same as the LAN IP address of your router (192.168.0.1). The Secondary DNS is not needed or you may enter a DNS server from your ISP.

#### Step 5

Click **OK** twice to save your settings.

| eneral                      |                                                                                   |
|-----------------------------|-----------------------------------------------------------------------------------|
|                             | automatically if your network supports<br>ed to ask your network administrator fo |
| Obtain an IP address autom  | natically                                                                         |
| Use the following IP addres | s:                                                                                |
| IP address:                 | 192.168.0.52                                                                      |
| Subnet mask:                | 255 . 255 . 255 . 0                                                               |
| Default gateway:            | 192.168.0.1                                                                       |
| Obtain DNS server address   | automaticallu                                                                     |
| Use the following DNS serv  |                                                                                   |
| Preferred DNS server        | 192.168.0.1                                                                       |
| Fielelieu Divo servei.      |                                                                                   |

# **Technical Specifications**

#### Standards

- IEEE 802.11n
- IEEE 802.11g
- IEEE 802.3
- IEEE 802.3u
- IEEE 802.3ab

#### Security

• WPA<sup>™</sup> - Personal/Enterprise

• WPA2<sup>™</sup> - Personal/Enterprise

#### Wireless Signal Rates<sup>1</sup>

#### IEEE 802.11n 2.4GHz(HT20/40):

| · 130Mbps (270)  |
|------------------|
| · 86.7Mbps (180) |
| ·65Mbps (135)    |
| · 43.3Mbps (90)  |
| · 21.7Mbps (45)  |
| · 7.2Mbps (15)   |
|                  |

#### IEEE 802.11g:

| 6Mbps |
|-------|
| 2Mbps |
| Mbps  |
| Mbps  |
|       |

#### **Frequency Range<sup>2</sup>**

- 2.412GHz to 2.462GHz
- 2.4GHz to 2.483GHz

#### **Operating Temperature**

• 32°F to 104°F (0°C to 40°C)

#### Humidity

• 95% maximum (non-condensing)

#### Safety & Emissions

- FCC
- ۰IC
- CE
- C-Tick
- ۰UL

#### Dimensions

• L = 11.1 cm • W = 9.3 cm • H = 14.5 cm

1 Maximum wireless signal rate derived from IEEE Standard 802.11g and 802.11n specifications. Actual data throughput will vary. Network conditions and environmental factors, including volume of network traffic, building materials and construction, and network overhead, lower actual data throughput rate. Environmental factors will adversely affect wireless signal range. 2 Frequency Range varies depending on country's regulation